## **EPSON**®

#### Color Laser Printer

## EPSON Aculaser C3000 Series

All rights reserved. No part of this publication may be reproduced, stored in a retrieval system, or transmitted in any form or by any means, mechanical, photocopying, recording, or otherwise, without the prior written permission of Seiko Epson Corporation. No patent liability is assumed with respect to the use of the information contained herein. Neither is any liability assumed for damages resulting from the use of the information contained herein.

Neither Seiko Epson Corporation nor its affiliates shall be liable to the purchaser of this product or third parties for damages, losses, costs, or expenses incurred by purchaser or third parties as a result of: accident, misuse, or abuse of this product or unauthorized modifications, repairs, or alterations to this product, or (excluding the U.S.) failure to strictly comply with Seiko Epson Corporation's operating and maintenance instructions.

Seiko Epson Corporation and its affiliates shall not be liable against any damages or problems arising from the use of any options or any consumable products other than those designated as Original Epson Products or Epson Approved Products by Seiko Epson Corporation.

IBM and PS/2 are registered trademarks of International Business Machines Corporation. Microsoft and Windows are registered trademarks of Microsoft Corporation in the United States of America and other countries.

Apple and Macintosh are registered trademarks of Apple Computer, Inc.

EPSON is registered a trademark and EPSON AcuLaser is a trademark of Seiko Epson Corporation.

General Notice: Other product names used herein are for identification purposes only and may be trademarks of their respective owners. Epson disclaims any and all rights in those marks.

Copyright © 2004 by Seiko Epson Corporation, Nagano, Japan.

#### Where to Find Information

#### Setup Guide

Provides you with information on assembling the printer and installing the printer software.

#### Reference Guide (this manual)

Provides you with detailed information on the printer's functions, optional products, maintenance, troubleshooting, and technical specifications.

#### **Network Guide**

Provides network administrators with information on both the printer driver and network settings. You need to install this guide from the Network Utility CD to your computer's hard disk before referring it.

#### Paper Jam Guide

Provides you with solutions for paper jam problems about your printer you may need to refer to on a regular basis. We recommend printing this guide and keeping it near the printer.

## Contents

| Safety Information.10Warnings, Cautions, and Notes.10Safety Precautions.10Important Safety Instructions.13Power On/Off Cautions.14 |
|----------------------------------------------------------------------------------------------------|
| Chapter 1 Getting to Know Your Printer                                                                                             |
| Printer Parts                                                                                                    |
| Front view                                                                                                    |
| Rear view                                                                                                    |
| Inside the printer                                                                                                    |
| Control panel                                                                                                    |
| Options and Consumable Products                                                                                                    |
| Options                                                                                                    |
| Consumable products                                                                                                    |
| Printer Features                                                                                                    |
| High-speed tandem printing engine                                                                                                  |
| Duplex printing22                                                                                                    |
| Pre-defined color settings in printer driver                                                                                       |
| Toner save mode                                                                                                    |
| Resolution Improvement Technology (RITech)22                                                                                       |
| Various Printing Options                                                                                                    |
| Double-sided printing23                                                                                                    |
| Fit to page printing24                                                                                                    |
| Pages per sheet printing24                                                                                                    |
| Watermark printing25                                                                                                    |

## Chapter 2 **Paper Handling**

| Paper Sources                                                                                                    |                                                                            |
|----------------------------------------------------------------------------------------------------|----------------------------------------------------------------------------|
| MP tray                                                                                                    |                                                                            |
| Standard lower cassette                                                                                                    | 27                                                                         |
| 500-Sheet/1000-Sheet Paper Cassette Unit                                                                                                    | 27                                                                         |
| Selecting a paper source                                                                                                    | 28                                                                         |
| Loading Paper                                                                                                    | 31                                                                         |
| MP tray                                                                                                    | 32                                                                         |
| Standard lower cassette and optional paper cassette unit                                                                                                    | 33                                                                         |
| Output Tray                                                                                                    |                                                                            |
| Printing on Special Media                                                                                                    | 39                                                                         |
| EPSON Color Laser Paper                                                                                                    | 39                                                                         |
| EPSON Color Laser Transparencies                                                                                                    | 39                                                                         |
| Envelopes                                                                                                    | 42                                                                         |
| Labels                                                                                                    | 44                                                                         |
| Thick paper and extra thick paper                                                                                                    | 45                                                                         |
| Transparencies                                                                                                    | 45                                                                         |
| Loading a custom paper size                                                                                                    | 46                                                                         |
|                                                                                                    |                                                                            |
|                                                                                                    |                                                                            |
|                                                                                                    |                                                                            |
| Chapter 3 Using the Printer Software with Windows                                                                                                    |                                                                            |
|                                                                                                    | <u>17</u>                                                                  |
| About the Printer Software                                                                                                    |                                                                            |
| About the Printer Software                                                                                                    | 47                                                                         |
| About the Printer Software                                                                                                    | 47<br>49                                                                   |
| About the Printer Software                                                                                                    | 47<br>49<br>49                                                             |
| About the Printer Software                                                                                                    | 47<br>49<br>49<br>56                                                       |
| About the Printer Software                                                                                                    | 47<br>49<br>49<br>56<br>58                                                 |
| About the Printer Software                                                                                                    | 47<br>49<br>49<br>56<br>58<br>60                                           |
| About the Printer Software                                                                                                    | 47<br>49<br>49<br>56<br>58<br>60<br>64                                     |
| About the Printer Software                                                                                                    | 47<br>49<br>49<br>56<br>58<br>60<br>64<br>66                               |
| About the Printer Software                                                                                                    | 47<br>49<br>49<br>56<br>58<br>60<br>64<br>66<br>68                         |
| About the Printer Software.  Accessing the printer driver  Making Changes to Printer Settings  Making the print quality setting  Resizing printouts.  Modifying the print layout  Using a watermark  Printing with the duplex unit  Making Extended Settings  Making Optional Settings  Monitoring Your Printer Using EPSON Status Monitor 3 | 47<br>49<br>49<br>56<br>58<br>60<br>64<br>66<br>68                         |
| About the Printer Software                                                                                                    | 47<br>49<br>49<br>56<br>58<br>60<br>64<br>66<br>68<br>69                   |
| About the Printer Software                                                                                                    | 47<br>49<br>49<br>56<br>58<br>60<br>64<br>66<br>68<br>69<br>72             |
| About the Printer Software                                                                                                    | 47<br>49<br>49<br>56<br>58<br>60<br>64<br>66<br>68<br>69<br>69<br>72<br>73 |
| About the Printer Software                                                                                                    | 47<br>49<br>49<br>56<br>58<br>60<br>64<br>66<br>68<br>69<br>72<br>73<br>75 |

| Status Alert window                                     |
|---------------------------------------------------------|
| Job Management function79                               |
| Stopping monitoring84                                   |
| Monitored Printers settings84                           |
| Setting Up the USB Connection85                         |
| Canceling Printing87                                    |
| Uninstalling the Printer Software                       |
| Uninstalling the printer driver88                       |
| Uninstall the USB device driver91                       |
|                                                         |
|                                                         |
| Chapter 4 Using the Printer Software with Macintosh     |
| <del> </del>                                            |
| About the Printer Software93                            |
| Accessing the printer driver                            |
| Making Changes to Printer Settings94                    |
| Making the print quality settings94                     |
| Resizing printouts101                                   |
| Modifying the print layout                              |
| Using a watermark104                                    |
| Printing with the duplex unit110                        |
| Making Extended Settings112                             |
| Monitoring Your Printer using EPSON Status Monitor 3114 |
| Accessing EPSON Status Monitor 3114                     |
| Getting printer status details115                       |
| Setting Monitoring Preferences                          |
| Status Alert window118                                  |
| Using the Job Management function                       |
| Setting Up the USB Connection                           |
| Canceling Printing                                      |
| Uninstalling the Printer Software                       |
| For Mac OS 9.X                                          |
| For Mac OS X                                            |

## Chapter 5 **Setting Up Your Printer on a Network**

| For Windows. 125 Sharing the printer 125 Setting up your printer as a shared printer 126 Using an additional driver 128 Setting up a clients 134 Installing the printer driver from the CD-ROM 142 For Macintosh 144 Sharing the printer 144 Setting up your printer as a shared printer 144 Accessing the shared printer 146 For Mac OS X 147 |
|----------------------------------------------------------------------------------------------------|
| Chapter 6 Functions of the Control Panel                                                                                                    |
| Using the Control Panel Menus 148 When to make control panel settings 148 How to access the control panel menus 148 Control Panel Menus 152 Information Menu 152 Tray Menu 155 Setup Menu 156 Color Regist Menu 158 Reset Menu 159 USB Menu 160 Network Menu 160                                                                               |
| Chapter 7 Installing Options                                                                                                    |
| 500-Sheet/1000-Sheet Paper Cassette Unit161Installing the optional paper cassette unit163Removing the optional paper cassette unit168Memory Module172Removing a memory module177                                                                                                    |

## Chapter 8 Maintenance and Transportation

| Replacement Messages181Toner Cartridge183Photoconductor Unit188Fuser Unit194Transfer Unit199Cleaning the Printer202Transporting the Printer203Checking color registration208 |
|----------------------------------------------------------------------------------------------------|
| Chapter 9 <b>Troubleshooting</b>                                                                                                    |
| Clearing Jammed Paper                                                                                                    |
| Precautions for clearing jammed paper                                                                                                    |
| Jam AB (covers A and B)213                                                                                                    |
| Jam A (cover A)                                                                                                    |
| Jam AC (cover A and paper cassettes)220                                                                                                    |
| Jam B (cover B)                                                                                                    |
| Jam ABC (cover A, paper cassettes and cover B)227                                                                                                    |
| Jam at the MP tray228                                                                                                    |
| Printing a Status Sheet                                                                                                    |
| Operational Problems                                                                                                    |
| The Ready light does not turn on                                                                                                    |
| The printer does not print (Ready light off)230                                                                                                    |
| The Ready light is on but nothing prints                                                                                                    |
| The optional product is not available231                                                                                                    |
| Sharing Problems                                                                                                    |
| Network printers cannot be monitored in a Windows 95                                                                                                    |
| environment                                                                                                    |
| Printout Problems                                                                                                    |
| Printout is garbled232                                                                                                    |
| Misalignment of colors                                                                                                    |
| The printout's orientation on the page is not correct                                                                                                    |
| Graphics do not print correctly                                                                                                    |
| Color Printing Problems                                                                                                    |
| Cannot print in color                                                                                                    |
| The printout color differs when printed from different                                                                                                    |
| printers234                                                                                                    |

| The color looks different from what you see on           |
|----------------------------------------------------------|
| the computer screen                                      |
| Print Quality Problems                                   |
| The background is dark or dirty                          |
| White dots appear in the printout                        |
| Print quality or tone is uneven                          |
| Half-tone images print unevenly                          |
| Toner smudges                                            |
| Areas are missing in the printed image                   |
| Completely blank pages are output                        |
| The printed image is light or faint                      |
| The non-printed side of the page is dirty 240            |
| Memory Problems                                          |
| Print quality decreased241                               |
| Insufficient memory for current task                     |
| Insufficient memory to print all copies                  |
| Paper Handling Problems242                               |
| Paper does not feed properly                             |
| Problems When Using Options                              |
| Paper does not feed from the optional paper cassette 243 |
| Feed jam when using the optional paper cassette 243      |
| An installed option cannot be used                       |
| Correcting USB Problems                                  |
| USB connections                                          |
| Windows operating system                                 |
| Printer software installation                            |
| Status and Error Messages                                |
| Canceling Printing                                       |
| Using the Cancel Job button                              |
| Using the Reset menu                                     |
| Contacting Customer Support                              |
|                                                          |
|                                                          |
| Appendix A Technical Specifications                      |
| D 070                                                    |
| Paper                                                    |
| Available paper types                                    |
| Paper that should not be used                            |
| Specifications                                           |

| Printable area                              |   |
|---------------------------------------------|---|
| Printer                                     |   |
| General                                     |   |
| Environmental                               |   |
| Mechanical                                  |   |
| Electrical                                  |   |
| Standard and approvals277                   |   |
| Interfaces                                  |   |
| USB interface                               |   |
| Ethernet interface                          |   |
| Options and Consumables                     |   |
| 500-Sheet/1000-Sheet Paper Cassette Unit280 |   |
| Memory modules                              |   |
| Toner cartridges                            |   |
| Photoconductor unit                         |   |
| Transfer unit                               |   |
| Fuser unit 120/220                          |   |
| Reliability and durability284               |   |
|                                             |   |
|                                             |   |
| Appendix B Working with Fonts               |   |
| EDCON ParCada Fanta (Windows Only)          |   |
| EPSON BarCode Fonts (Windows Only)          |   |
| System requirements                         |   |
|                                             |   |
| Printing with EPSON BarCode Fonts           |   |
| barcode Ford specifications                 |   |
|                                             |   |
| Classer                                     |   |
| Glossary                                    | _ |
|                                             |   |
|                                             |   |
| Index                                       |   |

## Safety Information

### Warnings, Cautions, and Notes

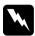

#### Warnings

must be followed carefully to avoid bodily injury.

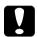

#### **Cautions**

must be observed to avoid damage to your equipment.

#### Notes

contain important information and useful tips on the operation of your printer.

### Safety Precautions

Be sure to follow these precautions carefully to ensure safe, efficient operation:

☐ Because the printer weighs approximately 36.0 kg (79 lb) with consumable products installed, one person should not lift or carry it. Two people should carry the printer, lifting it by the correct positions as shown below.

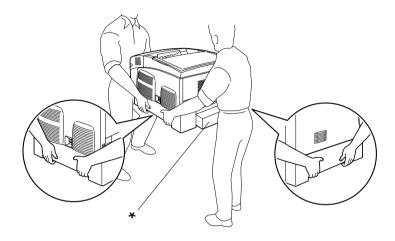

- \* Do not lift the printer by these areas.
- ☐ Be careful not to touch the fuser, which is marked CAUTION HIGH TEMPERATURE, or the surrounding areas. If the printer has been in use, the fuser and the surrounding areas may be very hot.

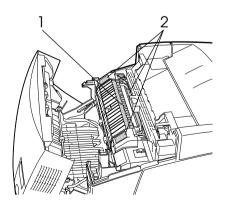

- Do not insert your hand deep into the fuser unit.
   CAUTION HIGH TEMPERATURE

| Do not insert your hand deep into the fuser unit as some components are sharp and may cause injury.                                                                                                    |  |
|----------------------------------------------------------------------------------------------------|--|
| Avoid touching the components inside the printer unless instructed to do so in this guide.                                                                                                    |  |
| Never force the printer's components into place. Although the printer is designed to be sturdy, rough handling can damage it.                                                                                                  |  |
| When handling a toner cartridge, always place them on a clean, smooth surface.                                                                                                    |  |
| Do not attempt to modify a toner cartridge or take them apart. They cannot be refilled.                                                                                                    |  |
| Do not touch the toner. Keep the toner away from your eyes.                                                                                                    |  |
| Do not dispose of used toner cartridges, photoconductor units, fuser units, or transfer units in fire, as they can explode and cause injury. Dispose of them according to local regulations.                                   |  |
| If toner is spilled, use a broom and dustpan or a damp cloth with soap and water to clean it up. Because the fine particles can cause a fire or explosion if they come into contact with a spark, do not use a vacuum cleaner. |  |
| Wait at least one hour before using a toner cartridge after<br>moving it from a cool to a warm environment to prevent<br>damage from condensation.                                                                             |  |

|                               | When removing the photoconductor unit, avoid exposing it to room light for more than five minutes. The unit contains a green-colored light-sensitive drum. Exposure to light can damage the drum, causing dark or light areas to appear on the printed page and reducing the service life of the drum. If you need to keep the unit out of the printer for long periods, cover it with an opaque cloth. |  |  |
|-------------------------------|----------------------------------------------------------------------------------------------------|--|--|
| ٥                             | Be careful not to scratch the surface of the drum. When you remove the photoconductor unit from the printer, always place the unit on a clean, smooth surface. Avoid touching the drum, since oil from your skin can permanently damage its surface and affect print quality.                                                                                                    |  |  |
| ٥                             | To get the best print quality, do not store the photoconductor unit in an area subject to direct sunlight, dust, salty air, or corrosive gases (such as ammonia). Avoid locations subject to extreme or rapid changes in temperature or humidity.                                                                                                    |  |  |
|                               | Be sure to keep consumable components out of the reach of children.                                                                                                    |  |  |
|                               | Do not leave jammed paper inside the printer. This can cause the printer to overheat.                                                                                                    |  |  |
|                               | Avoid sharing outlets with other appliances.                                                                                                    |  |  |
|                               | Use only an outlet that meets the power requirements of this printer.                                                                                                    |  |  |
| Important Safety Instructions |                                                                                                    |  |  |
| 0                             | Connect your printer to an electrical outlet that meets the power requirements of this printer. Your printer's power requirements are indicated on a label attached to the printer. If you are not sure of the power supply specifications in your area, contact your local power company or consult your dealer.                                                                                       |  |  |

- ☐ If you are unable to insert the AC plug into the electrical outlet, contact an electrician.
- □ Adjust only those controls that are covered by the operating instructions. Improper adjustment of other controls may result in damage that requires repair by a qualified service representative.

## **ENERGY STAR®** Compliance

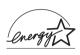

As an International ENERGY STAR<sup>®</sup> Partner, EPSON has determined that this product meets the International ENERGY STAR<sup>®</sup> Program guidelines for energy efficiency.

The International ENERGY STAR® Office Equipment Program is a voluntary partnership with the computer and office equipment industry to promote the introduction of energy-efficient personal computers, monitors, printers, fax machines, copiers, scanners, and multifunction devices, and in an effort to reduce air pollution caused by power generation. Their standards and logos are uniform among participating nations.

#### Power On/Off Cautions

Do not turn off the printer:

- ☐ After turning on the printer, wait until Ready appears on the LCD panel.
- ☐ While the Ready light is flashing
- ☐ While the Data light is on or flashing
- While printing

## Getting to Know Your Printer

#### **Printer Parts**

#### Front view

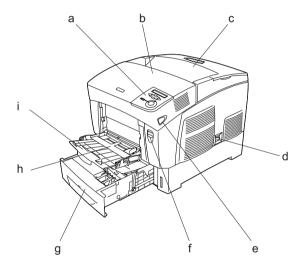

- a. control panel
- b. cover A
- c. output tray
- d. power switch
- e. latch on cover B
- f. latch on cover A
- g. standard lower cassette
- h. MP tray (Multi-Purpose tray)
- i. expansion tray

### Rear view

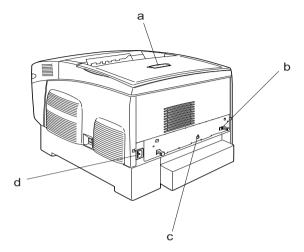

- a. stopperb. Ethernet interface connector
- c. USB interface connector
- d. AC inlet

## Inside the printer

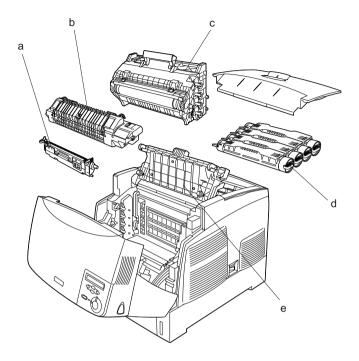

- a. transfer unit
- b. fuser unit
- c. photoconductor unit
- d. toner cartridge
- e. cover D

### Control panel

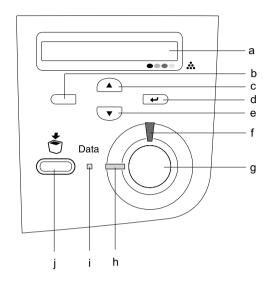

- a. LCD panel
- Displays printer status messages and control panel menu settings.
- b. Back button
- c. Up button
- d. Enter button
- e. Down button
- Use these buttons to access the control panel menus, where you can make printer settings and check the status of consumable products. For instructions on how to use these buttons, see "Using the Control Panel Menus" on page 148.
- f. Error light (Red)
- On or flashes when an error has occurred. Flashing slowly when the printer is not ready.

g. Start/Stop button

When the printer is printing, pressing this

button stops the printing.

When the error light is flashing, pressing this button clears the error and switches

the printer to ready status.

h. Ready light (Green)

On when the printer is ready, indicating that the printer is ready to receive and

print data.

Off when the printer is not ready.

i. Data light (Yellow) On when print data is stored in the print buffer (the section of printer memory reserved for receiving data) but not yet printed.

Flashes when the printer is processing

data.

Off when no data remains in the print

buffer.

j. Cancel Job button Press once to cancel the current print job. Press and hold for more than two seconds to delete all jobs from the printer memory, including jobs the printer is currently receiving, saving to the printing.

### **Options and Consumable Products**

### **Options**

You can add to your printer's capabilities by installing any of the following options.

- ☐ The 500-Sheet Paper Cassette Unit (C12C802061) holds one paper cassette. It increases paper-feeding capacity up to 500 sheets of paper.
- ☐ The 1,000-Sheet Paper Cassette Unit (C12C802071) holds two paper cassettes. It increases paper-feeding capacity up to 1,000 sheets of paper.
- ☐ Optional memory modules expand your printer's memory, allowing you to print complex and graphics-intensive documents.

### Consumable products

The life of the following consumable products is monitored by the printer. The printer lets you know when replacements are needed.

| Toner Cartridge (Yellow)  | 0210    |
|---------------------------|---------|
| Toner Cartridge (Magenta) | 0211    |
| Toner Cartridge (Cyan)    | 0212    |
| Toner Cartridge (Black)   | 0213    |
| Photoconductor Unit       | S051093 |
| Transfer Unit             | S053006 |
|                           |         |

Fuser Unit 120/220 S053011/S053012\*

<sup>\*</sup> Product number varies by location.

The EPSON special media listed below provide you with the best-quality printouts.

| EPSON Color Laser Paper (A4)              | S041215 |
|-------------------------------------------|---------|
| EPSON Color Laser Paper (Letter)          | S041218 |
| 1 ' '                                     |         |
| EPSON Color Laser Transparencies (A4)     | S041175 |
| EPSON Color Laser Transparencies (Letter) | S041174 |

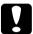

#### Caution:

- □ Do not use other EPSON media such as EPSON special media for ink jet printers, as this can cause paper jams and damage the printer.
- Do not use the media listed above in other printers, except when specified in the documentation.

#### **Printer Features**

The printer comes with a full set of features that contributes to ease of use and consistent, high-quality output. The main features are described below.

### High-speed tandem printing engine

Your printer's state-of-the-art tandem engine features 400 MHz image processing and single-pass technology that delivers 24 ppm (pages per minute) at 600 dpi color and monochrome printing.

### **Duplex printing**

This printer comes with a built-in duplex unit, allowing you to easily print on both sides of the page. You can produce professional quality double-sided documents. Use this feature with any print job to cut costs and save resources.

As an ENERGY STAR® partner, EPSON recommends the use of the duplex printing function. See ENERGY STAR® Compliance for more information on the ENERGY STAR® program.

### Pre-defined color settings in printer driver

The printer driver offers many pre-defined settings for color printing, allowing you to optimize print quality for various types of color documents.

For more information, see "Making the print quality setting" on page 49 for Windows, or "Making the print quality settings" on page 94 for Macintosh.

#### Toner save mode

To reduce the amount of toner used in printing documents, you can print rough drafts using the Toner Save mode.

### Resolution Improvement Technology (RITech)

Resolution Improvement Technology (RITech) is an original EPSON printer technology that improves the appearance of printed lines, text, and graphics.

## **Various Printing Options**

This printer provides you with a variety of different printing options. You can print in various formats, or can print using many different types of paper.

The following explains the procedure for each type of printing. Choose the appropriate one for your printing.

### Double-sided printing

"Printing with the duplex unit" on page 64 (Windows)

"Printing with the duplex unit" on page 110 (Macintosh)

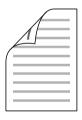

Lets you print on both sides of paper.

### Fit to page printing

"Resizing printouts" on page 56 (Windows)

"Resizing printouts" on page 101 (Macintosh)

#### Note:

This function is not available with Mac OS X.

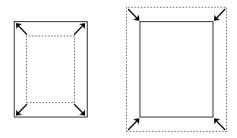

Lets you automatically enlarge or reduce the size of your document to fit the paper size you selected.

### Pages per sheet printing

"Modifying the print layout" on page 58 (Windows)

"Modifying the print layout" on page 102 (Macintosh)

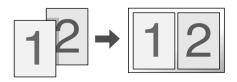

Lets you print two or four pages on a single sheet.

## Watermark printing

"Using a watermark" on page 60 (Windows)

"Using a watermark" on page 104 (Macintosh)

#### Note:

This function is not available with Mac OS X.

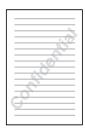

Lets you print a text or image as a watermark on your printout. For example, you can put "Confidential" on an important document.

## Paper Handling

## **Paper Sources**

This section describes the combinations of paper sources and paper types that you can use.

### MP tray

| Paper Type                                      | Paper Size                                                                                                    | Capacity                                                  |
|-------------------------------------------------|----------------------------------------------------------------------------------------------------|-----------------------------------------------------------|
| Plain paper                                     | A4, A5, B5, Letter (LT),<br>Half-Letter (HLT),<br>Executive (EXE),<br>Government Legal (GLG),<br>Legal (LGL),<br>Government Letter (GLT),<br>F4 | Up to a 100 sheets<br>(Total thick stack:<br>up to 10 mm) |
|                                                 | Custom-size paper:<br>88.9 × 139.7 mm minimum<br>215.9 × 355.6 mm maximum                                                                       |                                                           |
| Envelopes                                       | Monarch (MON), C10, DL,<br>C5, C6, IB5                                                                                                    | Up to a 10 mm thick stack                                 |
| Labels                                          | A4, Letter (LT)                                                                                                    | Up to a 10 mm thick stack                                 |
| Thick paper<br>Weight: 106 to<br>159 g/m²       | 88.9 × 139.7 mm minimum<br>215.9 × 355.6 mm maximum                                                                                             | Up to a 10 mm thick stack                                 |
| Extra thick paper<br>Weight: 160 to<br>216 g/m² | 88.9 × 139.7 mm minimum<br>215.9 × 355.6mm maximum                                                                                              | Up to a 10 mm thick stack                                 |

| Paper Type                             | Paper Size      | Capacity                                              |
|----------------------------------------|-----------------|-------------------------------------------------------|
| EPSON Color<br>Laser Paper             | A4, Letter (LT) | Up to 100 sheets<br>(Total thickness:<br>up to 10 mm) |
| EPSON Color<br>Laser<br>Transparencies | A4, Letter (LT) | Up to a 10 mm thick stack                             |

### Standard lower cassette

| Paper Type                 | Paper Size                                                                                   | Capacity                                              |  |
|----------------------------|----------------------------------------------------------------------------------------------|-------------------------------------------------------|--|
| Plain paper                | A4, A5, B5,<br>Executive (EXE),<br>Letter (LT),<br>Legal (LGL)<br>Government Legal<br>(GLG), | Up to 500 sheets<br>(Total thickness:<br>up to 56 mm) |  |
| EPSON Color Laser<br>Paper | A4, Letter (LT)                                                                              | Up to 500 sheets                                      |  |

## 500-Sheet/1000-Sheet Paper Cassette Unit

| Paper Type                 | Paper Size                                                                                   | Capacity                                                        |  |
|----------------------------|----------------------------------------------------------------------------------------------|-----------------------------------------------------------------|--|
| Plain paper                | A4, A5, B5,<br>Letter (LT),<br>Executive (EXE),<br>Legal (LGL)<br>Government Legal<br>(GLG), | Up to 500 sheets in each cassette (Total thickness: up to 56mm) |  |
| EPSON Color Laser<br>Paper | A4, Letter (LT)                                                                              | Up to 500 sheets in each cassette                               |  |

### Selecting a paper source

You can specify a paper source manually, or set the printer to select the paper source automatically.

#### Manual selection

You can use the printer driver or the printer's control panel to select a paper source manually.

☐ Using the printer driver

For Windows, access the printer driver, click the Basic Settings tab, and select the paper source that you want to use from the Paper Source list. Then click OK.

For Macintosh, access the printer driver, open the Basic Settings dialog box, and select the paper source that you want to use from the Paper Source list. Then click OK.

☐ Using the printer's control panel

Access the control panel's Setup Menu, then select Paper Source and specify the paper source you want to use.

#### Auto selection

If you want the printer to select the paper source containing the appropriate size of paper automatically, select Auto Selection in the printer driver or Auto using the printer's control panel.

The printer will search for a paper source containing the specified paper size in the following order.

| Star                                                              | nda                                                        | ırd configuration:                                                                                                    |  |
|-------------------------------------------------------------------|------------------------------------------------------------|----------------------------------------------------------------------------------------------------|--|
|                                                                   | MP Tray<br>Lower Cassette 1                                |                                                                                                    |  |
|                                                                   | No<br>□                                                    | te:<br>If you make paper size settings or paper source settings in your<br>application, these settings may override the printer driver settings.                  |  |
|                                                                   |                                                            | If you select an envelope for the Paper Size setting, it can be fed only from the MP tray regardless of the Paper Source setting.                                 |  |
|                                                                   |                                                            | You can change the priority of the MP tray by using the MP <code>Modesetting</code> in the control panel's Setup Menu. For details, see "Setup Menu" on page 156. |  |
| With optional 500-Sheet/1000-Sheet Paper Cassette Unit installed: |                                                            |                                                                                                    |  |
|                                                                   | MP Tray Lower Cassette 1 Lower Cassette 2 Lower Cassette 3 |                                                                                                    |  |
|                                                                   | Note:                                                      |                                                                                                    |  |
|                                                                   |                                                            | If you make paper size settings or paper source settings in your application, these settings may override the printer driver settings.                            |  |
|                                                                   |                                                            | If you select an envelope for the Paper Size setting, it can be fed only from the MP tray regardless of the Paper Source setting.                                 |  |
|                                                                   |                                                            | You can change the priority of the MP tray by using the MP Mode setting in the control panel's Setup Menu. For details, see "Setup Menu" on page 156.             |  |

#### Manually feeding paper

1.

Manual feeding is similar to normal paper feeding, except that you need to press the O Start/Stop button to print each page or each job. This can be helpful when you want to set paper for the page or job.

Follow these steps to feed paper manually.

| Access the printer driver by one of the following methods. |                                                                                                    |  |
|------------------------------------------------------------|----------------------------------------------------------------------------------------------------|--|
|                                                            | To access the printer driver from your application, select<br>Print or Page Setup from the File menu. You also need<br>to click Setup, Options, Properties, or a combination of<br>these buttons.                                                                                                    |  |
|                                                            | To access the printer driver from Windows XP, Me, 98, 95, 2000, NT 4.0, or Server 2003, click Start, point to Settings, and click Printers. Next, right-click the EPSON AL-C3000 Advanced icon and click Properties (in Windows Me, 98, or 95), Printing Preferences (in Windows XP, 2000, or Server 2003), or Document Defaults (in Windows NT 4.0). |  |
|                                                            | To access the printer driver from Macintosh, select Print from the File menu on any application or select Chooser from the Apple menu and click the AL-C3000 icon beforehand.                                                                                                    |  |
|                                                            | To access the printer driver from Mac OS X, register your printer in Print Center, then click Print on the file menu of any application and select your printer.                                                                                                    |  |

- 2. For Windows, click the Basic Settings tab, then select the Manual Feed check box. For Macintosh, click the Manual Feed check box in the Basic Settings dialog box. If you want to press the O Start/Stop button before printing each page, select the Each Page check box; otherwise, you only need to press the O Start/Stop button once to start printing.
- 3. Select the correct paper size from the Paper Size list.
- 4. If paper of the selected size is already loaded, go on to the next step. Otherwise, remove any paper remaining in the tray. Load a sheet or a stack of the selected size paper with the printable side up. Adjust the paper guides to match the paper size you are loading.

#### Note:

Load paper into the MP tray with the printable surface facing down, but load the standard and optional paper cassettes with the printable surface facing up.

5. Print a document from your application. The LCD panel shows Manual Feed and the selected page size.

Press the O Start/Stop button to print. Paper is loaded and printed.

### **Loading Paper**

This section describes how to load paper into the MP tray and the optional paper cassette. If you use special media such as transparencies or envelopes, see also "Printing on Special Media" on page 39.

### MP tray

Follow these steps to load paper into the MP tray.

1. Open the MP tray, then pull out the expansion tray on the MP tray to accommodate the size of the media you want to load.

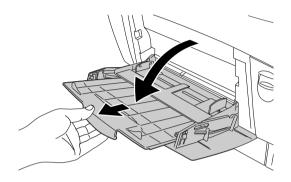

2. Load a stack of the desired media with the printable surface facing down, then slide the guides against the sides of the stack to get a snug fit.

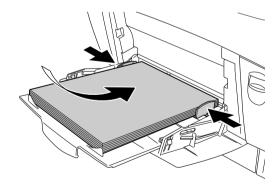

3. Select the Paper Source and Paper Size settings that match the loaded media by using the printer driver or the printer's control panel.

#### Note:

To print on the back side of previously printed paper, use the MP tray. The duplex unit cannot be used for this purpose.

# Standard lower cassette and optional paper cassette unit

The paper sizes and types supported by the optional paper cassette units are the same as the standard lower cassette unit. For more information, see "500-Sheet/1000-Sheet Paper Cassette Unit" on page 27.

The paper-loading procedure is the same for the standard lower cassette and the optional paper cassette unit.

In addition to plain paper, you can also use special media such as EPSON Color Laser Paper in the paper cassettes.

Follow these steps to load paper into the standard and optional paper cassette units. The illustrations show the standard lower cassette.

1. Pull the paper cassette out until it stops. Then lift up the front of the cassette and pull out the cassette.

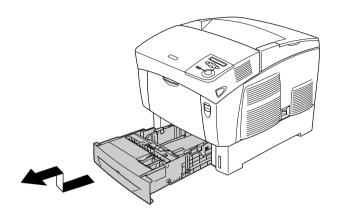

2. Slide the guides to accommodate the paper you are loading. Tilt the rear guide forward to slide it.

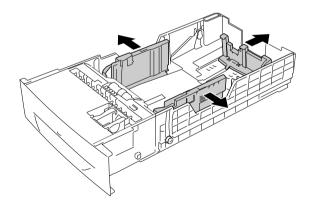

3. To prevent the sheets from sticking together, fan a stack of paper. Then tap the edge on a firm surface to line it up.

#### Note:

If your printouts are curled or do not stack properly when using plain paper, try turning the stack over and reloading it.

4. Insert the stack into the cassette, lining it up with both the back and right sides of the cassette. Make sure that all the paper is under the metal retaining clip, with the printable surface up.

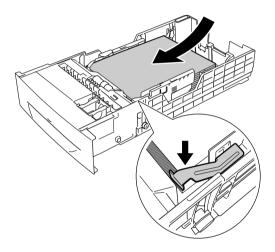

#### Note:

□ Loading the cassette with too much paper may cause paper jams.

□ When loading A5 size paper, attach the adjuster that comes with the cassette, as shown below.

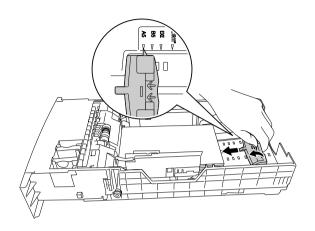

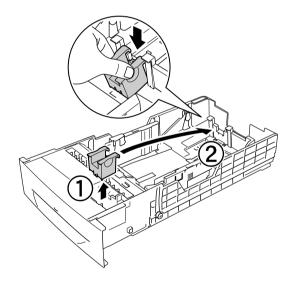

5. Slide the paper guides to fit the paper you are loading.

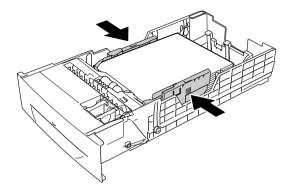

6. Insert the paper cassette gently into the printer, and push it back to the printer.

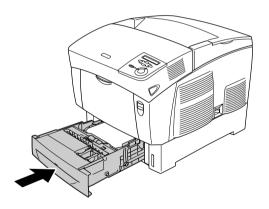

7. Use the printer's control panel to select the LC1 Type setting that matches the type of loaded paper. For details, see "Tray Menu" on page 155.

#### Note:

If you have installed and loaded paper into the optional paper cassette unit, select LC1 Type through LC3 Type settings that match the loaded paper types.

## **Output Tray**

The output tray is located on the top of the printer. Since printouts are output face-down, this tray is also referred to as the face-down tray. This tray can hold up to 250 sheets. Raise the stopper to prevent your printouts from slipping off the printer.

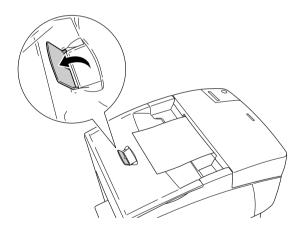

## Printing on Special Media

You can print on special media such as EPSON Color Laser Paper, EPSON Color Laser Transparencies, thick paper, envelopes, and labels.

#### Note:

Since the quality of any particular brand or type of media may be changed by the manufacturer at any time, EPSON cannot guarantee the quality of any type of media. Always test samples of media stock before purchasing large quantities or printing large jobs.

## **EPSON Color Laser Paper**

You can load EPSON Color Laser Paper in the following paper sources:

MP tray (up to 100 sheets) standard lower cassette (up to 500 sheets) optional paper cassette unit (up to 500 sheets in each cassette)

## **EPSON Color Laser Transparencies**

EPSON recommends the use of EPSON Color Laser Transparencies.

#### Note:

Duplex printing is not available for transparencies.

Transparencies can be loaded into the MP tray only (up to a 10 mm thick stack). When using transparencies, you should make paper settings as shown below:

|                                                     | Make settings on the Basic Settings menu (for Windows) or<br>the Basic Settings dialog box (for Macintosh) in the printer<br>driver as shown below.                             |              |  |  |  |
|-----------------------------------------------------|----------------------------------------------------------------------------------------------------|--------------|--|--|--|
|                                                     | Paper Size:                                                                                                    | A4 or Letter |  |  |  |
|                                                     | Paper Source:                                                                                                    | MP tray      |  |  |  |
|                                                     | Paper Type:                                                                                                    | Transparency |  |  |  |
|                                                     |                                                                                                    |              |  |  |  |
|                                                     | You can also make these settings on the Tray Menu in the control panel.                                                                                                    |              |  |  |  |
|                                                     | MP Tray Size:                                                                                                    | A4 or LT     |  |  |  |
|                                                     | MP tray Type:                                                                                                    | Trnsprncy    |  |  |  |
|                                                     |                                                                                                    |              |  |  |  |
| Please note the following when handling this media: |                                                                                                    |              |  |  |  |
|                                                     | Hold each sheet by its edges, as oil from your fingers may transfer to the surface and damage the printable surface of the sheet. The EPSON logo appears on the printable side. |              |  |  |  |

☐ When loading transparencies in the MP tray, insert the short edge first with the printable surface facing down.

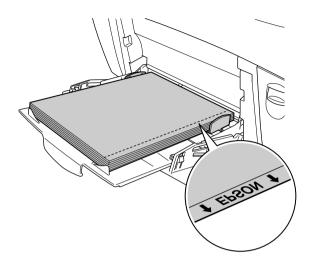

If transparencies are loaded incorrectly, the message Check Transparency appears on the LCD panel. Remove the transparencies from the MP tray and remove the jammed transparencies from the MP tray. Open and close cover A to clear the message on the LCD panel, then reload the transparencies. The printer resumes printing from the page that jammed.

- ☐ When using transparencies, load them in the MP tray and set the Paper Type setting to Transparency in the printer driver.
- ☐ When the Paper Type setting in the printer driver is set to Transparency, do not load any other type of paper except transparencies.

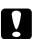

#### Caution:

Sheets that have just been printed on may be hot.

## **Envelopes**

The print quality of envelopes may be irregular because different parts of an envelope have different thicknesses. Print one or two envelopes to check the print quality.

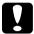

#### Caution:

Do not use window envelopes. The plastic on most window envelopes will melt when it comes into contact with the fuser.

### Note:

- Depending on the quality of envelopes, the printing environment, or the printing procedure, envelopes might be wrinkled. Make a trial print run before you print on a lot of envelopes.
- □ *Duplex printing is not available for envelopes.*

The following table shows important settings you have to make when using envelopes.

| Paper Source                             | MP tray (up to 10 mm thickness)       |
|------------------------------------------|---------------------------------------|
| MP Tray Size setting in the<br>Tray Menu | Mon, C10, DL, C5, C6, IB5             |
| Printer driver settings                  | Paper Size: Mon, C10, DL, C5, C6, IB5 |
|                                          | Paper Source: MP Tray                 |
|                                          | Paper Type: Thick                     |

Please note the following tips for handling this media.

☐ Load envelopes with the short edge first and the printable side down, as shown below.

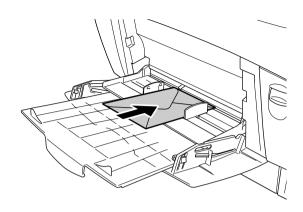

☐ Do not use an envelope that has glue or tape on it.

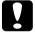

### Caution:

Make sure that the minimum size of envelopes meets the following size requirements:

Height: 139.7 mm Width: 88.9 mm

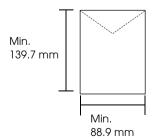

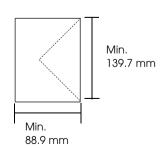

### Labels

You can load up to 10 mm thickness of labels into the MP tray at a time. However, you may need to feed some labels one sheet at a time, or load them manually.

#### Note:

- □ *Duplex printing is not available for labels.*
- ☐ Depending on the quality of labels, the printing environment, or the printing procedure, labels might be wrinkled. Make a trial print run before you print on a lot of labels.

The following table shows important settings you have to make when using labels.

| Paper Source                             | MP tray (up to 10 mm thickness) |
|------------------------------------------|---------------------------------|
| MP Tray Size setting in the Tray<br>Menu | A4 or LT                        |
| Printer driver settings                  | Paper Size: A4, LT              |
|                                          | Paper Source: MP Tray           |
|                                          | Paper Type: Labels              |

#### Note:

- ☐ You should only use labels designed for monochrome laser printers or monochrome plain-paper copiers.
- ☐ To prevent the label adhesive from coming into contact with printer parts, always use labels that completely cover the backing sheet, with no gaps between the individual labels.
- Press a sheet of paper on top of each sheet of labels. If the paper sticks, do not use those labels in your printer.

- ☐ You may have to make the setting Thick\* for Paper Type in the Setup Menu.
- \* When using especially thick labels, set Paper Type to ExtraThk.

## Thick paper and extra thick paper

The following table shows important settings you have to make when using thick (for 106 to 162 g/m<sup>2</sup> paper) or extra thick (for 163 to 216 g/m<sup>2</sup> paper) paper.

| Paper Source            | MP tray (up to 10 mm thickness)                            |
|-------------------------|------------------------------------------------------------|
| Printer driver settings | Paper Size: A4, A5, B5, LT, HLT, EXE, LGL,<br>GLG, GLT, F4 |
|                         | Paper Source: MP Tray                                      |
|                         | Paper Type: Thick or Extra Thick                           |

#### Note:

When using thick and extra thick paper, you cannot do duplex printing automatically.

## **Transparencies**

You can load transparencies up to 100 sheets into the MP tray.

The following table shows important settings you have to make when using transparencies.

| Paper Source                             | MP tray (up to 100 sheets) |
|------------------------------------------|----------------------------|
| MP Tray Size setting in the Tray<br>Menu | A4 or LT                   |
| Printer driver settings                  | Paper Size: A4, LT         |
|                                          | Paper Source: MP Tray      |
|                                          | Paper Type: Transparency   |

## Loading a custom paper size

You can load non-standard size paper into the MP tray as long as it meets the following size requirements:

 $88.9 \times 139.7$  mm to  $215.9 \times 355.6$  mm for MP tray.

| Paper Source            | MP tray                                 |
|-------------------------|-----------------------------------------|
| Printer driver settings | Paper Size: User Defined Size           |
|                         | Paper Source: MP Tray                   |
|                         | Paper Type: Plain, Thick or Extra Thick |

- ☐ For Windows, access the printer driver, then select User-Defined Size from the Paper Size list on the Basic Settings menu. In the User Defined Paper Size dialog box, adjust the Paper Width, Paper Length, and Unit settings to match your custom paper. Then click OK and your custom paper size will be saved.
- ☐ For Macintosh, access the printer driver, click Custom Size in the Paper Setting dialog box. Then click New, adjust the Paper Width, Paper Length, and Margin settings to match your custom paper. Then enter the setting's name, and click OK to save your custom paper size.

# Using the Printer Software with Windows

## About the Printer Software

The printer driver lets you choose from a wide variety of settings to get the best results from your printer. The printer driver also includes EPSON Status Monitor 3, which is accessed through the Utility menu. EPSON Status Monitor 3 lets you check the status of your printer. See "Monitoring Your Printer Using EPSON Status Monitor 3" on page 69 for more information.

## Accessing the printer driver

You can access the printer driver directly from any application programs, from your Windows operating system.

The printer settings made from many Windows applications override the setting made when the printer driver is accessed from the operating system, so you should access the printer driver from your application to make sure that you get the result you want.

### From the application

To access the printer driver, click the Print or Page Setup from the File menu. You also need to click Setup, Options, Properties, or a combination of these buttons.

### Windows XP or Server 2003 users

To access the printer driver, click Start, click Printers and Faxes, then click Printers. Right-click your printer icon, then click Printing Preferences.

### Windows Me, 98 or 95 users

To access the printer driver, click Start, point to Settings, then click Printers. Right-click your printer icon, then click Properties.

### Windows 2000 users

To access the printer driver, click Start, point to Settings, then click Printers. Right-click your printer icon, then click Printing Preferences.

### Windows NT4.0 users

To access the printer driver, click Start, point to Settings, then click Printers. Right-click your printer icon, then click Document Defaults.

#### Note:

The printer driver's online help provides details on printer driver settings.

## Making Changes to Printer Settings

## Making the print quality setting

You can change the print quality of printouts through settings in the printer driver. With the printer driver, you can make the print settings by choosing from a list of predefined settings, or customizing the settings.

## Choosing the print quality by using the Automatic setting

You can change the print quality of printouts to favor speed or detail. There are two levels of print output, 300 dpi and 600 dpi. 600 dpi provides high quality, precise printing, but requires more memory and slows the printing speed.

When Automatic is selected in the Basic Settings menu, the printer driver takes care of all detailed settings according to the color setting you select. Color and resolution are the only settings you have to make. You can change other settings such as paper size or orientation in most applications.

#### Note:

The printer driver's online help provides details on printer driver settings.

1. Click the Basic Settings tab.

Click Automatic. Then choose desired printing resolution from Fast (300 dpi) or Fine 600 dpi) with the slider bar.

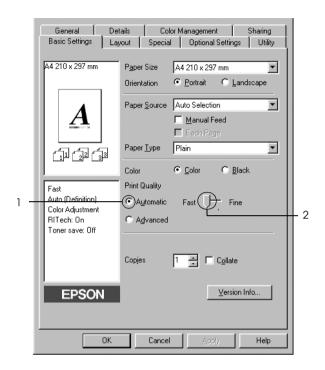

Click OK to apply the settings.

#### Note:

If printing is unsuccessful or a memory-related error message appears, selecting a lower resolution may allow printing to proceed.

## Using the predefined settings

The predefined settings are provided to help you optimize print settings for a particular kind of printout, such as presentation documents or images taken by a video or digital camera.

Follow the steps below to use the predefined settings.

- 1. Click the Basic Settings tab.
- 2. Select Advanced. You will find the predefined settings in the list on the right of Automatic.

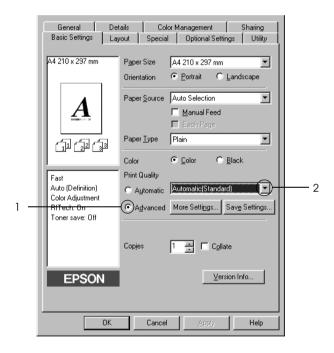

#### Note:

This screen may vary depending on your operating system version.

3. Select the most appropriate setting from the list according to the type of document or image you want to print.

When you choose a predefined setting, other settings such as Printing Mode, Resolution, Screen, and Color Management are set automatically. Changes are shown in the current settings list on the left of the Basic Settings menu.

This printer driver provides the following predefined settings:

### Automatic (Standard)

Suitable for regular printing, especially photos.

### Text/Graph

Suitable for printing documents that include text and graphs, such as presentation documents.

## Graphic/CAD

Suitable for printing graphics and charts.

#### Photo

Suitable for printing photos.

### PhotoEnhance4

Suitable for printing video captures, images taken with a digital camera, or scanned images. EPSON PhotoEnhance4 automatically adjusts the contrast, saturation, and brightness of the original image data to produce sharper, more vivid color printouts. This setting does not affect your original image data.

### ICM (Except for Windows NT 4.0)

ICM stands for Image Color Matching. This feature automatically adjusts printout colors to match colors on your screen.

#### sRGB

When using equipment which supports sRGB, the printer performs Image Color Matching with these pieces of equipment before printing. To confirm that your equipment supports sRGB, contact your equipment dealer.

### Automatic (High Quality)

Suitable for printing high-quality printing documents.

## Advanced Text/Graph

Suitable for printing high-quality presentation documents that include text and graphs.

## Advanced Graphic/CAD

Suitable for printing high-quality graphs, charts, and photos.

### Advanced Photo

Suitable for printing high-quality scanned photos and digitally-captured images.

## Customizing print settings

If you need to change detailed settings, make the settings manually.

Follow the steps below to customize your print settings.

- 1. Click the Basic Settings tab.
- 2. Click Advanced, then click More Settings.
- 3. Choose Color or Black as the Color setting, then choose desired printing resolution from 600 dpi or 300 dpi with the Resolution slider bar.

#### Note:

When making the other settings, see online help for details on each setting.

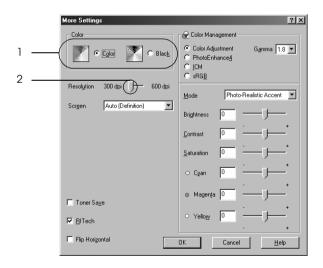

#### Note:

This screen may vary depending on your operating system version.

4. Click OK to apply the settings and return to the Basic Settings menu.

### Saving your settings

To save your custom settings, click Advanced, then click Save Settings on the Basic Settings menu. The Custom Settings dialog box appears.

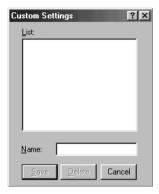

Type a name for your custom settings in the Name box, then click Save. Your settings will appear in the list to the right of Automatic in the Basic Settings menu.

#### Note:

- ☐ You cannot use a predefined setting name for your custom settings.
- ☐ To delete a custom setting, click Advanced, click Save Settings in the Basic Settings menu, select the setting in the Custom Settings dialog box, then click Delete.
- You cannot delete predefined settings.

If you change any setting in the More Settings dialog box when one of your custom settings is selected in the Advanced Settings list on the Basic Settings menu, the setting selected in the list changes to Custom Settings. The custom setting that was previously selected is not affected by this change. To return to your custom setting, simply reselect it from the current settings list.

## Resizing printouts

You can have your document enlarged or reduced during printing.

### To automatically resize pages to fit the output paper

- 1. Click the Layout tab.
- 2. Select the Zoom Options check box, then select the desired paper size from the Output Paper drop-down list. The page will be printed to fit on the paper you have selected.

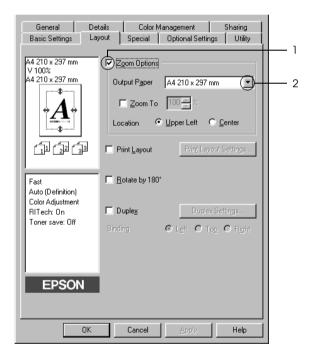

- 3. Select Upper Left (to print reduced page image at upper left corner of the paper) or Center (to print reduced page image with centering) for Location setting.
- Click OK to apply the settings.

## Resizing pages by a specified percentage

- 1. Click the Layout tab.
- 2. Select the Zoom Options check box.
- 3. Select the Zoom To check box, then specify the magnification percentage in the box.

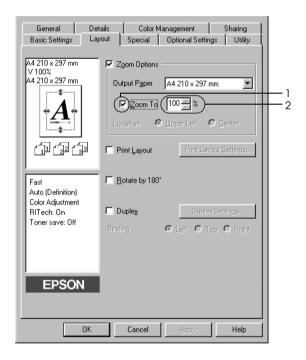

#### Note:

The percentage can be set between 50% and 200% in 1% increments.

4. Click OK to apply the settings.

If necessary, select the paper size to be printed from the Output Paper drop-down list.

## Modifying the print layout

Your printer can print either two or four pages onto a single page and specifies the printing order, automatically resizing each page to fit the specified paper size. You can also choose to print documents surrounded by a frame.

- 1. Click the Layout tab.
- 2. Select the Print Layout check box, then click Print Layout Settings. The Print Layout Settings dialog box appears.

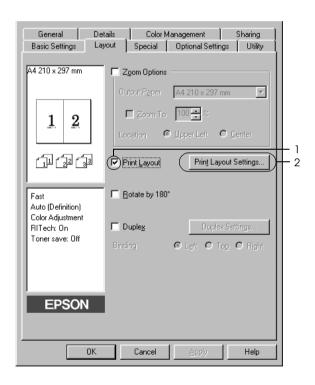

3. Select the number of pages you want to print on one sheet of paper. Then Select the Page Order in which the pages are printed on each sheet.

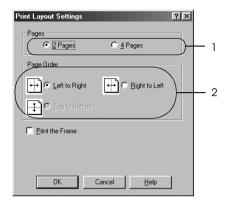

4. Select the Print the Frame check box when you want to print the pages surrounded by a frame.

#### Note:

The Page Order choices depend on the number of pages selected above, and the paper orientation (Portrait or Landscape) selected on the Basic Settings menu.

5. Click OK to apply the settings and return to the Layout menu.

## Using a watermark

Follow the steps to use a watermark on your document. In the Watermark dialog box, you can select from a list of predefined watermarks, or you can make an original watermark with text or a bitmap. The Watermark dialog box also allows you to make a variety of detailed watermark settings. For example, you can select the size, intensity, and position of your watermark.

- 1. Click the Special tab.
- Select the Watermark check box, then click Watermark Settings. The Watermark dialog box appears.

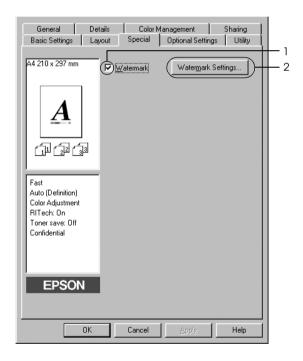

3. Select a watermark from the Watermark Name drop-down list, then select the color from the Color drop-down list.

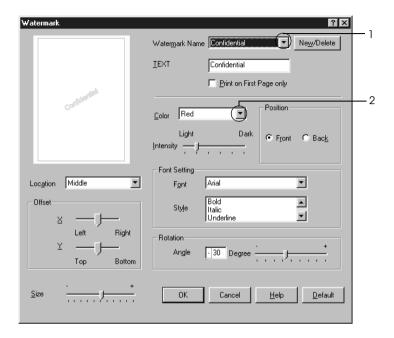

- 4. Adjust the image intensity of the watermark with the Intensity slider bar.
- Select Front (to print the watermark in the foreground of the document) or Bock (to print the watermark in the background of the document) for the Position setting.
- 6. Select the location on the page where you want to print the watermark from the Location drop-down list.
- 7. Adjust the horizontal or vertical Offset position.
- 8. Adjust the size of the watermark with the Size slider bar.
- 9. Click OK to apply the settings and return to the Special menu.

## Making a new watermark

You can make a new watermark as follows.

- 1. Click the Special tab.
- 2. Select the Watermark check box.
- 3. Click Watermark Settings. The Watermark dialog box appears.
- 4. Click New/Delete. The User Defined Watermarks dialog box appears.

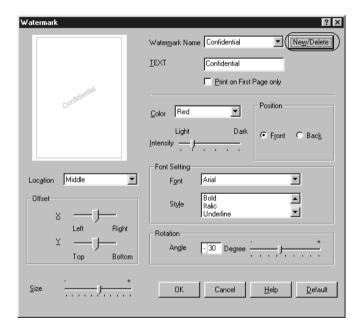

5. Select Text or BMP and type a name for the new watermark in the Name box.

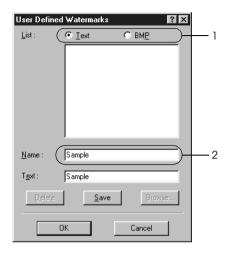

#### Note:

This screen appears when you select Text.

- 6. If you select Text, type the watermark text in the Text box. If you select BMP, click Browse, select the BMP file you want to use, then click OK.
- 7. Click Save. Your watermark will appear in the List box.
- 8. Click OK to apply the new watermark settings.

#### Note:

 $You\ can\ register\ up\ to\ 10\ watermarks.$ 

## Printing with the duplex unit

Duplex printing prints on both sides of the paper. When printing for binding, the binding edge can be specified as required to produce the desired page order.

As an ENERGY STAR partner, Epson recommends the use of the double-sided printing function. Refer to ENERGY STAR Compliance for more information on the ENERGY STAR program.

- 1. Click the Layout tab.
- 2. Select the Duplex check box, then select Left, Top, or Right as Binding position.

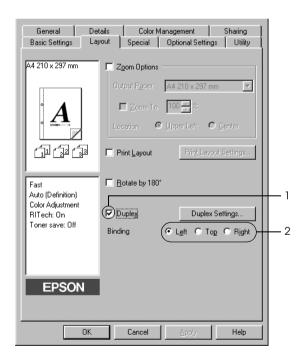

- 3. Click Duplex Settings to open the Duplex Settings dialog box.
- 4. Specify the Binding Margin for the front and back sides of the paper, then select whether the front or back side of the paper is to be printed as the Start Page.

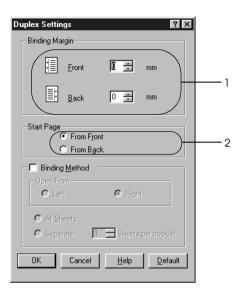

- 5. When printing for binding as a booklet, select the Binding Method check box and make appropriate settings. For details about each setting, see online help.
- 6. Click OK to apply the settings and return to the Layout menu.

## **Making Extended Settings**

You can make various settings in the Extended Settings dialog box. To open the dialog box, click Extended Settings on the Optional Settings menu.

a. Offset Makes fine adjustments to the printing position on the front and

the back of data on a page in 1 mm

increments.

b. Uses the settings specified on the printer button:

Select this button to use the settings specified on the control

panel.

 Uses the settings specified on the driver button: Select this button to use the settings specified in the printer driver.

d. Ignore the selected paper size check box:

When you select this check box, the printer prints on loaded paper, regardless of size.

e. Auto Continue check box:

Select this check box to clear errors automatically and continue printing after a given time (about 5 seconds) when Paper Set, Print Overrun, or Mem Overflow occurs.

f. Data Compression Level: Select the compression level for image data from the drop-down list. For example, selecting LOW (Higher Quality) provides better print quality, but slows the

printing speed.

g. Automatically change to monochrome mode check box:

Select this check box to have the printer driver analyze the printing data, and automatically switch to monochrome mode if the printing data is black and white.

h. Skip Blank Page check box:

When you select this check box, the printer skips blank pages.

i. High Speed Graphics Output check box: Select this check box to optimize the printing speed of graphics composed of line drawings such as overlaid circles and squares.

Clear this check box if graphics do not print correctly.

 j. Uses the collate settings specified in the application check box: Select this check box to enable the collate settings that are specified on the application.

 k. Uses the spooling method provided by the operating system check box: Select this check box to enable the Spool function for Windows XP, 2000, NT 4.0, or Server 2003.

 Avoid Page Error check box: Select this check box to avoid Print Overrun errors when printing data which requires a lot of memory to print, such as documents with a large number of complex fonts or graphics. Doing so may slow down printing somewhat.

m. Default button:

Click this button to return the driver settings to the initial settings.

n. Help button: Click this button to open online

help.

o. Cancel button: Click this button to exit the dialog

box or printer driver without

saving the settings.

p. OK button: Click this button to save the

settings and to exit the dialog box

or printer driver.

## **Making Optional Settings**

You can update the installed option information manually if you have installed options to your printer.

- 1. Click the Optional Settings tab, then select the Update the Printer Option Info Manually button.
- 2. Click Settings. The Optional Settings dialog box appears.
- 3. Make settings for each installed option, then click OK.

## Monitoring Your Printer Using EPSON Status Monitor 3

EPSON Status Monitor 3 is a utility program that monitors your printer and gives you information about its current status.

### *Note for Windows XP users:*

- ☐ Shared Windows XP LPR connections and shared Windows XP Standard TCP/IP connections with Windows clients do not support the Job Management function.
- □ *EPSON Status Monitor 3 is not available when printing from a Remote Desktop connection.*

### *Note for Windows 95 users:*

When monitoring network printers in a Windows 95 environment, Windows Socket 2 must be installed. Windows Socket 2 is available from Microsoft corporation.

## Installing EPSON Status Monitor 3

Follow the steps below to install EPSON Status Monitor 3.

- 1. Make sure that the printer is off and that Windows is running on your computer.
- 2. Insert the printer software CD-ROM in the CD-ROM drive.

#### Note:

- ☐ If the language selection window appears, select your country.
- ☐ If the EPSON Installation Program screen does not appear automatically, double-click the My Computer icon, right-click the CD-ROM icon, click OPEN in the menu that appears, then double-click Epsetup.exe.

- 3. Click Continue. When the software license agreement screen appears, read the statement, then click Agree.
- 4. In the dialog box that appears, click LOCOL

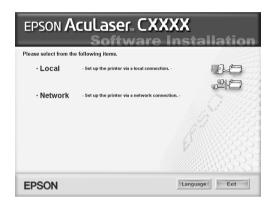

#### Note:

See the Network Guide for information on installing EPSON Status Monitor 3 on a network.

- 5. Click Custom.
- 6. Select the EPSON Status Monitor 3 check box, then click Install.
- 7. In the dialog box that appears, make sure that your printer icon is selected, and click OK.

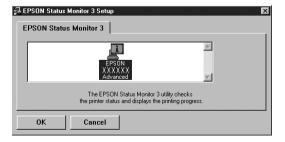

8. In the dialog box that appears, select your country or region, and the URL for EPSON's Web site in that country or region appears. Then click OK.

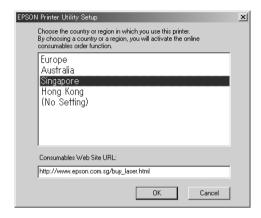

#### Note:

- ☐ In this dialog box, you can set the URL for the site where you can order consumables online. See "Order Online" on page 75 for details.
- Selecting your country or region allows you to change the settings of the URL.
- ☐ The URL for the site is not displayed when selecting (No Setting). Also, you cannot use the Order Online button on the EPSON Status Monitor 3 dialog box.
- → When you click the Cancel button, the Web site's URL does not appear, but the EPSON Status Monitor 3 installation continues.
- 9. When the installation is complete, click OK.

## **Accessing EPSON Status Monitor 3**

Follow the steps below to access EPSON Status Monitor 3.

- 1. Access the printer driver, then click the Utility tab.
- 2. Click EPSON Status Monitor 3.

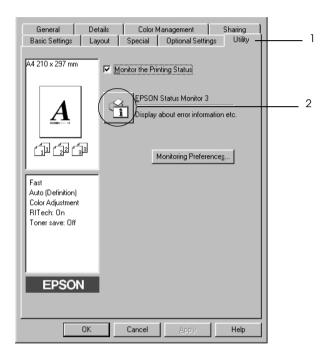

## Getting printer status details

You can monitor printer status and obtain information on consumable products using the EPSON Status Monitor 3 dialog box.

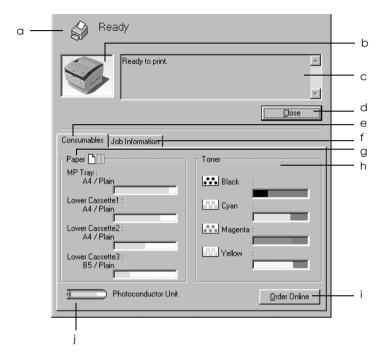

#### Note:

This screen may vary depending on your operating system version.

a. Icon/Message: The icon and message show the

printer status.

b. Printer image: The image at the upper left shows the

printer status graphically.

c. Text box: The text box next to the printer image

displays the current status of the printer. When a problem occurs, the most probable solution is displayed.

d. Close button: Clicking this button closes the dialog

box.

e. Consumables: Displays information for the paper

trays and Consumables.

f. Job Information: Displays information for the print

jobs. The Job Information menu is displayed when the Show job information check box on the Monitoring Preferences dialog box is on. See "Using the Job Information menu" on page 81 for details.

g. Paper: Displays the paper size, the paper type

and the approximate amount of paper

remaining in the paper source.

Information for the optional cassette is

displayed only if this option is

installed.

h. Toner: Indicates the amount of remaining

toner. The toner icon flashes if the

toner is low.

i. Order Online

button:

Clicking this button enables you to order consumables online. See "Order

Online" on page 75 for details.

j. Photoconductor

Unit:

Indicates the remaining functional life

of the photoconductor unit.

The green level meter indicates the remaining life of the photoconductor unit that is set. The level meter color turns to red when the life is low.

### **Order Online**

To order consumables online, click the Order Online button on the EPSON Status Monitor 3 dialog box. The Order Online dialog box appears.

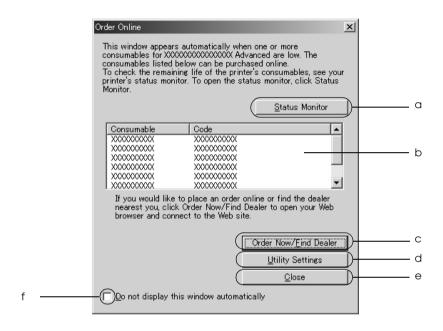

a. Status Monitor Opens the EPSON Status Monitor 3 button: dialog box.

b. Text box: Displays the consumables and codes.

Order Now/Find c. Dealer button

Connects to the URL where you can place an order and find the dealer nearest you.

When you click this button, a confirmation window asking if you wish to connect to the Web site appears. If you do not want this window to appear, select the Do not display the confirming window check box in the confirmation window.

d. **Utility Settings** button:

Opens the Utility Settings dialog box and allows you to change the settings of the registered URL.

If you do not want the confirmation window to appear when you press the Order Now/Find Dealer button, select the Do not display the confirming window check box in the Utility Settings dialog box.

Close button: e.

Closes the dialog box.

f. window automatically check box:

Do not display this When this check box is selected, the Order Online dialog box does not appear automatically.

## **Setting Monitoring Preferences**

To make specific monitoring settings, click Monitoring Preferences in the Utility tab of the printer driver. The Monitoring Preferences dialog box appears.

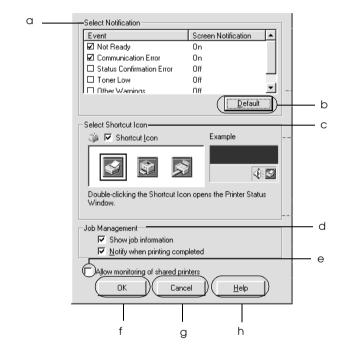

The following settings and buttons appear in the dialog box:

a. Select Notification: Use the check boxes in this area to

select the types of error that you

wish to be notified about.

b. Default button: Restores default settings.

c. Select Shortcut Icon:

To use the shortcut icon, select the Shortcut Icon check box, then choose an icon. The icon you select appears on the right side of the task bar.

Once the shortcut icon is in the task bar, you can double-click it to open the EPSON Status Monitor 3 dialog box. Alternatively, you can right-click the shortcut icon, then select Monitoring Preferences from the menu to open the Monitoring Preferences dialog box, and your printer from the menu to open the EPSON Status Monitor 3 dialog box.

d. Job management:

To display the Job Information menu in the EPSON Status Monitor 3 window, select the Show job information check box.

#### Note:

This menu is enabled only under the conditions given in "Connections Supporting the Job Management function" on page 80.

To display the notification message when your print job is finished, select the Notify when printing completed check box.

e. Allow monitoring of shared printers check box:

When this check box is selected, a shared printer can be monitored by other PCs.

f. OK button: Saves new changes.

g. Cancel button: Cancels any changes.

h. Help button:

Opens online help for the Monitoring Preferences dialog box.

## Status Alert window

The Status Alert window indicates what type of error has occurred and offers you a possible solution. The window closes automatically once the problem is cleared.

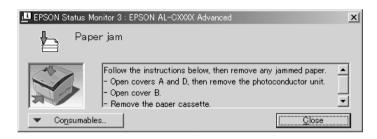

This window will appear according to the selected notification in the Monitoring Preferences dialog box.

If you wish to see information about printer consumables, click Consumables. Once this button is clicked, the Status Alert window will not disappear even after a problem is cleared. Click Close to close the window.

## Job Management function

Using the Job Management function, you can obtain information on print jobs on the Job Information menu in the EPSON Status Monitor 3 dialog box. You can also choose to have a notice appear on the screen when printing is completed.

## Connections Supporting the Job Management function

The Job Management function is available when the following connections are used:

| 0          | 1 11 .   | •       |        |
|------------|----------|---------|--------|
| Server and | 1 client | environ | ments: |

- ☐ When using the shared Windows 2000, Server 2003, or NT 4.0 LPR connection with Windows XP, Me, 98, 95, 2000, or NT 4.0 clients. ☐ When using the shared Windows 2000 or Server 2003 Standard TCP/IP connection with Windows XP, Me, 98, 95, 2000, or NT 4.0 clients. ☐ When using the shared Windows 2000, Server 2003, or NT 4.0 EpsonNet Print TCP/IP connection with Windows XP, Me, 98, 95, 2000, or NT 4.0 clients. **Client only environments:** ☐ When using the LPR connection (in Windows XP, 2000, Server 2003, or NT 4.0). ☐ When using the Standard TCP/IP connection (in Windows XP, 2000, or Server 2003). ☐ When using the EpsonNet Print TCP/IP connection (in Windows XP, Me, 98, 95, 2000, Server 2003, or NT 4.0). Note: You cannot use this function in the following situations: ☐ When using an optional Ethernet interface card that does not support the Job Management function.
- ☐ When using a computer running Windows XP as a print server.

Note that if the user account used to log on to a client is different from the user account used to connect to the server, the Job

Management function is not available.

### Note on deleting print jobs:

You cannot delete the print job spooling on client computers running Windows Me, 98, or 95 using EPSON Status Monitor 3 when the following connections are used:

- ☐ When using the shared Windows 2000, Server 2003, or NT 4.0 LPR connection.
- ☐ When using the shared Windows 2000 or Server 2003 standard TCP/IP connection.
- □ When using the shared Windows 2000, Server 2003, or NT 4.0 EpsonNet Print TCP/IP connection.

## Using the Job Information menu

To display the Job Information menu, select the Show Job information check box on the Monitoring Preferences dialog box (See "Setting Monitoring Preferences" on page 77 for details.), then click the Job Information tab on the EPSON Status Monitor 3 dialog box.

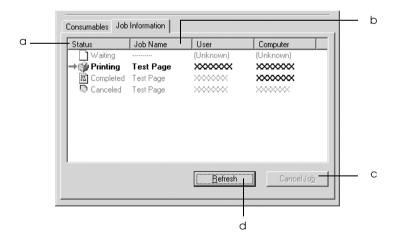

a. Status: Waiting: The print job which waiting to be

printed.

Printing: The print job which is printed currently.

Completed: Displays only your jobs that have

finished printing.

Canceled: Displays only your jobs that have been

canceled printing.

b. Job Name: Displays the user's print job file names. Other user's

print jobs are displayed as -----.

c. Cancel Job Selecting a print job and clicking this button, cancels

the selected print job.

d. Refresh Clicking this button refreshes the information on this

button: menu.

button:

## Setting to notify when printing is completed

When the Notify when printing completed check box is selected, the Notify when printing completed function can be used.

When this function is enabled, the notify dialog box appears after your print job is completed.

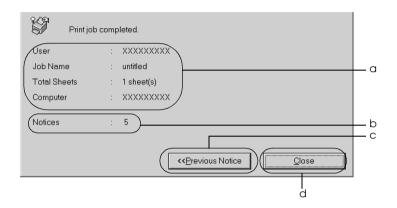

a. Printing completed Displays the user's name, document

notice: name, number of sheets, and

computer name for the completed job.

b. Notices: Displays the number of notices

including the one currently displayed.

c. Previous Notice Clicking this button makes the button: previous notify dialog box appear.

d. Close button: Clicking this button closes the dialog

box.

#### Note:

When you canceled the target job, the Notify when printing completed dialog box does not appear.

## Stopping monitoring

You can stop monitoring the printing status by clearing the Monitor the Printing Status check box in the printer driver's Utility menu if you don't need to monitor the printer at all.

#### Note:

- ☐ The Monitor the Printing Status check box is displayed in the Utility menu of Document Defaults in Windows NT 4.0, or in the Utility menu of Printing Preference in Windows XP, 2000, or Server 2003.
- You can find out the current printer status by clicking the EPSON Status Monitor 3 icon in the printer driver's Utility menu

## Monitored Printers settings

You can use the Monitored Printers utility to change the types of printers that EPSON Status Monitor 3 will monitor. When you install EPSON Status Monitor 3, this utility is also installed. Usually, it is not necessary to change a setup.

- 1. Click Start, point to Programs, point to EPSON Printers, then click Monitored printers.
- 2. Clear the check boxes of the type of printers you do not want to monitor.

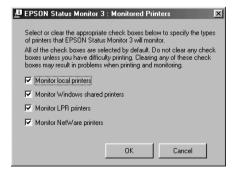

3. Click OK to apply the settings.

## Setting Up the USB Connection

The USB interface that comes with your printer complies with Microsoft Plug and Play (PnP) USB specifications.

#### Note:

- ☐ Only PC systems equipped with a USB connector and running Windows XP, Me, 98, 2000, and Server 2003 support the USB interface.
- ☐ Your computer must support USB 2.0 in order to use it as an interface.
- □ Since USB 2.0 is fully compatible with USB 1.1, USB 1.1 can be used as an interface.
- □ USB 2.0 is applied for Windows XP, 2000, and Server 2003 operating systems. If your operating system is Windows Me or 98, use USB 1.1 interface.
- 1. Access the printer driver.
- 2. For Windows Me or 98, click the Details tab. For Windows XP, 2000, or Server 2003, click the Ports tab.

3. For Windows Me or 98, select the EPUSB1: (your printer) USB port from the Print to the following port drop-down list. For Windows XP, 2000, or Server 2003, select the USB001 USB port in the list on the Ports menu.

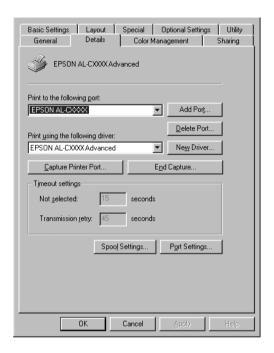

#### Note:

This screen may vary depending on your operating system version.

4. Click OK to save this settings.

## **Canceling Printing**

If the printouts are not what you expected and display incorrect or garbled characters or images, you may need to cancel printing. When the printer icon is displayed on the taskbar, follow the instructions below to cancel the printing.

Double-click your printer icon on the task bar. Select the task in the list, then click Cancel from the Document menu.

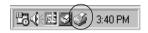

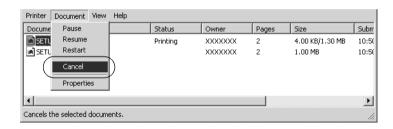

After the last page is output, the Ready (green) light on the printer turns on.

The current job is canceled.

#### Note:

You can also cancel the current print job that is sent from your computer, by pressing the  $\stackrel{\bullet}{\mathfrak{T}}$  Cancel Job button on the printer's control panel. When canceling the print job, be careful not to cancel print sent by other users.

## Uninstalling the Printer Software

When you wish to reinstall or upgrade the printer driver, be sure to uninstall the current printer software beforehand.

#### Note:

When uninstalling EPSON Status Monitor 3 from a multi-user Windows XP, 2000, NT 4.0, and Server 2003 environment, remove the shortcut icon from all clients before uninstalling. You can remove the icon by clearing the Shortcut Icon check box in the Monitoring Preference dialog box.

## Uninstalling the printer driver

- 1. Quit all applications.
- 2. Click Start, point to Settings, then click Control Panel. For Windows XP or Server 2003, click Start, then click Control Panel.
- Double-click the Add/Remove Programs icon.
   For Windows XP or Server 2003, click Add or Remove Programs.

4. Select EPSON Printer Software, then click Add/Remove. Windows XP, 2000, or Server 2003, select EPSON Printer Software, then click Change/Remove.

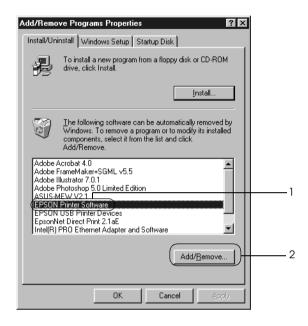

5. Click the Printer Model tab, select your printer icon.

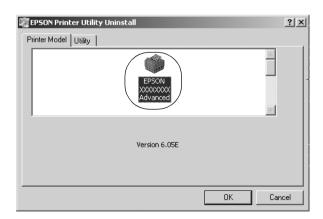

6. Click the Utility tab, and confirm that the check box for the printer software you want to uninstall is selected.

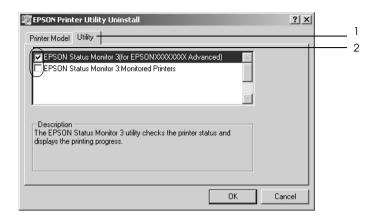

#### Note:

*If you uninstall only EPSON Status Monitor 3, select the* EPSON Status Monitor 3 *check box.* 

7. To uninstall click OK.

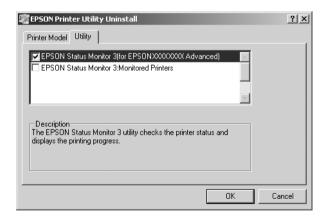

#### Note:

You can uninstall only the Monitored Printers utility of EPSON Status Monitor 3. When the utility is uninstalled, you cannot change the setting of Monitored Printers from EPSON Status Monitor 3 of other printers.

8. Follow the on-screen instructions.

## Uninstall the USB device driver

When you connect the printer to your computer with a USB interface cable, the USB device driver is also installed. When you uninstalled the printer driver, you also need to uninstall the USB device driver.

Follow the steps below to uninstall the USB device driver.

#### Note:

- ☐ Uninstall the printer driver before uninstalling the USB device driver.
- Once you uninstalled the USB device driver, you cannot access any other EPSON printers connected with a USB interface cable.
- 1. Follow steps 1 through 3 of "Uninstalling the printer driver" on page 88.

2. Select EPSON USB Printer Devices, and click Add/Remove.

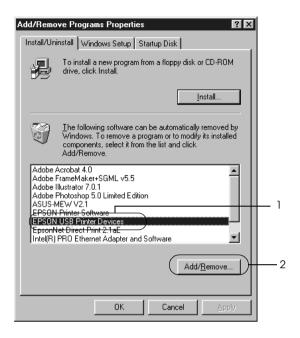

#### Note:

- ☐ EPSON USB Printer Devices appears only when the printer is connected to Windows Me or 98 with a USB interface cable.
- ☐ If the USB device driver is not installed correctly, EPSON USB Printer Devices may not appear. Follow the steps below to run the "Epusbun.exe" file in the CD-ROM that comes with your printer.
  - 1. Insert the CD-ROM in your computer's CD-ROM drive.
  - 2. Access the CD-ROM drive.
  - 3. Double-click the Win9x folder.
  - 4. Double-click the Epusbun.exe icon.
- 3. Follow the on-screen instructions.

# Using the Printer Software with Macintosh

## **About the Printer Software**

The printer software contains a printer driver and EPSON Status Monitor 3. The printer driver lets you choose from a wide variety of settings to get the best results from your printer. EPSON Status Monitor 3 is accessed through the Apple menu. EPSON Status Monitor 3 lets you check the status of your printer. See "Monitoring Your Printer using EPSON Status Monitor 3" on page 114 for more information.

## Accessing the printer driver

To control your printer and change its settings, use the printer driver. The printer driver allows you to easily make all the print settings, including paper source, paper size, and orientation.

## Mac OS 9.x

To access the printer driver, open the appropriate dialog box, select Chooser from the Apple menu, then click your printer icon beforehand.

### Mac OS X

To access the printer driver, register your printer in Print Center, click Print on the file menu of any application, then select your printer.

## Opening the dialog boxes

| To open the Paper Setting dialog box, select Page Setup from |
|--------------------------------------------------------------|
| the File menu on any application.                            |

- ☐ To open the Basic Settings dialog box, select Print from the File menu on any application.
- ☐ To open the Layout dialog box, click the ☐ Layout icon on the Basic Settings dialog box.

#### Note:

The printer driver's online help provides details on printer driver settings.

## Making Changes to Printer Settings

## Making the print quality settings

You can change the print quality of printouts through settings in the printer driver. With the printer driver, you can make the print settings by choosing from a list of predefined settings, or customizing the settings.

## Choosing the print quality by using the Automatic setting

You can change the print quality of printouts to favor speed or detail. There are two levels of print output, 300 dpi and 600 dpi. 600 dpi provides high quality, precise printing, but requires more memory and slows the printing speed.

When Automatic is selected on the Basic Settings dialog box, the printer driver takes care of all detailed settings according to the color setting you select. Color and resolution are the only settings you need to make. You can change other settings such as paper size or orientation in most applications.

#### Note:

The printer driver's online help provides details on printer driver settings.

- 1. Open the Basic Settings dialog box.
- 2. Click Automatic on Print Quality, then choose desired printing resolution from Fast (300 dpi) or Fine (600 dpi) with the slider bar.

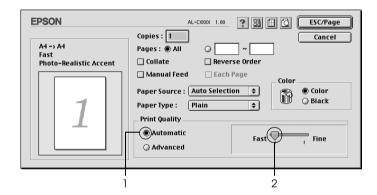

#### Note:

- ☐ For details about the RITech function, see the Online Help.
- ☐ If printing is unsuccessful or a memory-related error message appears, selecting a lower resolution may allow printing to proceed.

#### For Mac OS X users

- 1. Open the Print dialog box.
- 2. Select Printer Settings from the drop-down list, and select Basic settings tab.
- 3. Click Automatic, then choose the resolution from the Resolution drop-down list.

## Using the predefined settings

The predefined settings are provided to help you optimize print settings for a particular kind of printout, such as presentation documents or images taken by a video or digital camera.

Follow the steps below to use the predefined settings.

- 1. Open the Basic Settings dialog box.
- 2. Select Advanced. You will find the predefined settings in the list on the right of Automatic.

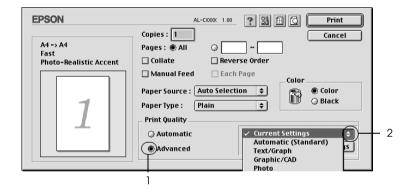

3. Select the most appropriate setting from the list according to the type of document or image you want to print.

#### For Mac OS X users

- 1. Open the Print dialog box.
- 2. Select Printer Settings from the drop-down list, and select Basic settings tab.
- 3. Select Advanced. You will find the predefined settings in the list on the right of Automatic.

4. Select the most appropriate setting from the list according to the type of document or image you want to print.

When you choose a predefined setting, other settings such as Printing Mode, Resolution, Screen, and Color Management are set automatically. Changes are shown in the Summary drop-down list in the Print dialog box (Mac OS X), or in the current settings list on the left of the Basic Settings dialog box (Mac OS 9).

This printer driver provides the following predefined settings:

### Automatic (Standard)

Suitable for regular printing, especially photos.

### Text/Graph

Suitable for printing documents that include text and graphs, such as presentation documents.

## Graphic/CAD

Suitable for printing graphs and charts.

#### Photo

Suitable for printing photos.

#### PhotoFnhance4

Suitable for printing images captured using the video input, a digital camera, or scanner. EPSON PhotoEnhance4 automatically adjusts the contrast, saturation, and brightness of the original image data to produce sharper, more vivid color printouts. This setting does not affect your original image data.

#### Note:

This function is not available with Mac OS X.

## ColorSync

Automatically adjusts printout colors to match colors on your screen.

## Automatic (High Quality)

Suitable for regular printing that gives priority to high-quality printing.

### Advanced Text/Graph

Suitable for printing high-quality presentation documents that include text and graphs.

### Advanced Graphic/CAD

Suitable for printing high-quality graphs, charts, and photos.

#### Advanced Photo

Suitable for printing high-quality scanned photos and digitally-captured images.

## Customizing print settings

Many users will never need to make their own print settings manually. However, your printer provides for customized print settings if you need more control over the printout, want to make the most detailed settings available, or just want to experiment.

Follow the steps below to customize your print settings.

1. Open the Basic Settings dialog box.

2. Click Advanced, then click More Settings. The following dialog box appears.

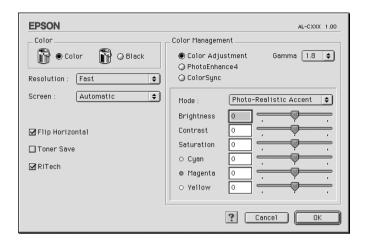

- 3. Choose Color or Black as the Color setting.
- 4. Choose desired printing resolution from Fast (300 dpi) or Fine (600 dpi).

#### Note:

When making the other settings, see the tutton for details on each settings.

5. Click OK to apply the settings and return to the Basic Settings dialog box.

#### Note:

For details on each settings, see the Online help.

### Saving your settings

To save your custom settings, select Advanced, then click Save Settings on the Basic Settings dialog box. The Custom Settings dialog box appears.

Type a name for your custom settings in the Name box, click Save. Your settings will appear in the list on the right of Automatic in the Basic Settings dialog box.

#### Note:

|  | You cannot use a | predefined | setting name | for your | custom settin | ıgs |
|--|------------------|------------|--------------|----------|---------------|-----|
|--|------------------|------------|--------------|----------|---------------|-----|

- ☐ To delete a custom setting, select Advanced, click Save Settings on the Basic Settings dialog box, select the setting in the User Settings dialog box, then click Delete.
- ☐ You cannot delete predefined settings.

If you change any setting in the Advanced Settings dialog box when one of your custom settings is selected in the Advanced Settings list on the Basic Settings dialog box, the setting selected in the list changes to User Settings. The custom setting that was previously selected is not affected by this change. To return to your custom setting, simply reselect it from the current settings list.

#### For Mac OS X users

Use the following procedures to save your custom settings.

For Mac OS 10.1.x users, save your custom settings in Save Custom Setting. Your settings will be saved as Custom in the Preset drop-down list. You can save only one set of custom settings.

For Mac OS 10.2 or 10.3 users, save your custom settings in Save Custom Setting. Type a name for your custom settings in the name box. Your settings will be saved with this name in the Preset drop-down list.

#### Note:

The Custom Setting option is a standard feature of Mac OS X.

## Resizing printouts

The Fit to Page function in the Layout dialog box allows you to have your documents enlarged or reduced during printing according to the specified paper size.

#### Note:

- ☐ This function is not available with Mac OS X.
- ☐ The enlarging or reducing rate is automatically specified according to the paper size selected in the Paper Setting dialog box.
- The modifying or reducing rate selected in the Paper Setting dialog box is not available.
- 1. Click the 🖺 Layout icon on the Basic Settings dialog box. The Layout dialog box appears.
- 2. Select the Fit to Page check box, then select the desired paper size from the Output Paper drop-down list. The page will be printed to fit on the paper you have selected.

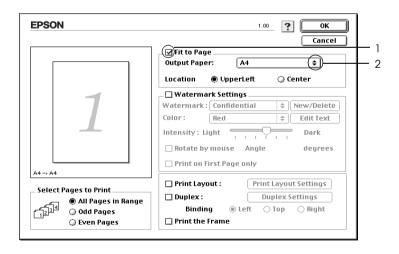

3. Click OK to apply the settings.

## Modifying the print layout

You can print either two or four pages onto a single page and to specify the printing order, automatically resizing each page to fit the specified paper size by using Layout printing. You can also choose to print documents surrounded by a frame.

- 1. Click the 🖺 Layout icon on the Basic Settings dialog box. The Layout dialog box appears.
- 2. Select the Print Layout check box, then click Print Layout Settings. The Print Layout Setting dialog box appears.

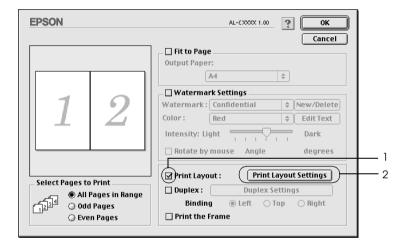

3. Select the number of pages you want to print on one sheet of paper.

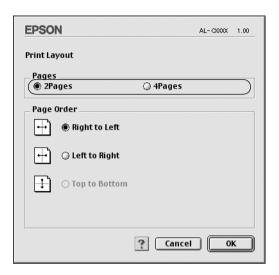

4. Select the page order in which the pages are printed on each sheet.

#### Note:

Page Order choices depend on Pages selected above, and Orientation.

- 5. Click OK to apply the settings and return to the Layout dialog box.
- 6. Select the Print the Frame check box on the Layout dialog box when you want to print the pages surrounded by a frame.
- 7. Click OK to apply the settings.

#### For Mac OS X users

- 1. Open the Print dialog box.
- 2. Select Layout from the drop-down list.
- 3. Select the number of page you want to print on one sheet of paper from the drop-down list.
- Click Print to start printing.

#### Note:

*The* Layout *settings are a standard feature of Mac OS X*.

## Using a watermark

Follow the steps below to use a watermark on your document. In the Layout dialog box, you can select from a list of predefined watermarks, or you can select a bitmap (PICT) file or text file as your own custom watermark. The Layout dialog box also allows you to make a variety of detailed watermark settings. For example, you can select the size, intensity, and position of your watermark.

#### Note:

This function is not available with Mac OS X.

1. Click the Layout icon on the Basic Settings dialog box. The Layout dialog box appears.

2. Select the Watermark Settings check box, then a watermark from the Watermark drop-down list.

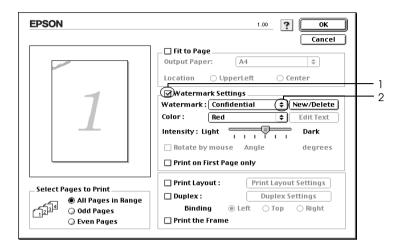

- 3. Select the location on the page where you want to print the watermark by dragging the watermark image on the preview window. Also, when you want to resize the watermark, drag its handle.
- 4. Adjust the image intensity of the watermark with the Intensity slider bar.
- 5. For your own custom text watermark, you can rotate it by inputting the degrees in the Angle box. Or select the Rotate by mouse check box, then rotate the text watermark with the pointer on the preview window.
- 6. Click OK to apply the settings.

## Making a new watermark

You can make a new text or bitmap watermark with the following procedures.

#### To make a text watermark

- 1. Click the 🖺 Layout icon on the Basic Settings dialog box. The Layout dialog box appears.
- Select the Watermark Settings check box, then click New/Delete. The Custom Watermark dialog box appears.

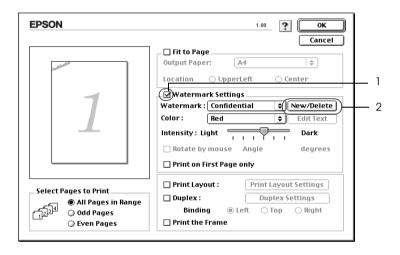

3. Click Add Text on the Custom Watermark dialog box.

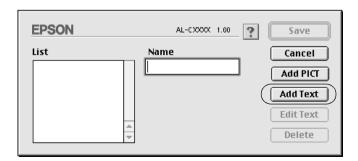

4. Type the watermark text in the Text box, select the Font and Style, then click OK on the Text Watermark dialog box.

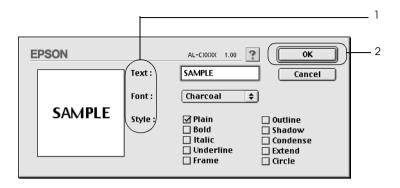

5. Type the file name in the Name box, then click Save.

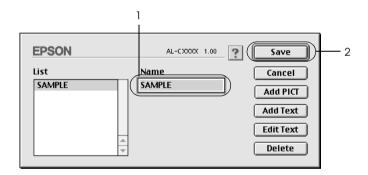

#### Note:

- ☐ To edit the saved text watermark, select it from the List box, then click Edit Text. After editing, be sure to click OK to close the dialog box.
- ☐ To remove the saved text watermark, select it from the List box, then click Delete. After removing it, be sure to click Save to close the dialog box.
- 6. Select the saved custom watermark from the Watermark drop-down list on the Layout dialog box, then click OK.

### To make a bitmap watermark

Before making a custom watermark, you should prepare a bitmap (PICT) file.

- 1. Click the 🖺 Layout icon on the Basic Settings dialog box. The Layout dialog box appears.
- 2. Select the Watermark Settings check box, then click New/Delete. The Custom Watermark dialog box appears.

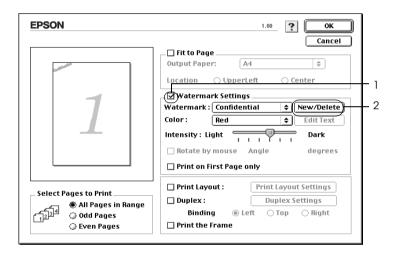

3. Click Add PICT on the Custom watermark dialog box.

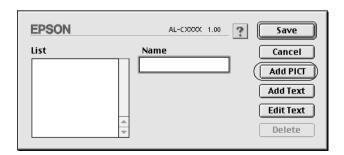

4. Select the PICT file, then click Open.

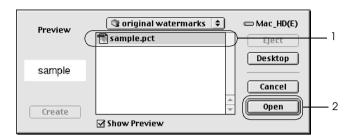

5. Type the file name in the Name box, then click Save.

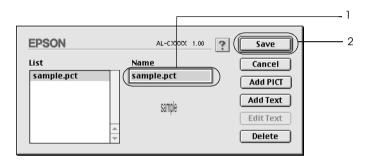

### Note:

To remove the saved watermark, select it from the List box, then click Delete. After removing it, be sure to click Save to close the dialog box.

6. Select the saved custom watermark from the Watermark drop-down list on the Layout dialog box, then click OK.

### Printing with the duplex unit

Duplex printing prints on both sides of the paper. When printing for binding, the binding edge can be specified as required to produce the desired page order.

As an ENERGY STAR<sup>®</sup> partner, Epson recommends the use of the double-sided printing function. Refer to ENERGY STAR<sup>®</sup> Compliance for more information on the ENERGY STAR<sup>®</sup> program.

- 1. Click the 🖺 Layout icon on the Basic Settings dialog box. The Layout dialog box appears.
- 2. Select the Duplex check box.
- 3. Select a Binding position from Left, Top, or Right.
- 4. Click Duplex Settings to open the Duplex Settings dialog box.
- 5. Specify the Binding Margin for the front and back sides of the paper.

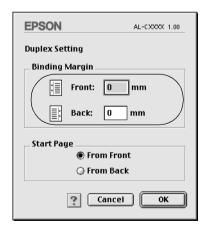

- 6. Select whether the front or back side of the paper is to be printed as the Start Page.
- 7. Click OK to apply the settings and return to the Layout dialog box.

### For Mac OS X users

- 1. Open the Print dialog box.
- 2. Select Duplex Settings from the drop-down list.
- 3. Select the Duplex Settings check box.
- 4. Select a Binding position from Left, Top, or Right.
- 5. Specify the Binding Margin for the front and back sides of the paper.
- 6. Select whether the front or back side of the paper is to be printed as the Start Page.
- 7. Click Print to start printing.

# **Making Extended Settings**

You can make various settings in the Extended Setting dialog box, for example Page Protect. To open the dialog box, click the Extended Setting icon on the Basic Settings dialog box.

For Mac OS X users, open the Extension Settings dialog box.

a. Offset: Makes fine adjustments to the

printing position on the front and the back of data on a page in 1 mm

increments.

b. Ignore the selected paper size check box:

When you select this check box, the printer prints on loaded paper,

regardless of size.

c. Skip Blank Page check

box:

When you select this check box, the printer skips blank pages.

### Note:

This function is not available with Mac OS X.

 d. Automatically change to monochrome mode check box: Select this check box to have the printer driver analyze the printing data, and automatically switch to monochrome mode if the printing data is black and white.

#### Note:

This function is not available with Mac OS X.

e. Adjust line thickness check box:

Adjusts the width of the lines printed.

### Note:

This function is not available with Mac OS X

Auto Continue check box:

When you select this check box, the printer continues to print ignoring the page size errors and memory shortage.

Avoid Page Error check box:

Select this check box to avoid Print Overrun errors when printing data which requires a lot of memory to print, such as documents with a large number of complex fonts or graphics. Doing so may slow down printing somewhat.

f. Default button:

For Mac OS 9 users, click this button to return the settings in the Temporary Spool Folder to the initial settings.

For Mac OS X users, click this button to return the driver settings to the initial settings.

g. Select button:

Selects spool file saving folder.

Note:

 $This function \ is \ not \ available \ with \ Mac$ 

OS X.

h. Cancel button:

Click this button to exit the dialog box or printer driver without

saving the settings.

i. OK button:

Click this button to save the settings and to exit the dialog box or printer driver. The settings are effective until you make new settings, then click OK again.

#### Note:

This function is not available with Mac OS X.

# Monitoring Your Printer using EPSON Status Monitor 3

EPSON Status Monitor 3 monitors your printer and gives you information about its current status.

# **Accessing EPSON Status Monitor 3**

You can access EPSON Status Monitor 3 by selecting the EPSON Status Monitor 3 alias from the Apple menu.

- ☐ The appropriate printer port must already be selected in the Chooser so that necessary information can be received from the selected printer driver when the EPSON Status Monitor 3 starts. If the printer port is not correct, an error will occur.
- ☐ If you change the printer driver in the Chooser while the spool file is printing in the background, output to the printer may be disrupted.
- ☐ Printer and consumable products status information appears in the status window only if the Chooser is acquiring status normally.

### For Mac OS X users

- 1. Click Print in the File menu of any application. The Print dialog box appears.
- 2. Select Utilities in the list where Copies & Pages is displayed.
- Click the EPSON Status Monitor 3 icon.

## Getting printer status details

You can monitor printer status and get information on consumable products using the EPSON Status Monitor 3 dialog box.

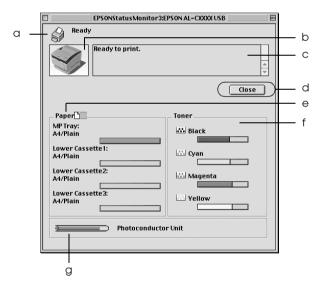

### Note:

This screen may vary depending on your operating system version.

a. Icon/Message: The icon and message shows the

printer status.

b. Printer image: The image at the upper left

shows the printer status

graphically.

c. Text box: The text box next to the printer

image displays the current status of the printer. When a problem occurs, the most probable solution is displayed.

d. Close button: Clicking this button closes the

dialog box.

e. Paper: Displays the paper size, the

paper type and the approximate amount of paper remaining in the paper source. Information for the optional cassettes are

the optional cassettes are displayed only if this option is

installed

f. Toner: Indicates the amount of

remaining toner. The toner icon

flashes if toner is low.

g. Photoconductor Unit: Indicates the remaining

functional life of the photoconductor unit.

# **Setting Monitoring Preferences**

To make specific monitoring settings, select Monitor Setup from the File menu. The Monitor Setup dialog box appears.

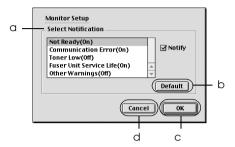

The following settings and buttons appear in the dialog box:

a. Select Notification: Select the types of error that you wish

to be notified about.

Note:

You can choose Once a day for

consumables.

Once a day: When a notification occurs, it is displayed once a day until resolved.

b. Default button: Restores default settings.

c. OK button: Saves new changes.

Save button: Saves new changes and closes the

dialog box.

Note:

This function is only available with Mac

OS X.

d. Cancel button: Cancels any changes.

### Status Alert window

The Status Alert window indicates what type of error has occurred and offers you a possible solution. The window closes automatically once the problem is cleared.

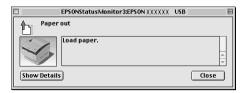

This window will also appear according to the selected notification in the Monitor Setup dialog box.

If you wish to see information about printer consumables, click Show Details, for Mac OS X users, click button. If you click this button, the Status Alert window will not disappear even after the problem is cleared. To close the window you need to click Close.

### Using the Job Management function

You can obtain information on the print jobs on the Job Information menu on the EPSON Status Monitor 3 dialog box.

To display the Job Information menu, select the Show job information check box on the Monitoring Preferences dialog box. Then click the Job Information menu on the EPSON Status Monitor 3 dialog box.

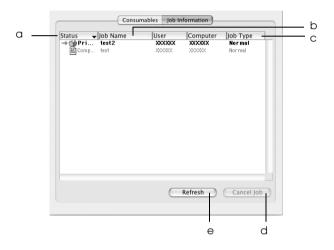

#### Note:

This screen is from the Mac OS X operating system.

a. Status: Waiting: Waiting to print.

Printing: Current job is being printed.

Completed: Indicates job has been printed.

Canceled: Indicates job has been canceled.

b. Job Name: Displays the user's print job file names. Other

users print jobs are displayed as -----.

c. Job Type: The jobs are displayed as Normal. Job Type is

displayed only for Mac OS X.

d. Cancel Job Selecting a print job and clicking this button,

button: cancels the selected print job.

e. Refresh Clicking this button refreshes the information

button: on this menu.

# Setting Up the USB Connection

### Note:

If you are connecting the USB cable to your Macintosh through a USB hub, be sure to connect using the first hub in the chain. The USB interface may be unstable depending on the hub used. If you experience problems with this type of setup, connect the USB cable directly to your computer's USB connector.

1. Select Chooser from the Apple menu. Click your printer icon, then click the USB port your printer is connected to.

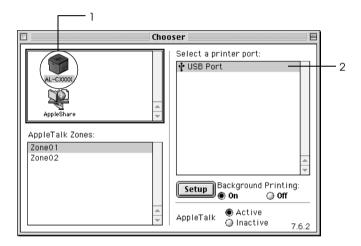

2. Select Background Printing to turn background printing on or off.

- □ Background printing must be turned on for the EPSON Status Monitor 3 to manage print jobs.
- ☐ When background printing is on, you can use your Macintosh while it is preparing a document for printing.
- Close the Chooser.

# **Canceling Printing**

If the printouts are not what you expected and display incorrect or garbled characters or images, you may need to cancel printing. When a print job continues on the PC, follow the instruction below to cancel the printing.

- ☐ Press the Period (.) key while pressing the Command key to cancel printing. Depending on applications, the message shows the procedure to cancel printing during printing. If this appears, follow instructions in the message.
- ☐ During background printing, open EPSON Status Monitor 3 from the Application menu. Then stop printing from EPSON Status Monitor 3, or delete the file that is in sleep mode.

After the last page is output, the Ready (green) light on the printer turns on.

### Note:

You can also cancel the current print job that is sent from your computer, by pressing the  $\stackrel{\bullet}{\operatorname{...}}$  Cancel Job button on the printer's control panel. When canceling the print job, be careful not to cancel print sent by other users.

# Uninstalling the Printer Software

When you wish to reinstall or upgrade the printer driver, be sure to uninstall the current printer software beforehand.

### For Mac OS 9.X

- 1. Quit all applications, and restart your Macintosh.
- Insert the EPSON printer software CD-ROM in your Macintosh.
- 3. Double-click the Language folder, then double-click Disk 1 folder inside the Printer Driver folder.
- 4. Double-click the Installer icon.

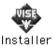

- 5. Click Continue. When the software license agreement screen appears, read the statement, then click Accept.
- 6. Select Uninstall from the menu at the upper left, then click Uninstall.
- 7. Follow the on-screen instructions.

### For Mac OS X

- 1. Quit all applications, and restart your Macintosh.
- 2. Insert the EPSON printer software CD-ROM in your Macintosh.
- 3. Double-click the EPSON icon on the desktop.
- 4. Double-click the Mac OS X Software folder, then double-click the Printer Driver folder.
- 5. Double-click your printer icon.

#### Note:

If the Authenticate dialog box appears, enter the Password or phrase, then click OK.

- 6. When the software license agreement screen appears, read the statement, then click Accept.
- 7. Select Uninstall from the menu at the upper left, then click Uninstall.
- 8. Follow the on-screen instructions.

### Note:

If the printer name remains in the Print Center after uninstalling the printer software, delete your printer name from the Printer Center. Open the Print Center, select the printer name from Printer List, then click Delete.

# Setting Up Your Printer on a Network

### **For Windows**

# Sharing the printer

This section describes how to share the printer on a standard Windows network.

The computers on a network can share a printer that is directly connected to one of them. The computer that is directly connected to the printer is the printer server, and the other computers are the clients which need permission to share the printer with the printer server. The clients share the printer via the printer server.

According to the versions of Windows OS and your access rights on the network, perform the appropriate settings of the printer server and clients.

### Setting the printer server

| For Windows Me, 98, or 95, see "Setting up your printer as a |
|--------------------------------------------------------------|
| shared printer" on page 126.                                 |

| For Windows XP, 2000, NT 4.0, or Server 2003, see "Using an |
|-------------------------------------------------------------|
| additional driver" on page 128.                             |

### Setting the clients

| For Windows Me, 98, or 95, see "With Windows Me, 98, or |
|---------------------------------------------------------|
| 95" on page 135.                                        |

| For Windows XP or 2000, see "With Windows XP or 2000" or |
|----------------------------------------------------------|
| page 136.                                                |

□ For Windows NT 4.0, see "With Windows NT 4.0" on page 140.
 Note:
 □ When sharing the printer, be sure to set EPSON Status Monitor 3 so that the shared printer can be monitored on the printer server. See "Setting Monitoring Preferences" on page 77.
 □ When you are Windows shared printer user in a Windows Me, 98, or 95 environment, on the server, double-click the Network icon in Control panel and make sure that the "File and printer sharing for Microsoft Networks" component is installed. Then, on the server and clients, make sure that the "IPX/SPX-compatible Protocol" or the "TCP/IP Protocol" is installed.
 □ The printer server and clients should be set on the same network

# system, and they should be under the same network management beforehand.

☐ The on-screen displays on the following pages may differ depending on the version of Windows OS.

### Setting up your printer as a shared printer

When the printer server's OS is Windows Me, 98, or 95, follow these steps to set the printer server.

- 1. Click Start, point to Settings, and click Control Panel.
- 2. Double-click the Network icon.
- 3. Click File and Print Sharing on the Configuration menu.
- 4. Select the I want to be able to allow others to print to my printer(s). check box, then click OK.
- 5. Click OK to accept the settings.

### Note:

- ☐ When "Insert the Disk" appears, insert the Windows Me, 98, or 95 CD-ROM in the computer. Click OK and then follow the on-screen instructions.
- ☐ When the prompt to restart the computer appears, restart the computer and continue with the settings. See "For users restarting the computer" on page 127.

### For users restarting the computer

- 1. Double-click the Printers icon on the control panel.
- 2. Right-click EPSON AL-C3000 Advanced icon, and click Sharing in the menu that appears.
- 3. Select the Shared As button, type the name in the Share Name box, and click OK. Type a Comment and Password if needed.

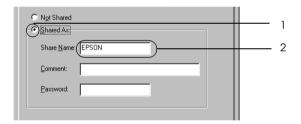

#### Note:

- □ Do not use spaces or hyphens for the share name, or an error may occur.
- ☐ When sharing the printer, be sure to set EPSON Status Monitor 3 so that the shared printer can be monitored on the printer server. See "Setting Monitoring Preferences" on page 77.

You need to set the client computers so that they can use the printer on a network. See the following pages for details.

□ "With Windows Me, 98, or 95" on page 135
□ "With Windows XP or 2000" on page 136
□ "With Windows NT 4.0" on page 140

### Using an additional driver

When the printer server's OS is Windows XP, 2000, NT 4.0, or Server 2003, you can install the additional drivers in the server. The additional drivers are for client computers that have different OS from the server.

Follow these steps to set a Windows XP, 2000, NT 4.0, or Server 2003, as a printer server, and install the additional drivers.

- You must access Windows XP, 2000, NT 4.0, or Server 2003, as the Administrators of the local machine.
- ☐ If the printer server's OS is Windows NT 4.0, the additional driver can be used only on Service Pack 4 or later.
- For a Windows 2000 or NT 4.0 printer server, click Start, point to Settings, and click Printers.
   For a Windows XP or Server 2003 printer server, click Start, point to Printers and Faxes. For Windows XP Home edition users, point to Control panel first, then click Printers and Faxes.
- 2. Right-click EPSON AL-C3000 Advanced icon, and click Sharing in the menu that appears.

For Windows XP or Server 2003, if the following menu appears, click either Network Setup Wizard or If you understand the security risks but want to share printers without running the wizard, click here.

In either case, follow the on-screen instructions.

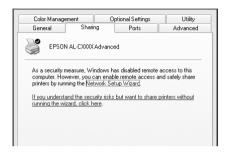

3. For a Windows 2000 or NT 4.0 printer server, select the Shared as button, then type the name in the Share Name box.

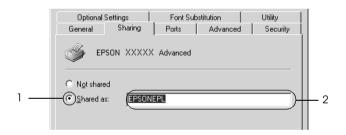

For a Windows XP or Server 2003, printer server, select the Share this printer button, then type the name in the Share name box.

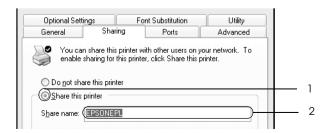

### Note:

Do not use spaces or hyphens for the Share name, or an error may occur.

4 Select the additional drivers

#### Note:

If the computers of the server and clients use the same OS, you do not have to install the additional drivers. Just click OK after step3.

On the Windows NT 4.0 printer server

Select Windows being used for clients. For example, select Windows 95 to install the additional driver for the Windows Me, 98, or 95 clients. Then click OK.

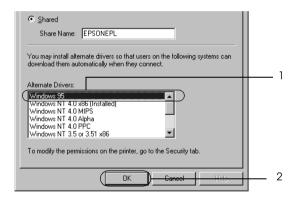

- You do not have to select Windows NT 4.0x86, because that driver has been already installed.
- ☐ Do not select additional drivers other than Windows 95. The other additional drivers are not available.

On the Windows XP, 2000, or Server 2003 printer server Click Additional Drivers.

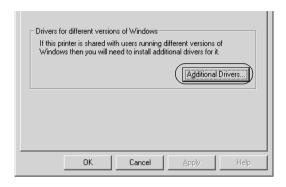

Select Windows being used for clients then click OK.

| For Windows Me,<br>98, or 95 clients | Select Intel Windows 95 or 98 (Windows 2000), Select Intel Windows 95, 98 and Me (Windows XP), Select x86 Windows 95, WIndows 98 and Windows Millennium Edition (Windows Server 2003) |
|--------------------------------------|----------------------------------------------------------------------------------------------------|
| For Windows<br>NT 4.0 clients        | Select Intel Windows NT4.0 or 2000<br>(Windows 2000),<br>Select Intel Windows NT4.0 or 2000<br>(Windows XP),<br>Select x86 Windows NT4.0<br>(Windows Server 2003)                     |
| For Windows XP<br>or 2000 clients    | Intel Windows 2000 (Windows 2000), Intel<br>Windows 2000 or XP (Windows XP), x86<br>Windows 2000, Windows XP and Windows<br>Server 2003 (Windows Server 2003)                         |

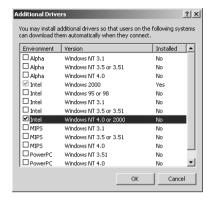

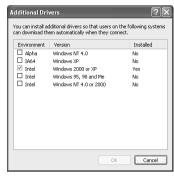

- ☐ The screen in Windows Server 2003 is different from the screens shown above.
- ☐ You do not have to install the additional drivers noted below, because these drivers are preinstalled.

  Intel Windows 2000 (for Windows 2000)

  Intel Windows 2000 or XP (for Windows XP)

  x86 Windows 2000, Windows XP and Windows Server 2003 (for Windows Server 2003)
- □ Do not select additional drivers other than the drivers listed in the above table. The other additional drivers are not available.
- 5. When a prompt appears, insert the CD-ROM that comes with your printer in your CD-ROM drive, then click OK.

6. According to the message, type the appropriate drive and folder names in which the printer driver for clients is located, then click OK.

Depending on the client's OS, the displayed message may differ.

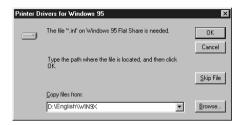

The folder name differs depending on the OS being used.

| Client's OS           | Folder Name                     |
|-----------------------|---------------------------------|
| Windows Me, 98, or 95 | \ <language>\WIN9X</language>   |
| Windows NT 4.0        | \ <language>\WINNT40</language> |

When installing drivers in Windows XP, 2000, or Server 2003, "Digital Signature is not found." may appear. Click Yes (for Windows 2000) or Continue Anyway (for Windows XP or Server 2003) and continue installing.

7. When installing in Windows XP, 2000, or Server 2003, click Close. When installing in Windows NT 4.0, the property window closes automatically.

### Note:

Confirm the following items when sharing the printer.

☐ Be sure to set EPSON Status Monitor 3 so that the shared printer can be monitored on the printer server. See "Setting Monitoring Preferences" on page 77.

|     |                                                                                                    |                     | Set the security for the shared printer (access right for clients). Clients can not use the shared printer without right. For details, see Windows help.                                                                                                   |
|-----|----------------------------------------------------------------------------------------------------|---------------------|----------------------------------------------------------------------------------------------------|
|     |                                                                                                    |                     | ed to set the client computers so that they can use the on a network. See the following pages for details:                                                                                                    |
|     |                                                                                                    | "W                  | ith Windows Me, 98, or 95" on page 135                                                                                                    |
|     |                                                                                                    | "W                  | ith Windows XP or 2000" on page 136                                                                                                    |
|     |                                                                                                    | "W                  | ith Windows NT 4.0" on page 140                                                                                                    |
| sei | This section describes how to install the printer driver by accessing the shared printer on a network. |                     |                                                                                                    |
|     | No                                                                                                    | te:                 |                                                                                                    |
|     |                                                                                                    | prin<br>prin<br>add | share the printer on a Windows network, you need to set the nter server. For details, see "Setting up your printer as a shared nter" on page 126 (Windows Me, 98, or 95) or "Using an itional driver" on page 128 (Windows XP, 2000, NT 4.0, or ver 2003). |
|     |                                                                                                    | Thi<br>net          | s section describes how to access the shared printer on a standard                                                                                                    |

This section describes how to install the printer driver by accessing the shared printer from the Printers folder. You can also access the shared printer from Network Neighborhood or My Network on the

☐ You cannot use the additional driver on the server system *OS*.

☐ When you want to use EPSON Status Monitor 3 at clients, you have to install both of the printer driver and EPSON Status Monitor

3 in each client from the CD-ROM.

Windows desktop.

### With Windows Me, 98, or 95

Follow these steps to set Windows Me, 98, or 95 clients.

- 1. Click Start, point to Settings, and click Printers.
- 2. Double-click the Add Printer icon, then click Next.
- 3. Select Network printer, then click Next.
- 4. Click Browse, and the Browse for Printer dialog box appears.

#### Note:

You can also type "\\((the name of the computer that is locally connected to the shared printer)\((the shared printer's name)" in the network path or queue name.

5. Click the computer or server that is connected to the shared printer, and the name of the shared printer. Then click OK.

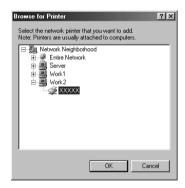

#### Note:

The name of the shared printer may be changed by the computer or server that is connected to the shared printer. To make sure of the name of the shared printer, ask the administrator of the network.

### 6. Click Next.

#### Note:

- ☐ If the printer driver is installed in the client beforehand, you need to select the new printer driver or the current printer driver. When the prompt to select the printer driver appears, select the printer driver driver according to the message.
- ☐ If the printer server's OS is Windows Me, 98, or 95 or the additional driver for Windows Me, 98, or 95 is installed in the Windows XP, 2000, NT 4.0, or Server 2003 printer server, go to the next step.
- ☐ If the additional driver for Windows Me, 98, or 95 is not installed in the Windows XP, 2000, NT 4.0, or Server 2003 printer server, go to "Installing the printer driver from the CD-ROM" on page 142.
- 7. Make sure of the name of the shared printer, and select whether to use the printer as the default printer or not. Click Next, and then follow the on-screen instructions.

#### Note:

You can change the shared printer's name so that it appears only on the client computer.

### With Windows XP or 2000

Follow these steps to set Windows XP or 2000 clients.

You can install the printer driver of the shared printer, if you have Power Users or more powerful access rights even if you are not the Administrator.

If the printer server's OS is Windows NT 4.0, confirm the following items.

- ☐ In a Windows NT 4.0 printer server, the additional driver for Windows XP or 2000 clients is the "Windows NT 4.0 x86" driver which is installed beforehand as the printer driver for Windows NT 4.0. When installing the printer driver in the Windows XP or 2000 clients from Windows NT 4.0 printer server, the driver for Windows NT 4.0 is installed.
- ☐ You can not install the printer driver for Windows XP or 2000 as the additional driver in a Windows NT 4.0 printer server. To install the printer driver for Windows XP or 2000 in Windows XP or 2000 clients, the administrator installs the local printer driver in the clients from the CD-ROM that comes with the printer, then performs the following procedure.
- For Windows 2000 clients, click Start, point to Settings, and click Printers.
   For Windows XP clients, click Start, point to Printers and Faxes. For Windows XP Home edition users, point to Control panel first, then click Printers and Faxes.
- 2. For Window 2000, double-click the Add Printer icon, then click Next.

For Windows XP, click Add a printer in the Printer Tasks menu.

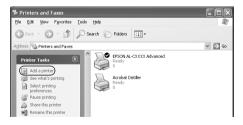

3. Select Network printer (for Windows 2000) or A network printer, or a printer attached to another computer (for Windows XP), then click Next.

4. For Windows 2000, type the name of the shared printer, then click Next.

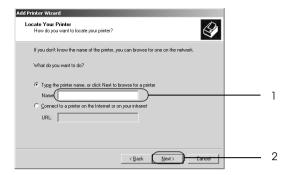

### Note:

- ☐ You can also type "\\(the name of the computer that is locally connected to the shared printer)\(the shared printer's name)" in network path or queue name.
- ☐ You do not necessarily need to type the name of the shared printer.

For Windows XP, select the Browse for a printer button.

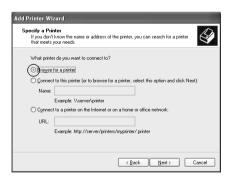

5. Click the icon of the computer or server that is connected to the shared printer, and the name of the shared printer. Then click Next.

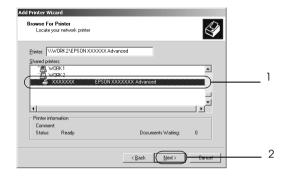

- ☐ The name of the shared printer may be changed by the computer or server that is connected to the shared printer. To make sure of the name of the shared printer, ask the administrator of the network.
- ☐ If the printer driver is installed in the client beforehand, you need to select either the new printer driver or the current printer driver. When the prompt to select the printer driver appears, select the printer driver according to the message. If the local printer driver for Windows XP or 2000 is installed beforehand, you can select the printer driver for Windows XP or 2000 as the current printer driver instead of the alternative driver in the Windows NT 4.0 server.
- ☐ If the additional driver for Windows XP or 2000 (NT 4.0) is installed in the Windows XP, 2000, NT 4.0, or Server 2003 printer server, go to the next step.
- ☐ If the additional driver is not installed in the Windows NT 4.0 printer server or the printer server's OS is Windows Me, 98, or 95, go to "Installing the printer driver from the CD-ROM" on page 142.

- 6. For Windows 2000, select whether to use the printer as the default printer or not, then click Next.
- 7. Make sure of the settings, then click Finish.

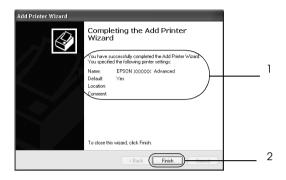

### With Windows NT 4.0

Follow these steps to set Windows NT 4.0 clients.

You can install the printer driver of the shared printer, if you have Power Users or more powerful access rights even if you are not the Administrator.

- 1. Click Start, point to Settings, and click Printers.
- 2. Double-click the Add Printer icon.
- 3. Select Network printer server, then click Next.

4. Click the icon of the computer or server that is connected to the shared printer, and the name of the shared printer. Then click OK.

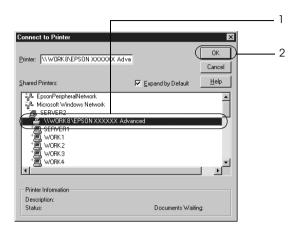

- You can also type "\\(the name of the computer that is locally connected to the shared printer)\(the shared printer's name)" in network path or queue name.
- ☐ The name of the shared printer may be changed by the computer or server that is connected to the shared printer. To make sure of the name of the shared printer, ask the administrator of the network.
- ☐ If the printer driver is installed in the client beforehand, you need to select the new printer driver or the current printer driver. When the prompt to select the printer driver appears, select the printer driver driver according to the message.
- ☐ If the additional driver for Windows NT 4.0 is installed in the Windows XP, 2000, or Server 2003 printer server, go to the next step.

- ☐ If the additional driver for Windows NT 4.0 is not installed in the Windows XP, 2000, or Server 2003 printer server or the printer server's OS is Windows Me, 98, or 95, go to "Installing the printer driver from the CD-ROM" on page 142.
- Select whether to use the printer as the default printer or not, then click Next.
- 6. Click Finish.

### Installing the printer driver from the CD-ROM

This section describes how to install the printer driver in the clients when setting the network system as follows:

- ☐ The additional drivers are not installed in the Windows XP, 2000, NT 4.0, or Server 2003 printer server.
- ☐ The printer server's OS is the Windows Me, 98, or 95 and the client's OS is the Windows XP, 2000, or NT 4.0.

The on-screen displays on the following pages may differ depending on the version of Windows OS.

- □ When installing in Windows XP, 2000, or NT 4.0 clients, you must access Windows XP, 2000, or NT 4.0 with the Administrator.
- ☐ If the additional drivers are installed or the computers of the server and clients use the same OS, you do not have to install the printer drivers from the CD-ROM.
- 1. Access the shared printer and a prompt may appear. Click OK, and then follow the on-screen instructions to install the printer driver from the CD-ROM.

2. Insert the CD-ROM, then type the appropriate drive and folder names in which the printer driver for clients is located, then click OK.

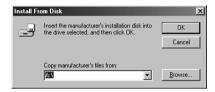

When installing drivers in Windows XP, 2000, or Server 2003, "Digital Signature is not found." may appear. Click Yes (for Windows 2000) or Continue Anyway (for Windows XP or Server 2003) and continue installing.

The folder name differs depending on the OS being used.

| Client's OS           | Folder Name                      |
|-----------------------|----------------------------------|
| Windows Me, 98, or 95 | \ <language>\WIN9X</language>    |
| Windows 2000 or XP    | \ <language>\WINXP_2K</language> |
| Windows NT 4.0        | \ <language>\WINNT40</language>  |

3. Select the name of the printer, then click OK. Then follow the on-screen instructions.

### For Macintosh

### Sharing the printer

This section describes how to share the printer on an AppleTalk network.

The computers on the network can share the printer that is directly connected to one of them. The computer that is directly connected to the printer is the printer server, and the other computers are the clients which need permission to share the printer with the printer server. The clients share the printer via the printer server.

### *Note for Mac OS X users:*

This function is available only with Mac OS X 10.2 or later. To share your printer on a network, use the Printer Sharing setting, which is a standard feature of the Mac OS X 10.2 or later.

# Setting up your printer as a shared printer

Follow these steps to share a printer connected directly to your computer with other computers on an AppleTalk network.

#### Note:

This function is not available with Mac OS X. However, you can share your printer by installing an interface card with a FireWire port to the Type B Interface card slot.

- 1. Turn on the printer.
- Select Chooser from the Apple menu and click the AL-C3000 Advanced icon. And select USB port in the "Select a printer port" box on the right. Then click Setup. The Printer Setup dialog box appears.

#### Note:

Make sure On is selected under Background Printing.

3. Under Printer Sharing Set Up, click Printer Sharing Setup.

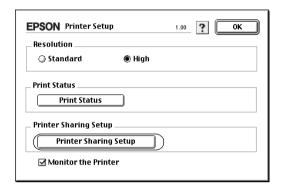

4. The Printer Sharing dialog box appears. Select the Share this Printer check box, then type the printer name and password information as needed.

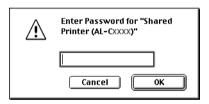

- 5. Click OK to accept the settings.
- 6. Close Chooser.

## Accessing the shared printer

Follow these steps to access your printer from another computer on the network.

#### Note:

This function is not available with Mac OS X.

- 1. Turn on your printer.
- 2. On each computer from which you want to access the printer, select Chooser from the Apple menu. Then click the AL-C3000 Advanced (AT) icon and select the name of the shared printer in the "Select a printer port" box on the right. You can only select from the printers connected to your current AppleTalk zone.

#### Note:

*Make sure* On *is selected under Background Printing.* 

3. Click Setup, enter the password for the printer, then click OK. The Printer Setup dialog box appears. Under Printer Sharing Set Up, click Shared Printer Information.

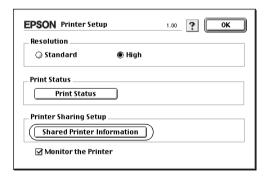

4. The following type of message appears if the client has fonts that are unavailable on the printer server.

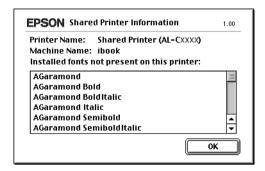

- 5. Click OK to close the message.
- 6. Close Chooser.

### For Mac OS X

Use the Printer Sharing setting, which is a standard feature of Mac OS X 10.2 or later.

This feature is not available with Mac OS X 10.1.

See your operating system's documentation for details.

## **Functions of the Control Panel**

# Using the Control Panel Menus

You can use the printer's control panel to access a variety of menus that allow you to check the status of consumable products, print status sheets, and make printer settings. This section describes how to use the control panel menus, and when it is appropriate to make printer settings using the control panel.

## When to make control panel settings

In general, printer settings can be made from the printer driver, and do not need to be made using the control panel. In fact, printer driver settings override settings made using the control panel, so use the control panel menus only to make settings you cannot make in your software or printer driver, including the following:

- Specifying a channel and configuring the interface
- ☐ Choosing the size of the memory buffer used to receive data

## How to access the control panel menus

For a complete description of the items and settings available in the control panel menus, see "Control Panel Menus" on page 152.

### Accessing the control panel menus

When the Ready light is on, pressing any of the control panel buttons shown below accesses the control panel menus.

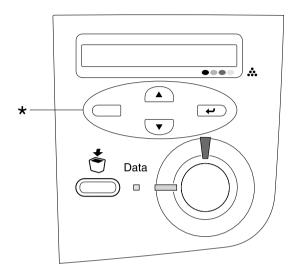

<sup>\*</sup> Press any button to access menus.

### Using the control panel buttons

Once you have accessed the menus, the control panel buttons function as shown below.

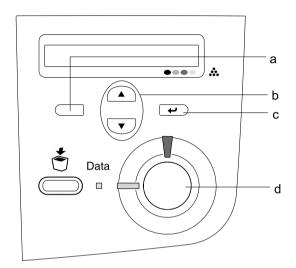

a. Back button: Return to the previous level.

b. Up/Down buttons: Scroll through menus, items, and

settings on the current level.

c. Enter button: Advance to the next level, carry out

indicated operations, and activate

settings.

d. Start/Stop button: Exit the control panel menus from

any level.

| Но | How to use the menus                                                                                                    |  |  |
|----|----------------------------------------------------------------------------------------------------|--|--|
| 1. | Make sure the Ready light is on, then press any of the buttons indicated above to access the menus.                                                                                                    |  |  |
| 2. | Use the ${\color{red} \blacktriangle}$ Up and ${\color{red} \blacktriangledown}$ Down buttons to scroll through the menus.                                                                                                    |  |  |
| 3. | Press the  Enter button to view the items in a menu. Depending on the menu, the LCD panel displays an item and the current setting separated by an asterisk (YYYY*ZZZZ), or only an item (YYYY).                                           |  |  |
| 4. | Use the  Up and  Down buttons to scroll through the items, or press the  Back button to return to the previous level.                                                                                                    |  |  |
| 5. | Press the Enter button to carry out the operation indicated by an item, such as printing a status sheet or resetting the printer; or to view the settings available for an item, such as paper sizes.                                      |  |  |
|    | Use the  Up and  Down buttons to scroll through available settings, and press the  Enter button to select a setting and return to the previous level. Press the  Back button to return to the previous level without changing the setting. |  |  |
|    | <b>Note:</b> You need to turn the printer off and then on to activate some settings. For details, see "Control Panel Menus" on page 152.                                                                                                   |  |  |
| 6. | Press the O Start/Stop button to exit the control panel menus.                                                                                                    |  |  |

## **Control Panel Menus**

### Information Menu

From this menu you can check the toner level and the remaining service life of consumable products. You can also print status and sample sheets showing the printer's current settings and a brief summary of available features.

Press the Down or Up button to select an item. Press the Enter button to print a sheet.

| Item                  | Settings (default in bold) |
|-----------------------|----------------------------|
| Status Sheet          | -                          |
| Network Status Sheet* | -                          |
| Color Regist Sheet    | -                          |
| C Toner               | E****F                     |
| M Toner               | E****F                     |
| Y Toner               | E****F                     |
| K Toner               | E****F                     |
| Photoconductr         | E****F                     |
| Transfer              | E****F                     |
| Fuser                 | E****F                     |
| Total Pages           | 0 to 99999999              |
| Color Pages           | 0 to 99999999              |
| B/W Pages             | 0 to 99999999              |

<sup>\*</sup> This item appears only when the Network I/F setting in the Network Menu is on.

#### Status Sheet

Prints a sheet showing the current printer settings and installed options. These sheets can be useful to confirm whether options have been installed correctly.

#### Network Status Sheet

Prints a sheet showing the working status of the network.

### Color Regist Sheet

Prints a sheet to check and adjust the registration position of each color (Yellow, Cyan, and Magenta). If you notice a misalignment of colors, use this sheet to adjust the alignment as explained in "Setup Menu" on page 156.

### C Toner/M Toner/Y Toner/K Toner/Photoconductr/Transfer/ Fuser

Displays the amount of toner left in the toner cartridges, and the remaining service life of the photoconductor unit, transfer unit, and fuser unit, as shown below:

| E****F | (100 to 84%) |
|--------|--------------|
| E****F | (83 to 67%)  |
| E***F  | (66 to 51%)  |
| E***F  | (50 to 34%)  |
| E##F   | (33 to 17%)  |
| E#F    | (16 to 1%)   |
| EF     | (0%)         |

### Total Pages

Displays the total number of pages printed by the printer.

### Color Pages

Displays the total number of pages printed in color by the printer.

### B/W Pages

Displays the total number of pages printed in black-white by the printer.

## Tray Menu

This menu allows you to specify the size and type of paper loaded in the MP tray. Accessing this menu also lets you check the size of the paper currently loaded in the paper cassettes.

The paper type settings in this menu can also be made from your printer driver. Settings you make in your printer driver override these settings, so use your printer driver whenever you can.

| Item         | Settings (default in bold)                                                               |  |
|--------------|------------------------------------------------------------------------------------------|--|
| MP Tray Size | <b>A4</b> *, A5, B5, <b>LT</b> *, HLT, LGL, GLT, GLG, EXE, F4, MON, C10, DL, C5, C6, IB5 |  |
| LC1 Size     | A4, LT, A5, B5, LGL, GLG, EXE                                                            |  |
| LC2 Size**   | A4, LT, A5, B5, LGL, GLG, EXE                                                            |  |
| LC3 Size**   | A4, LT, A5, B5, LGL, GLG, EXE                                                            |  |
| МР Туре      | <b>Plain</b> , Letterhead, Recycled, Color, Trnsprncy, Labels                            |  |
| LC1 Type     | Plain, Letterhead, Recycled, Color                                                       |  |
| LC2 Type**   | Plain, Letterhead, Recycled, Color                                                       |  |
| LC3 Type**   | Plain, Letterhead, Recycled, Color                                                       |  |

<sup>\*</sup> Default setting varies according to the country of purchase.

### MP Tray Size

Select your paper size from this menu.

### LC1 Size/LC2 Size/LC3 Size

Displays the paper size loaded in the standard and optional paper cassettes.

<sup>\*\*</sup> Available only when the optional paper cassette unit is installed.

### **МР** Туре

Lets you set the paper type loaded in the MP tray.

### LC1 Type/LC2 Type/LC3 Type

Lets you select the paper type loaded in the standard and optional paper cassettes.

## Setup Menu

This menu allows you to make various basic configuration settings related to paper sources, feeding modes, and error handling. You can also use this menu to select the LCD panel display language.

| Item         | Settings (default in bold)                                                                             |  |
|--------------|----------------------------------------------------------------------------------------------------|--|
| Lang         | <b>English</b> , Français, Deutsch, ITALIANO,<br>ESPAÑOL, SVENSKA, Dansk, Nederl.,<br>SUOMI, Português |  |
| MP Mode      | Normal, Last                                                                                           |  |
| Size Ignore  | Off, On                                                                                                |  |
| Auto Cont    | Off, On                                                                                                |  |
| LCD Contrast | 0 <b>8</b> 15                                                                                          |  |

### Lang

Specifies the language displayed on the LCD panel and that printed on the status sheet.

#### MP Mode

This setting determines whether the MP tray has the highest or lowest priority when Auto is selected as the Paper Source setting in the printer driver. When Normal is selected as the MP Mode, the MP tray has the highest priority as the paper source. If you select Last, the MP tray has the lowest priority.

### Size Ignore

If you want to ignore a paper size error, select <code>On</code>. When you turn this item on, the printer keeps printing even if the image size exceeds the printable area for the specified paper size. This may cause smudges because of the toner that is not transferred onto the paper properly. When this item is turned off, the printer stops printing if a paper size error occurs.

#### Auto Cont

When you turn this setting on, the printer automatically continues printing after a certain period of time when one of the following errors occurs: Paper Set, Print Overrun, or Mem Overflow. When this option is off, you must press the  $\bigcirc$  Start/Stop button to resume printing.

### LCD Contrast

Adjusts the contrast of the LCD panel. Use the \_ Up and \_ Down buttons to set the contrast between @ (lowest contrast) and 15 (highest contrast.)

## Color Regist Menu

This menu allows you to make color registration settings.

| Item           | Settings (default in bold)        |  |
|----------------|-----------------------------------|--|
| Cyan Regist    | -7 <b>0</b> 7 in 1 dot increments |  |
| Magenta Regist | -7 <b>0</b> 7 in 1 dot increments |  |
| Yellow Regist  | -7 <b>0</b> 7 in 1 dot increments |  |

### Cyan Regist

Adjusts the registration position of the color cyan relative to black.

To adjust the registration, select Color Regist Sheet on the control panel's Information Menu to print a color registration sheet. Then use the Cyan Regist setting to select the number that corresponds to the cyan and black line segments most closely aligned. See "Checking color registration" on page 208 for more detailed instructions.

### Magenta Regist

Adjusts the registration position of the color magenta relative to black.

To adjust the registration, select Color Regist Sheet on the control panel's Information Menu to print a color registration sheet. Then use the Magenta Regist setting to select the number that corresponds to the magenta and black line segments most closely aligned. See "Checking color registration" on page 208 for more detailed instructions.

### Yellow Regist

Adjusts the registration position of the color yellow relative to black.

To adjust the registration, select Color Regist Sheet on the control panel's Information Menu to print a color registration sheet. Then use the Yellow Regist setting to select the number that corresponds to the yellow and black line segments most closely aligned. See "Checking color registration" on page 208 for more detailed instructions.

### Reset Menu

This menu allows you to cancel printing and reset the printer settings.

### Clear Warning

Clears warning messages that show errors except for these that occur from consumable products or mandatory-replacement parts.

### Clear All Warnings

Clears all warning messages that appear on the LCD panel.

#### Reset

Stops printing and clears the current job received from the active interface. You may want to reset the printer when there is a problem with the print job itself and the printer cannot print successfully.

### Reset All

Stops printing, clears the printer memory, and restores the printer settings to their default values. The print jobs received from all interfaces are erased.

#### Note:

Performing Reset All clears print jobs received from all interfaces. Be careful not to interrupt someone else's job.

### SelecType Init

Restores the control panel menu settings to their default values. Yellow Regist, Magenta Regist, and Cyan Regist settings are not reset.

### **USB Menu**

These settings control communication between the printer and the computer when using the USB interface.

| Item      | Settings (default in bold) |
|-----------|----------------------------|
| USB I/F   | On, Off                    |
| USB SPEED | HS, FS                     |

### USB I/F

Allows you to activate or deactivate the USB interface.

### **USB SPEED**

Allows you to select the operation mode of USB interface. Selecting HS is recommended. Select FS if HS does not work on your computer system.

### **Network Menu**

See the Network Guide for each setting.

# **Installing Options**

# 500-Sheet/1000-Sheet Paper Cassette Unit

The following table summarizes the paper types and sizes that you can use with the optional paper cassette unit.

| Paper Type                 | Paper Size                                                                                  | Capacity                                                                                                    |
|----------------------------|---------------------------------------------------------------------------------------------|----------------------------------------------------------------------------------------------------|
| Plain paper                | A4, A5, B5<br>Letter (LT),<br>Legal (LGL),<br>Government Legal<br>(GLG)<br>Executive (EXE), | Up to 500 sheets in<br>each cassette<br>(Total thickness:<br>up to 56 mm for one<br>cassette)<br>(Weight: 60 to 105<br>g/m², 16 to 28 lb) |
| EPSON Color Laser<br>Paper | A4, Letter (LT)                                                                             | Up to 500 sheets in each cassette                                                                                                    |

#### Note:

Load paper with the printable surface facing up.

### Handling precautions

Always pay attention to the following handling precautions before installing the option.

- ☐ The 500-sheet paper cassette unit weighs approximately 11.7 kg (25.8 lb) or the 1000-sheet paper cassette unit weighs approximately 19.0 kg (41.9 lb); always lift it with two or more people.
- ☐ When installing this option on the printer, make sure to lock the two casters at the front of the unit.

☐ The printer weighs about 36.0 kg (79 lb). One person should never attempt to lift or carry it alone. Two people should carry the printer, lifting it from the positions shown below.

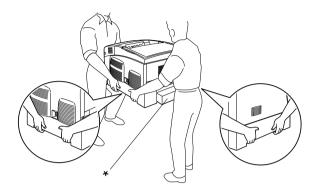

\* Do not lift the printer by these areas.

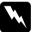

### Warning:

If you lift the printer incorrectly, you could drop it and cause injury.

## Installing the optional paper cassette unit

Follow these steps to install the optional paper cassette unit.

1. Turn the printer off and unplug the power cord and interface cable.

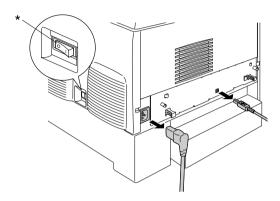

\* OFF

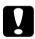

#### Caution:

Make sure to unplug the power cord from the printer to prevent getting an electrical shock.

2. Carefully remove the optional paper cassette unit from its carton and place it on the floor.

#### Note:

- ☐ *Make sure you have the four screws packed with the optional paper cassette unit.*
- ☐ Remove the protective materials from the unit.
- ☐ Keep all protective materials in case you want to ship the optional paper cassette unit in the future.

3. Remove the protective materials inside of the cassette trays.

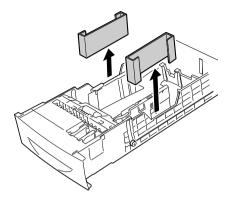

4. For 1000-Sheet Paper Cassette Unit users, lock the two casters at the front of the unit.

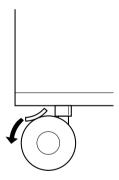

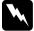

### Warning:

Be sure to lock both casters before installing the unit on the printer. Otherwise, the unit may move and cause an accident.

5. Carefully, grasp the printer at the positions indicated below and lift it carefully with two or more people.

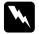

### Warning:

Two people should lift the printer by the correct positions as shown below.

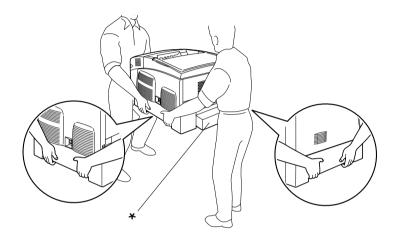

\* Do not lift the printer by these areas.

6. Align the corners of the printer and the unit, then lower the printer gently onto the unit so that the five pins on top of the unit fit into the holes on the bottom of the printer.

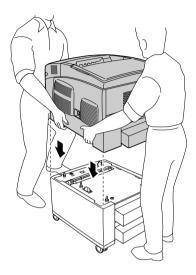

7. Remove the standard lower cassette from the printer.

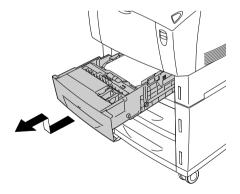

8. Fasten the front of the optional paper cassette unit to the printer with two of the provided screws.

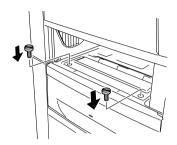

9. Remove the cover on the back of the standard lower cassette, and secure the back of the unit to the printer with the remaining two screws. Then reattach the cover.

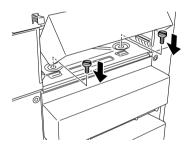

- 10. Reinsert the standard lower cassette into the printer.
- 11. Reconnect all interface cables and the power cord.
- 12. Plug the printer's power cord into an electrical outlet.
- 13. Turn on the printer.

To confirm that the option is installed correctly, print a Status Sheet. See "Printing a Status Sheet" on page 228.

#### Note:

If you are using Windows, and EPSON Status Monitor 3 is not installed, you have to make settings manually in the printer driver. Click the Update the Printer Option Information Manually button on the Optional Settings menu, then click Settings. Then select 500-Sheet/1000-Sheet Paper Cassette Unit from the Optional Paper Sources list on the Optional Settings dialog box and click OK.

## Removing the optional paper cassette unit

Follow these steps to remove the optional paper cassette unit.

- 1. Turn the printer off and unplug the power cord.
- 2. Remove all interface cables from the interface connectors.
- 3. For 1000-Sheet Paper Cassette Unit users, lock the two casters at the bottom of the unit.

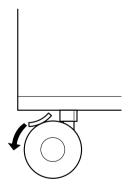

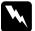

### Warning:

Be sure to lock both casters before removing the unit from the printer. Otherwise, the unit may move and cause an accident.

Remove the standard lower cassette from the printer.

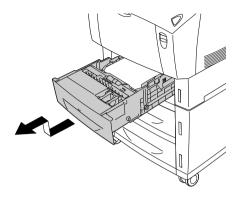

Remove the two screws securing the front of the unit to the printer.

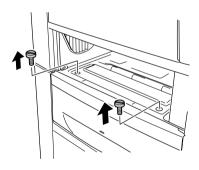

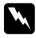

*Warning:*Removing other screws and covers will expose high voltage areas.

6. Remove the cover on the back of the standard lower cassette, and remove the two screws securing the back of the unit. Then reattach the cover.

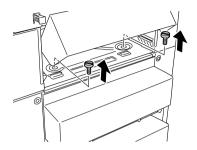

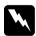

### Warning:

Removing other screws and covers will expose high voltage areas.

7. Insert the standard lower cassette into the printer.

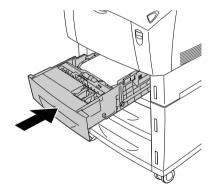

8. Carefully lift up the printer with two or more people until the holes on the bottom of the printer are free from the five pins on the top of the unit, and place it on a flat stable surface.

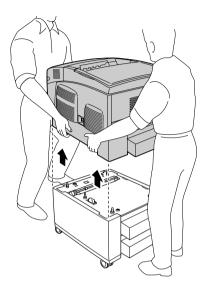

- 9. Repack the optional paper cassette unit in its original carton.
- 10. Reconnect all interface cables and the power cord.
- 11. Plug the printer's power cord into an electrical outlet.
- 12. Turn on the printer.

# **Memory Module**

By installing a Dual In-line Memory Module (DIMM), you can increase printer memory up to 576 MB. You may want to add additional memory if you are having difficulty printing complex graphics.

This printer has two memory slots. To increase printer memory, you can install two optional DIMMs.

#### Note:

The maximum expandable memory is 576 MB.

Follow these steps to install an optional memory module.

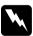

### Warning:

Be careful when working inside the printer as some components are sharp and may cause injury.

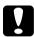

#### Caution:

Before you install a memory module, be sure to discharge any static electricity by touching a grounded piece of metal.

Otherwise, you may damage static-sensitive components.

1. Turn the printer off and unplug the power cord and interface cable.

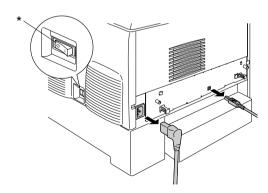

\* OFF

### 2. Loosen the two screws on the back of the printer.

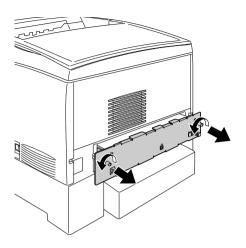

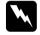

## Warning:

Removing other screws and covers will expose high voltage areas.

## 3. Pull out the circuit board tray.

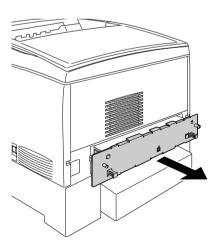

4. Identify the memory slot. Its position is shown below.

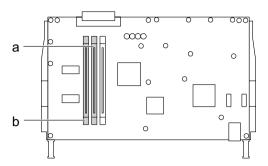

- a. Memory slot SO
- b. Memory slot \$1
- 5. Hold the memory module above the memory slot and insert it into the slot until the clips come up to hold the memory module securely in place. Do not apply too much force.

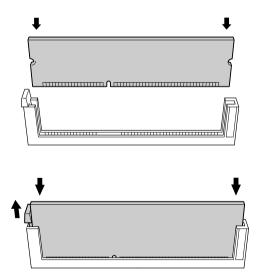

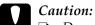

- lacksquare Do not force the memory into the slot.
- □ Be sure to insert the memory facing the correct way.
- Do not remove any modules from the circuit board. Otherwise, the printer will not work.
- 6. Slide the circuit board tray into the printer.

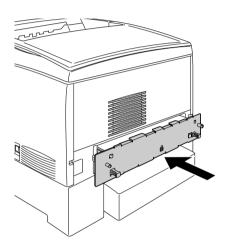

7. Fasten the circuit board tray with the two screws.

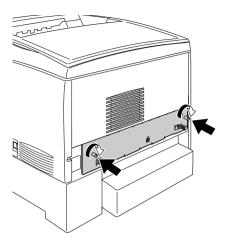

- 8. Reconnect all the interface cables and the power cord.
- 9. Plug the printer's power cord into an electrical outlet.
- 10. Turn on the printer.

To confirm that the memory module is installed correctly, print a status sheet. See "Printing a Status Sheet" on page 228 for instructions. If the total amount of memory listed does not include the size of the optional memory module, try reinstalling the module. Make sure that the module is securely seated into the memory slot on the circuit board.

### Note for Windows users:

If you are using Windows, and EPSON Status Monitor 3 is not installed, you have to make settings manually in the printer driver. Click the Update the Printer Option Information Manually button on the Optional Settings menu, then click Settings. Then select the number of bytes of the memory you installed from the Installed Memory drop-down list on the Optional Settings dialog box and click OK.

### Note for Macintosh users:

When you have attached or removed printer options, you need to delete the printer using Chooser (for Mac OS 9), Print Setup Utility (for Mac OS X 10.3), or Print Center (for Mac OS X 10.2 or below), and then re-register the printer.

## Removing a memory module

Follow these steps to remove a memory module:

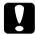

#### Caution:

Before you remove a memory module, be sure to discharge any static electricity by touching a grounded piece of metal.

Otherwise, you may damage static-sensitive components.

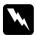

#### Warning:

Be careful when working inside the printer as some components are sharp and may cause injury.

1. Turn the printer off and unplug the power cord.

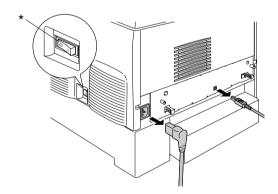

\* OFF

2. Remove all interface cables from the interface connectors.

3. Loosen the two screws on the back of the printer.

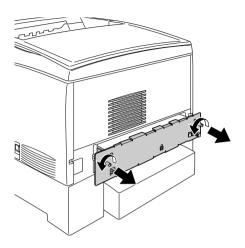

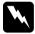

## Warning:

Removing other screws and covers will expose high voltage areas.

4. Pull out the circuit board tray.

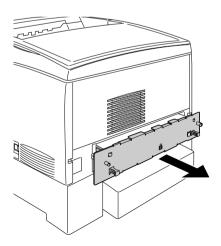

5. Identify the memory slot. Its position is shown below.

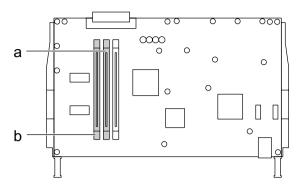

- a. Memory slot SO
- b. Memory slot \$1
- 6. Grasp both sides of the memory module and pull the module out.

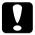

#### Caution:

Do not remove any other modules from the circuit board. Otherwise, the printer will not work.

- 7. Store the memory module in an anti-static packet such as the one it came packaged in.
- 8. Slide the circuit board tray into the printer.

9. Fasten the circuit board tray with the two screws.

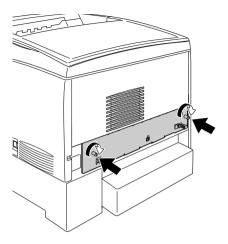

- 10. Reconnect all the interface cables and the power cord.
- 11. Plug the printer's power cord into an electrical outlet.
- 12. Turn on the printer.

# Maintenance and Transportation

# Replacement Messages

When you see the following messages on the LCD panel or the window of EPSON Status Monitor 3, replace the appropriate consumable products. You can continue to print for a short time after a message appears, but EPSON recommends early replacement to maintain print quality and extend the life of your printer.

#### Note:

Do not replace the toner cartridge when the XXXX Toner Low message appears. Toner remaining in the toner cartridge may spill out if you remove the toner cartridge to replace it. Replace the toner cartridge when the Replace Toner xxxx message appears.

| LCD Panel Message   | Description                                                      |
|---------------------|------------------------------------------------------------------|
| Worn Photoconductor | The photoconductor unit has reached the end of its service life. |
| Worn Fuser          | The fuser unit has reached the end of its service life.          |
| Worn Transfer Unit  | The transfer unit is near the end of its service life.           |

#### Note:

To clear the warning, select Clear All Warning from the control panel's Reset Menu.

If a consumable product reaches the end of its service life, the printer stops printing and displays the following messages on the LCD panel or the window of EPSON Status Monitor 3. When this happens, the printer cannot resume printing until you replace the depleted consumable products.

| LCD Panel Message     | Description                                                |
|-----------------------|------------------------------------------------------------|
| Replace Toner xxxx*   | The indicated toner cartridges are empty.                  |
| Replace Photocondctr  | Printing has stopped to avoid damage to the engine.        |
| Replace Transfer Unit | The transfer unit has reached the end of its service life. |

<sup>\*</sup> The letters C, M, Y, and K appear in this position, indicating the color of the toner to be replaced. For example, the message Y. Toner. Low means that the amount of toner remaining in the yellow toner cartridge is low.

#### Note:

Messages appear for one consumable product at a time. After replacing a consumable product, check the LCD panel for replacement messages for other consumable products.

# **Toner Cartridge**

## Handling precautions

Always observe the following handling precautions when replacing toner cartridges.

| 101 | racing toner carriages.                                                                                                    |
|-----|----------------------------------------------------------------------------------------------------|
|     | Installing a genuine toner cartridge is recommended. Using a non-genuine toner cartridge may affect print quality. EPSON shall not be liable for any damages or problems arising from the use of consumable products not manufactured or approved by EPSON. |
|     | When handling toner cartridges, always place them on a clean smooth surface.                                                                                                    |
|     | Do not install used toner cartridges into the printer.                                                                                                    |
|     | If you have moved a toner cartridge from a cool to a warm environment, wait for at least one hour before installing it to prevent damage from condensation.                                                                                                 |
|     | _                                                                                                    |

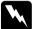

#### Warning:

- ☐ Do not touch the toner. Keep the toner away from your eyes. If toner gets on your skin or clothes, wash it off with soap and water immediately.
- ☐ Keep toner cartridges out of the reach of children.
- Do not dispose of used toner cartridges in fire, as they may explode and cause injury. Dispose of them according to local regulations.
- ☐ If toner is spilled, use a broom and dustpan or a damp cloth with soap and water to clean it up. Because the fine particles can cause a fire or explosion if they come into contact with a spark, do not use a vacuum cleaner.

## Replacing a toner cartridge

Follow these steps to replace a toner cartridge.

- 1. Confirm the color of the toner cartridge that needs to be replaced by checking the LCD panel or EPSON Status Monitor 3.
- 2. Remove the top cover.

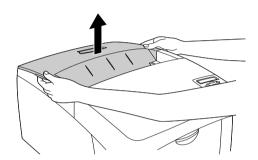

3. Turn the toner cartridge knobs to the unlocked position.

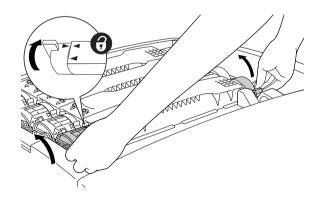

*Note:* Hold the knobs with both hands.

### 4. Lift the toner cartridge out of the slot.

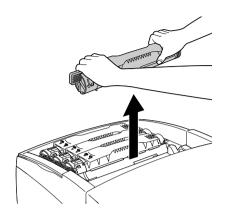

#### Note:

- A small amount of the toner may adhere to the bottom of the cartridge. Be careful not to spill this toner or get it on your skin or clothes.
- Put the used cartridge on a flat surface with the toner spout facing up to avoid spilling the toner.
- □ Dispose of the used toner cartridge by putting it into its disposal bag.

5. Take the new toner cartridge out of its package, and gently shake it from side to side and front to back to distribute the toner evenly.

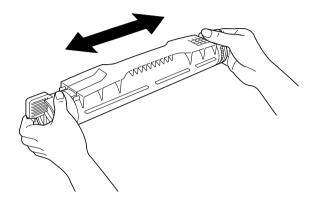

*Note:* Do not remove the protective tape yet.

6. Hold the toner cartridge as shown below, and lower it into the slot.

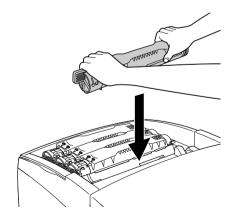

7. Turn the toner cartridge knobs to the locked position.

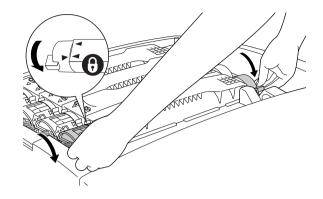

#### Note:

Hold the knobs with both hands and turn them until they click.

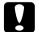

#### Caution:

Be sure to turn the knob all the way to the locked position. Otherwise, you may have toner problems or leakage.

8. Remove the protective tape, pulling straight up from the toner cartridge.

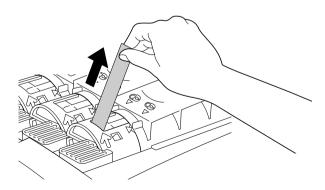

#### 9. Replace the top cover.

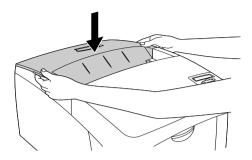

## Photoconductor Unit

Prepare a new photoconductor unit for replacement when you see a message informing you to do so.

## Handling precautions

Note the following handling precautions before replacing the photoconductor unit:

- ☐ The photoconductor unit weighs 4.5 kg (9.9 lb). Be sure to hold it firmly by the handle when carrying it.
- ☐ When replacing the photoconductor unit, avoid exposing it to room light any longer than necessary.
- ☐ Be careful not to scratch the surface of the drum. Also, avoid touching the drum, since oil from your skin may permanently damage its surface and affect print quality.
- ☐ To get the best print quality, do not store the photoconductor unit in an area subject to direct sunlight, dust, salty air, or corrosive gases (such as ammonia). Avoid locations subject to extreme or rapid changes in temperature or humidity.

☐ Do not tilt the photoconductor unit.

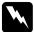

#### Warning:

- □ Do not dispose of the used photoconductor unit in fire, as it may explode and cause injury. Dispose of it according to local regulations.
- ☐ *Keep the photoconductor unit out of the reach of children.*

## Replacing the photoconductor unit

Follow these steps to replace the photoconductor unit.

- 1. Turn off the printer.
- 2. Press the latch on cover A and open the cover.

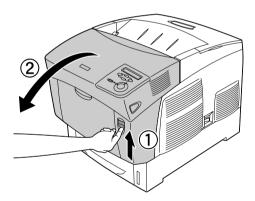

#### 3. Raise cover D.

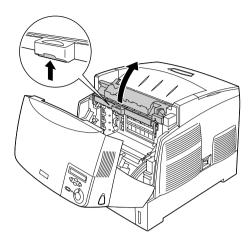

4. Hold the photoconductor unit by the handle, and slowly lift it straight out of the printer.

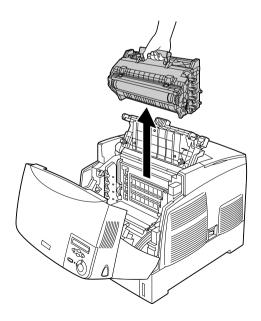

5. Take the new photoconductor unit and tear away the top portion of the bag along the dotted line to expose the handle. Then, grab the handle and remove the styrofoam insert and tear open the bag along the dotted line.

#### Note:

Always keep the cartridge positioned as shown in the illustration.

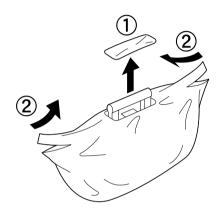

6. Remove the protective material.

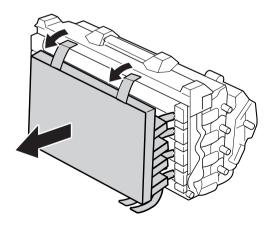

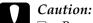

- ☐ Be careful not to touch or scratch the surface of the drum.
- Avoid touching the drum, since oil from your skin may permanently damage its surface and affect print quality.
- 7. Remove the protective tapes.

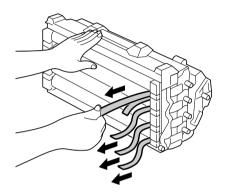

8. Holding the handle firmly, lower the photoconductor unit into the printer, making sure the posts on the sides of the unit slide into the slots.

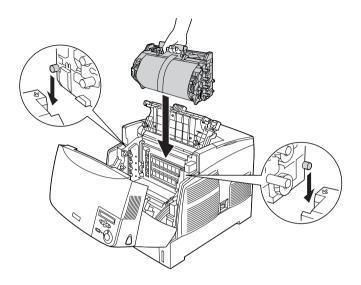

9. Remove the protective sheet.

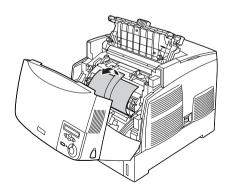

#### 10. Close covers D and A.

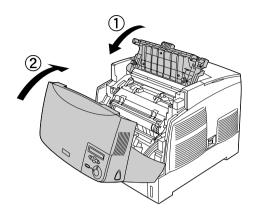

## **Fuser Unit**

Prepare a new fuser unit for replacement when you get a message informing you to do so.

## Handling precautions

Note the following handling precautions before replacing the fuser unit:

Do not touch the surface of the fuser unit. Doing so may impair print quality.

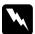

#### Warning:

- ☐ The fuser unit can be very hot if the printer has been in use. Turn the printer off and wait for 30 minutes until the temperature has subsided before replacing the fuser unit.
- Do not dispose of the used fuser unit in fire, as it may explode and cause injury. Dispose of it according to local regulations.
- ☐ *Keep the fuser unit out of the reach of children.*

## Replacing the fuser unit

Follow these steps to replace the fuser unit.

- 1. Turn off the printer, and wait for 30 minutes until the temperature has subsided.
- 2. Press the latch on cover B and open the cover.

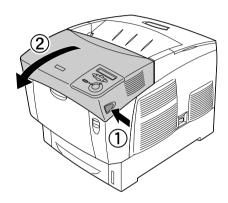

3. Push the lever down and raise cover D.

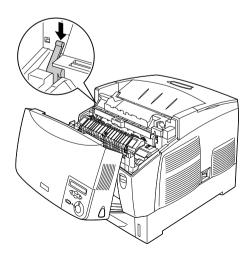

4. Unlock the locks on both sides of the fuser unit.

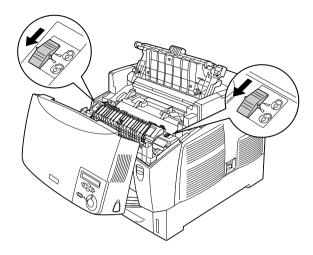

5. Lift the fuser unit out of the printer as shown below.

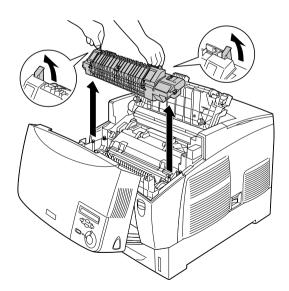

- 6. Take the new fuser unit out of its package.
- 7. Hold the new fuser unit by the handles and lower it into the printer making sure that the guide posts slide into the holes on the bottom of the unit.

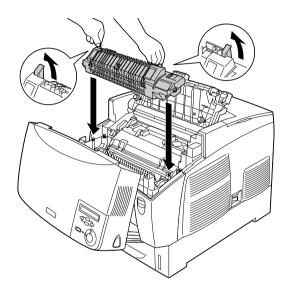

#### 8. Lock the fuser unit.

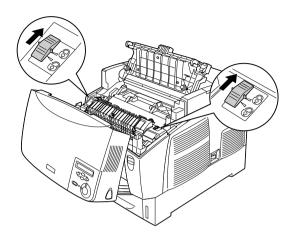

**Note:** Make sure that the locks are completely in the locked position.

#### 9. Close covers D and B.

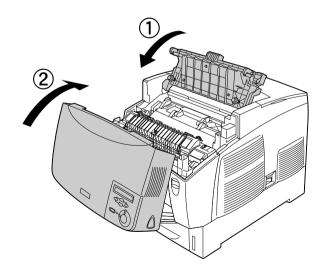

## Transfer Unit

Prepare a new transfer unit for replacement when you get a message informing you to do so.

## Handling precautions

Note the following handling precautions before replacing the transfer unit:

Do not touch the surface of the transfer unit. Doing so may impair print quality.

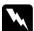

#### Warning:

- Do not dispose of the used transfer unit in fire, as it may explode and cause injury. Dispose of it according to local regulations.
- ☐ *Keep the fuser unit out of the reach of children.*

### Replacing the transfer unit

Follow these steps to replace the transfer unit.

1. Press the latch on cover A and open the cover A.

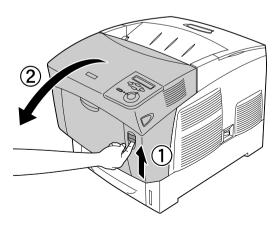

2. Grasp the two orange tabs and pull the unit forward and down, then lift the unit out of the printer.

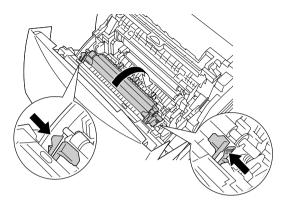

3. Pull the transfer unit out of the printer.

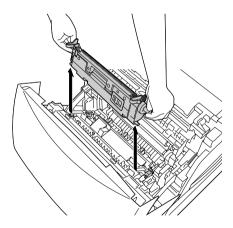

4. Take the new transfer unit from its package.

5. Hold the new transfer unit by the orange tabs and lower it into the printer, making sure that it fits into the guides. Push the transfer unit in and up until it clicks into place.

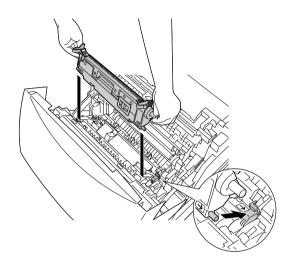

6. Close cover A.

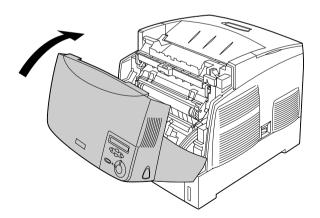

# **Cleaning the Printer**

The printer needs only minimal cleaning. If the printer's outer case is dirty or dusty, turn off the printer and clean it with a soft, clean cloth moistened with a mild detergent.

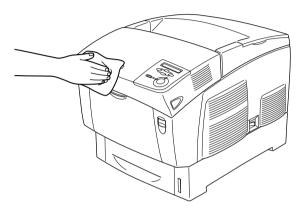

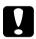

#### Caution:

Never use alcohol or paint thinner to clean the printer cover; these chemicals can damage the components and the case. Be careful not to get water onto the printer mechanism or any electrical components.

# Transporting the Printer

### For long distances

If you need to transport your printer for long distances, carefully repack it using the original box and packing materials.

Follow these steps to repack your printer.

- 1. Turn off the printer.
- 2. Unplug the power cord from the electrical outlet.
- 3. Remove the photoconductor unit. For information on removing the photoconductor unit, see "Photoconductor Unit" on page 188. Then pack them in their original boxes with the protective materials they came in.
- 4. Remove all installed options. For information on removing options, see the section under Installing Options.
- 5. Attach the protective materials onto the printer, then repack the printer in its original box.

After unpacking and setting your printer at the new location, you need to check the color registration and adjust the color alignment if necessary. See "Checking color registration" on page 208 for instructions.

#### For short distances

Always pay attention to the following handling precautions when you need to move the printer for a short distance:

☐ If you are moving the printer on its own, two people should lift and carry the printer.

If you are moving the printer together with the optional paper cassette unit, you can move it by using the casters on the unit. See "Moving the printer together with an optional paper cassette unit installed" on page 205.

### Moving the printer

Follow these steps to move the printer for a short distance.

- 1. Turn off the printer and remove the following items:
  - ☐ Power cord
  - Interface cable
  - Paper
  - ☐ Photoconductor unit
- 2. Be sure to lift the printer by the correct positions as shown below.

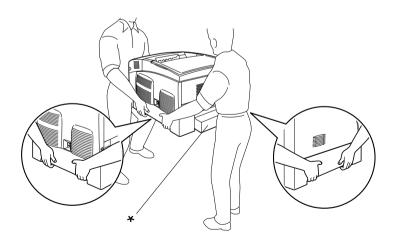

\* Do not lift the printer by these areas.

3. When moving the printer, always keep it horizontal.

Moving the printer together with an optional paper cassette unit installed

Follow these steps to move the printer together with the optional paper cassette unit:

#### For 1000-Sheet Paper Cassette Unit users

- 1. Turn off the printer and remove the following items.
  - ☐ Power cord
  - ☐ Interface cable
  - Paper
  - ☐ Photoconductor unit
- 2. Unlock the two casters at the bottom of the unit.

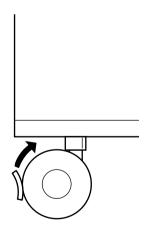

3. Roll the printer to the new location.

4. Lock the casters after relocating the printer.

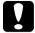

#### Caution:

Do not move the printer on angled or uneven surfaces.

### For 500-Sheet Paper Cassette Unit users

- 1. Turn off the printer and remove the following items.
  - □ Power cord
  - ☐ Interface cable
  - Paper
  - ☐ Photoconductor unit
- 2. Be sure to lift the printer by the bottom of paper cassette unit.
- 3. When moving the printer, always keep it horizontal.

### Finding a place for the printer

When relocating the printer, always choose a location that has adequate space for easy operation and maintenance. Use the following illustration as a guide for the amount of space required around the printer to ensure smooth operation. Dimensions shown in the illustrations below are in centimeters.

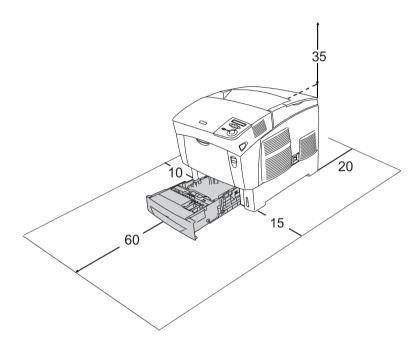

To install and use any of the following options, you will need the indicated amount of additional space.

The 500-Sheet Paper Cassette Unit adds 17.2 mm (6.8 in.) to the bottom of the printer.

The 1000-Sheet Paper Cassette Unit adds 33.6cm (13.2 in.) to the bottom of the printer.

precautions when finding a place to locate the printer: Place the printer where you can easily unplug the power cord. Keep the entire computer and printer system away from potential sources of interference, such as loudspeakers or the base units of cordless telephones. ☐ Avoid using an electrical outlet that is controlled by wall switches or automatic timers. Accidental disruption of power can erase valuable information in your computer's and printer's memory. Caution: ☐ Leave adequate room around the printer to allow for sufficient ventilation. ☐ Avoid locations that are subject to direct sunlight, excessive heat, moisture, or dust. □ Avoid using outlets that other appliances are plugged into. ☐ Use a grounded outlet that matches the printer's power plug. Do not use an adapter plug.

In addition to space consideration, always heed the following

# Checking color registration

printer.

If you transported your printer for a long distance, you need to check the color registration for possible misalignment.

• Only use an outlet that meets the power requirements for this

Follow these steps to check the color registration.

1. Turn on the printer.

- 2. Load paper into the MP tray.
- 3. Make sure the LCD panel displays Ready or Sleep, then press the Enter button on the control panel twice.
- 4. Press the Down button several times to display ColorRegist Sheet.
- 5. Press the Enter button. The printer prints a color registration sheet.
- 6. Check the alignment of the lines at the zero position for each color. If the color segment of the line is in alignment with the black segments on either side to make one straight line, you do not need to adjust the registration for that color. If the line segments are not aligned, adjust the registration as explained below.

# **Color Registration Sheet**

If the colour segment at line "< 0" is not perfectly aligned, find the value of the correctly aligned line and enter this value in the control panel, as described in the printer's documentation

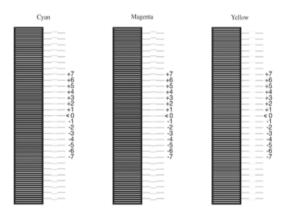

### Adjusting color registration alignment

- 1. Make sure the LCD panel displays Ready or Sleep, then press the ☑ Enter button to access the control panel menus.
- 2. Press the Down button several times until the LCD panel displays Color Regist Menu, then press the Enter button.
- 3. Press the Up button several times until the LCD displays the XXXXRegist item for the color (Cyan, Magenta, and Yellow) you need to adjust, then press the Enter button. For example, to adjust the cyan registration, scroll up to CyanRegist, then press the Enter button.
- 4. On the color registration sheet, find the line segments that are most closely aligned, then use the \_\_ Up or \_\_ Down button to display the number that corresponds to that pattern. Press the \_\_ Enter button to complete the adjustment. In the case of the following example, set Magenta to +3 to finish adjusting the color registration alignment.

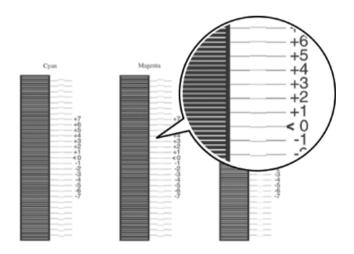

#### Note:

The adjustment takes effect when you print the color registration sheet or restart the printer. After making the settings, be sure to confirm the alignment of the lines at the zero position for each color by printing the color registration sheet.

# **Troubleshooting**

# **Clearing Jammed Paper**

If paper becomes jammed in the printer, the printer's LCD panel and EPSON Status Monitor 3 provide alert messages.

# Precautions for clearing jammed paper

Be sure to observe the following points when you clear jammed paper.

- Do not remove jammed paper by force. Torn paper can be difficult to remove and might cause other paper jams. Pull it gently in order to avoid tearing.
- ☐ Always try to remove jammed paper with both hands to avoid tearing it.
- ☐ If jammed paper is torn and remains in the printer, or if paper is jammed in a place not mentioned in this chapter, contact your dealer.
- ☐ Make sure that the paper type that is loaded is the same as the Paper Type setting in the printer driver.

# Warning:

- Be careful not to touch the fuser, which is marked CAUTION HIGH TEMPERATURE, or the surrounding areas. If the printer has been in use, the fuser and the surrounding areas may be very hot.
- Do not insert your hand deep into the fuser unit as some components are sharp and may cause injury.

## Jam AB (covers A and B)

When there is paper jammed around the fuser unit, the LCD panel displays the Jam AB error message.

Follow these steps to clear the jammed paper.

1. Press the latch on cover A and open the cover.

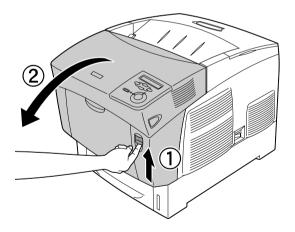

2. Turn the inner green levers of the fuser unit outward, and gently remove any jammed paper with both hands.

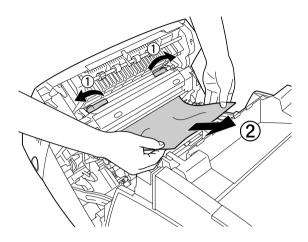

Note:

If paper is torn, be sure to remove all torn pieces.

- 3. Close cover A.
- 4. Press the latch on cover B and open the cover.

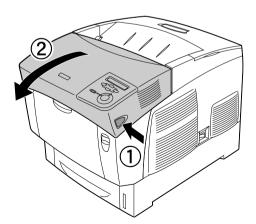

5. Raise the outer green knobs to open the paper path, and remove the jammed paper.

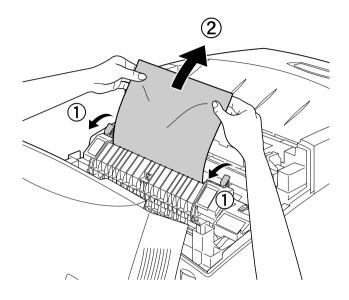

#### 6. Close cover B.

When the paper jam is cleared completely and the covers are closed, printing resumes from the page that jammed.

# Jam A (cover A)

Follow these steps to clear paper jams at cover A.

1. Press the latch on cover A and open the cover.

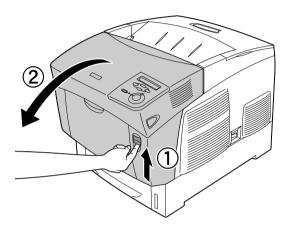

2. Remove any jammed paper gently with both hands.

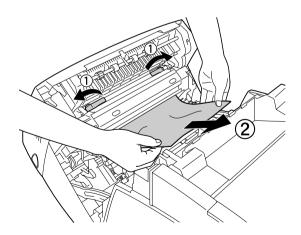

#### 3. Open cover D.

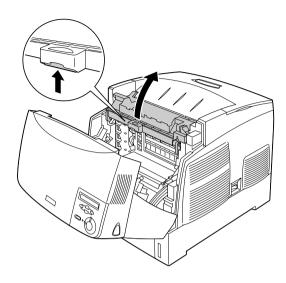

4. Grasp the handle of the photoconductor unit firmly and remove the unit from the printer.

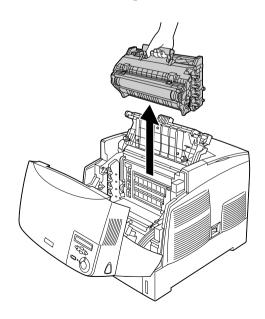

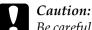

Be careful not to scratch the surface of the drum. Also, avoid touching the drum, since oil from your skin may permanently damage its surface and affect print quality.

#### 5. Remove any jammed paper.

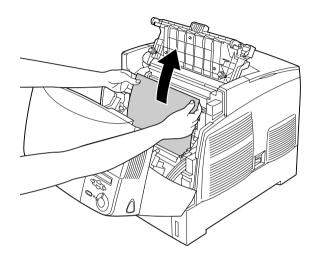

6. Reinstall the photoconductor unit, making sure the posts on the sides of the unit slide into the slots.

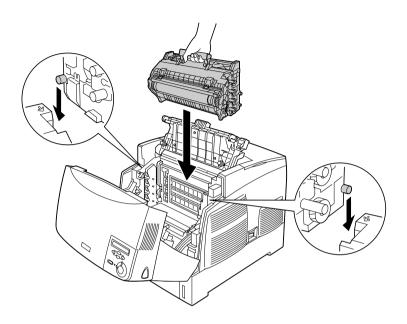

7. Close covers D and A.

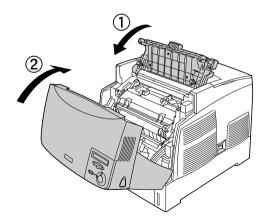

When the paper jam is cleared completely and the covers are closed, printing resumes from the page that jammed.

### Jam AC (cover A and paper cassettes)

When there is paper jammed at the place where paper feeds into the printer, or in the paper cassettes, the LCD panel displays the Jam AC error message.

Follow these steps to clear the jammed paper.

1. Remove the paper cassette from the printer and discard any crumpled paper.

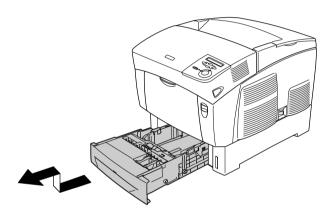

#### Note:

The illustration shows the standard lower cassette. If the optional paper cassette unit is installed, check the unit's paper cassettes in the same way.

2. Gently remove any paper that has fed part way into the printer.

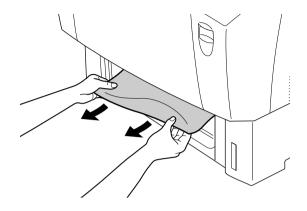

#### Note:

Confirm that the jammed paper is not still deep inside the printer.

3. Remove the stack of paper from the cassette, tap it on a flat surface to even the edges, then reinsert it into the paper cassette. Be sure the paper is evenly aligned and the top of the stack is below the metal retaining clip and the maximum paper mark.

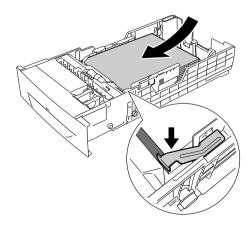

4. Reinsert the paper cassette into the printer.

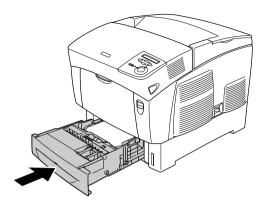

5. Press the latch on cover A and open the cover.

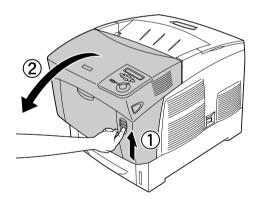

6. Remove any jammed paper gently with both hands. Be careful not to tear the jammed paper.

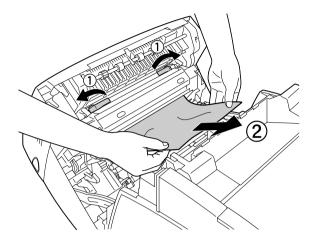

#### Note:

- ☐ Always try to remove jammed paper with both hands to avoid tearing it.
- ☐ *If paper is torn, be sure to remove all torn pieces.*

☐ When a paper jam occurs repeatedly at the paper cassettes (Jam AC or Jam ABC), jammed or crumpled paper may still be inside the paper cassettes. Remove the paper cassettes, then remove the black unit that is located on the top part of the inside of the cassette slot, and check whether any jammed paper is there.

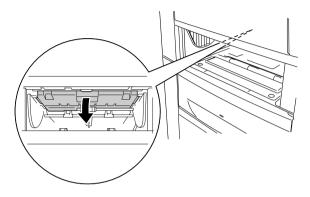

When the paper jam is cleared completely and cover A is closed, printing resumes from the page that jammed.

### Jam B (cover B)

When there is paper jammed at the duplex unit, the LCD panel displays the Jam B error message.

Follow these steps to clear the jammed paper.

1. Press the latch on cover B and open the cover.

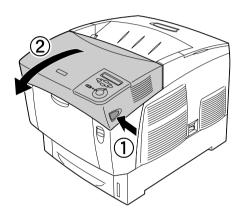

2. Gently remove any jammed or crumpled paper.

#### Note:

■ Be sure to remove the jammed paper by pulling it upward.

☐ *If paper is torn, be sure to remove all torn pieces.* 

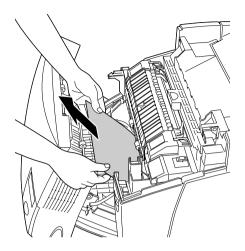

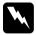

#### Warning:

Do not touch the fuser, which is marked CAUTION HIGH TEMPERATURE, or the surrounding areas. If the printer has been in use, the fuser and the surrounding areas may be very hot.

#### 3. Close cover B.

When the paper jam is cleared completely and cover B is closed, printing resumes from the page that jammed.

### Jam ABC (cover A, paper cassettes and cover B)

When there are paper jams where paper feeds into the printer or in the paper cassettes, and at the duplex unit, the LCD panel displays the Jam ABC error message.

To clear the paper jam, first clear the jammed paper where paper feeds, as described in "Jam AC (cover A and paper cassettes)" on page 220. Then, clear the jammed paper at the duplex unit as described in "Jam B (cover B)" on page 225.

#### Note:

When a paper jam occurs repeatedly at the paper cassettes (Jam AC or Jam ABC), jammed or crumpled paper may still be inside the paper cassettes. Remove the paper cassettes, then remove the black unit that is located on the top part of the inside of the cassette slot, and check whether any jammed paper is there.

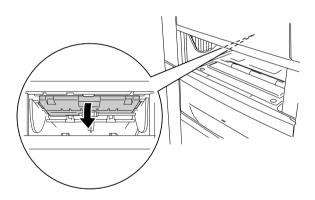

## Jam at the MP tray

When the LCD panel displays the Check Transparency error message, there may be paper jammed at the MP tray.

Remove the paper from the MP tray and remove any jammed paper. Open and close cover A to clear the message on the LCD panel, then reload the paper. The printer resumes printing from the page that jammed.

#### Note:

- ☐ When using transparencies, load them in the MP tray and set the Paper Type setting to Transparency in the printer driver.
- ☐ When the Paper Type setting in the printer driver is set to Transparency, do not load any other type of paper except transparencies.

## Printing a Status Sheet

To confirm the current status of the printer, and that the options are installed correctly, print a status sheet using the printer's control panel.

1. Turn on the printer. The LCD panel shows Ready.

2. Press the Enter button three times. The printer prints a status sheet.

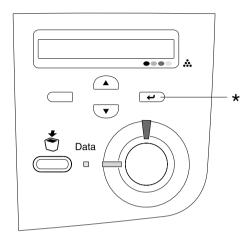

#### \* Enter button

3. Confirm that the information about the installed options is correct. If the options are installed correctly, they appear under Hardware Configurations. If the options are not listed, try reinstalling them.

#### Note:

- ☐ If the status sheet does not list your installed options correctly, make sure that they are securely connected to the printer.
- ☐ If you are unable to get the printer to print a correct status sheet, contact your dealer.
- ☐ For the Windows printer driver, you can update the installed option information manually. Click the Update the Printer Option Information Manually button, and click Settings from the Optional Settings menu. The Optional Settings dialog box appears. Make settings for each installed option, then click OK.

# Operational Problems

## The Ready light does not turn on

| Cause                                                                               | What to do                                                                                                    |
|-------------------------------------------------------------------------------------|----------------------------------------------------------------------------------------------------|
| The power cord may not be properly plugged into the electrical outlet.              | Turn off the printer and check the power cord connections between the printer and the electrical outlet. Then turn the printer back on.     |
| The electrical outlet may be controlled by an outside switch or an automatic timer. | Make sure that the switch is turned on or plug another electrical device into the outlet to check whether the outlet is operating properly. |

## The printer does not print (Ready light off)

| Cause                   | What to do                                                                |
|-------------------------|---------------------------------------------------------------------------|
| The printer is offline. | Press the ○ Start/Stop button once to switch the printer to ready status. |

# The Ready light is on but nothing prints

| Cause                                                                                     | What to do                                                                                                    |
|-------------------------------------------------------------------------------------------|----------------------------------------------------------------------------------------------------|
| Your computer may not be properly connected to the printer.                               | Perform the procedure described in "Connecting the Printer to a Computer" in the <i>Setup Guide</i> .                               |
| The interface cable may not be plugged in securely.                                       | Check both ends of the interface cable between the printer and the computer.                                                        |
| You may not be using the correct interface cable.                                         | If you are using the USB interface, use a Revision 2.0 cable.                                                                       |
| Some error may have occurred.                                                             | Check the LCD panel to see if an error message appears.                                                                             |
| Your application software is not properly set up for your printer.                        | Make sure that the printer is selected in your application software.                                                                |
| Your computer system's memory is too small to handle the volume of data in your document. | Try reducing the image resolution of your document in the application software, or install more memory in your computer if you can. |

# The optional product is not available

| Cause                                                                                                    | What to do                                                                                                    |
|----------------------------------------------------------------------------------------------------|----------------------------------------------------------------------------------------------------|
| If you are using Windows, and EPSON Status Monitor 3 is not installed, you have to make settings manually in the printer driver. | Click the Optional Settings tab, select<br>Update the Printer Option<br>Information Manually, then click<br>Settings. |

# **Sharing Problems**

# Network printers cannot be monitored in a Windows 95 environment

| Cause                          | What to do                                                                         |
|--------------------------------|------------------------------------------------------------------------------------|
| Your printer is in sleep mode. | Close the printer driver and EPSON Status Monitor3, then restart Status Monitor 3. |

### **Printout Problems**

### Printout is garbled

| Cause                                               | What to do                                                               |
|-----------------------------------------------------|--------------------------------------------------------------------------|
| The interface cable may not be plugged in securely. | Make sure that both ends of the interface cable are plugged in securely. |
| You may not be using the correct interface cable.   | If you are using the USB interface, use a Revision 2.0 cable.            |

#### Note:

If a status sheet does not print correctly, your printer may be damaged. Contact your dealer or a qualified service representative.

# Misalignment of colors

| Cause                                                                                                    | What to do                                                                                                    |
|----------------------------------------------------------------------------------------------------|----------------------------------------------------------------------------------------------------|
| The registration position of each color may have shifted while the printer was being shipped or moved to a new location. | Check the color registration and adjust<br>the alignment if necessary. See<br>"Checking color registration" on page<br>208 for instructions. |

# The printout's orientation on the page is not correct

| Cause                                                                   | What to do                                                                                    |
|-------------------------------------------------------------------------|-----------------------------------------------------------------------------------------------|
| The page length and margins may be set incorrectly in your application. | Make sure that you are using the correct page length and margin settings in your application. |
| The Paper Size setting may be incorrect.                                | Make sure the correct paper size is set in the Tray Menu on the control panel.                |

## Graphics do not print correctly

| Cause                     | What to do                                                                                                    |
|---------------------------|----------------------------------------------------------------------------------------------------|
| You may need more memory. | Graphics require large amounts of memory. Install an appropriate memory module. See "Memory Module" on page 172.                                                                                 |
|                           | Or, select the Avoid Page Error check<br>box on the Extended Settings dialog<br>box. For details, see Making Extended<br>Settings for Windows, or see Making<br>Extended Settings for Macintosh. |

# **Color Printing Problems**

## Cannot print in color

| Cause                                                                                     | What to do                                                                          |
|-------------------------------------------------------------------------------------------|-------------------------------------------------------------------------------------|
| Black is selected as the Color setting in the printer driver.                             | Change this setting to Color.                                                       |
| The color setting in the application you are using is not appropriate for color printing. | Make sure that the settings in your application are appropriate for color printing. |

# The printout color differs when printed from different printers

| Cause                                                                   | What to do                                                                                                    |
|-------------------------------------------------------------------------|----------------------------------------------------------------------------------------------------|
| Printer driver default settings and color tables vary by printer model. | Set the Gamma setting to 1.5 in the More Settings dialog box in the printer driver, then print again. If you still do not get the printouts you expect, adjust the color using the slide bar for each color. For details about the More Settings dialog box, see "Customizing print settings" on page 54 for Windows, or see "Customizing print settings" on page 98 for Macintosh. |

# The color looks different from what you see on the computer screen

| Cause                                                                                                    | What to do                                                                                                    |
|----------------------------------------------------------------------------------------------------|----------------------------------------------------------------------------------------------------|
| Printed colors do not exactly match the colors on your monitor, since printers and monitors use different color systems: monitors use RGB (red, green, and blue), while printers typically use CMYK (cyan, magenta, yellow, and black). | Although it is difficult to match colors perfectly, selecting the printer driver's ICM setting (for Windows XP, Me, 98, 95, 2000, or Server 2003) or ColorSync setting (for Macintosh) can improve color matching between different devices. For details, see "Using the predefined settings" on page 51 for Windows, and "Using the predefined settings" on page 96 for Macintosh. |
| For Macintosh, the System Profile setting is not in use.                                                                                                    | To apply ColorSync properly, your input device and the application must support ColorSync, and a System Profile must be used for your monitor.                                                                                                    |
| PhotoEnhance4 may be selected in the printer driver.                                                                                                    | The PhotoEnhance 4 feature corrects the contrast and brightness of the original image data, and so may not be suitable for printing vivid images.                                                                                                    |

# **Print Quality Problems**

# The background is dark or dirty

| Cause                                                            | What to do                                                                                                    |
|------------------------------------------------------------------|----------------------------------------------------------------------------------------------------|
| You may not be using the correct type of paper for your printer. | If the surface of your paper is too rough, printed characters may appear distorted or broken. EPSON special paper, or smooth, high-quality copier paper is recommended for best results. See "Available paper types" on page 270 for information on choosing paper. |
| The paper path inside the printer may be dusty.                  | Turn off the printer. Clean internal printer components by printing three pages with only one character per page.                                                                                                    |

## White dots appear in the printout

| Cause                                           | What to do                                                                                                    |
|-------------------------------------------------|----------------------------------------------------------------------------------------------------|
| The paper path inside the printer may be dusty. | Turn off the printer. Clean internal printer components by printing three pages with only one character per page. |

# Print quality or tone is uneven

| Cause                                                | What to do                                                                                                    |
|------------------------------------------------------|----------------------------------------------------------------------------------------------------|
| Your paper may be moist or damp.                     | Do not store paper in a humid or damp environment.                                                                                                    |
| There may be no toner left in the toner cartridge.   | If the message on the LCD panel or in EPSON Status Monitor 3 indicates that the amount of toner left is low, see "Replacing a toner cartridge" on page 184. |
| There may be a problem with the photoconductor unit. | Replace the photoconductor unit. See "Photoconductor Unit" on page 188.                                                                                     |

# Half-tone images print unevenly

| Cause                                                      | What to do                                                                                                    |
|------------------------------------------------------------|----------------------------------------------------------------------------------------------------|
| Your paper may be moist or damp.                           | Do not store paper in a humid or damp<br>environment. Be sure to use paper that<br>is newly unwrapped.                                                 |
| There may be no toner left in the toner cartridge.         | If the message on the LCD panel or in EPSON Status Monitor 3 indicates that the amount of toner is low, see "Replacing a toner cartridge" on page 184. |
| The gradation setting is too small when printing graphics. | On the Basic Setting menu in the printer driver, click More Settings and adjust the Contrast.                                                          |
| There may be a problem with the photoconductor unit.       | Replace the photoconductor unit. See "Photoconductor Unit" on page 188.                                                                                |

# Toner smudges

| Cause                                                            | What to do                                                                                                    |
|------------------------------------------------------------------|----------------------------------------------------------------------------------------------------|
| Your paper may be moist or damp.                                 | Do not store your paper in a humid or damp environment.                                                                                                    |
| You may not be using the correct type of paper for your printer. | EPSON special paper or smooth, high-quality copier paper is recommended for best results. See "Available paper types" on page 270 for information on choosing paper. |
| The paper path inside the printer may be dusty.                  | Turn off the printer. Clean internal printer components by printing three pages with only one character per page.                                                    |
| There may be a problem with the photoconductor unit.             | Replace the photoconductor unit. See "Photoconductor Unit" on page 188.                                                                                              |

# Areas are missing in the printed image

| Cause                                                            | What to do                                                                                                    |
|------------------------------------------------------------------|----------------------------------------------------------------------------------------------------|
| Your paper may be moist or damp.                                 | This printer is sensitive to moisture absorbed by the paper. The higher the moisture content in the paper, the lighter the printout. Do not store paper in a humid or damp environment.                                                                            |
| You may not be using the correct type of paper for your printer. | If the surface of your paper is too rough, printed characters may appear distorted or broken. EPSON special paper or smooth, high-quality copier paper is recommended for best results. See "Available paper types" on page 270 for information on choosing paper. |

# Completely blank pages are output

| Cause                                                        | What to do                                                                                                    |
|--------------------------------------------------------------|----------------------------------------------------------------------------------------------------|
| The printer may have loaded more than one sheet at a time.   | Remove the paper stack and fan it. Tap it on a flat surface to even the edges. Then reload the paper.                                                                               |
| There may be no toner left in the Toner cartridge.           | If the message on the LCD panel or in<br>the EPSON Status Monitor 3 indicates<br>that the amount of toner is low, see<br>"Replacing a toner cartridge" on page<br>184.              |
| The problem may be with your application or interface cable. | Print out a status sheet. See "Printing a Status Sheet" on page 228. If a blank page is ejected, the problem may be with the printer. Turn off the printer and contact your dealer. |
| The Paper Size setting may be incorrect.                     | Make sure the correct paper size is set in the Tray Menu on the control panel.                                                                                                    |
| There may be a problem with the photoconductor unit.         | Replace the photoconductor unit. See "Photoconductor Unit" on page 188.                                                                                                    |

# The printed image is light or faint

| Cause                                                | What to do                                                                                                    |
|------------------------------------------------------|----------------------------------------------------------------------------------------------------|
| Your paper may be moist or damp.                     | Do not store your paper in a humid or damp environment.                                                                                                    |
| The Toner Save mode may be on.                       | Turn off the Toner Save mode using the printer driver or the printer's control panel menus.                                                                 |
| There may be no toner left in the toner cartridge.   | If the message on the LCD panel or in EPSON Status Monitor 3 indicates that the amount of toner left is low, see "Replacing a toner cartridge" on page 184. |
| There may be a problem with the photoconductor unit. | Replace the photoconductor unit. See "Photoconductor Unit" on page 188.                                                                                     |

# The non-printed side of the page is dirty

| Cause                                            | What to do                                                                                  |
|--------------------------------------------------|---------------------------------------------------------------------------------------------|
| Toner may have spilled onto the paper feed path. | Clean internal printer components by printing three pages with only one character per page. |

# **Memory Problems**

# Print quality decreased

| Cause                                                                                                    | What to do                                                                                                    |
|----------------------------------------------------------------------------------------------------|----------------------------------------------------------------------------------------------------|
| The printer cannot print in the required quality level because of insufficient memory, and the printer lowers the quality automatically so that the printer can continue printing. | Check to see if the printout is acceptable. If not, add more memory for a permanent solution or lower print quality temporarily in the printer driver. |

## Insufficient memory for current task

| Cause                                                 | What to do                                                                                         |
|-------------------------------------------------------|----------------------------------------------------------------------------------------------------|
| The printer has insufficient memory for current task. | Add more memory for a permanent solution or lower print quality temporarily in the printer driver. |

## Insufficient memory to print all copies

| Cause                                                              | What to do                                                                                                    |
|--------------------------------------------------------------------|----------------------------------------------------------------------------------------------------|
| The printer does not have sufficient memory to collate print jobs. | Only one set of copies will be printed. Reduce the contents of print jobs, or add more memory. For information on installing more memory, see "Memory Module" on page 172. |

# Paper Handling Problems

# Paper does not feed properly

| Cause                                                                                                    | What to do                                                                                                    |
|----------------------------------------------------------------------------------------------------|----------------------------------------------------------------------------------------------------|
| The paper guides are not set correctly.                                                                                    | Make sure that the paper guides in all the paper cassettes are set in the correct paper size positions.                                             |
| The paper source setting may not be correct.                                                                               | Make sure that you have selected the correct paper source in your application.                                                                      |
| There may be no paper in the cassettes.                                                                                    | Load paper.                                                                                                    |
| The size of loaded paper differs from the control panel setting.                                                           | Make sure that the correct paper size is set in the control panel's Paper Source and MP Tray Size settings.                                         |
| Too many sheets may be loaded in the MP tray or paper cassettes.                                                           | Make sure that you have not tried to load too many sheets of paper. For the maximum paper capacity for each paper source, see "MP tray" on page 26. |
| If paper does not feed from the optional 500-Sheet/1000-Sheet Paper Cassette Unit, the unit may not be installed properly. | For instructions on installing the unit, see "500-Sheet/1000-Sheet Paper Cassette Unit" on page 161.                                                |

# **Problems When Using Options**

To confirm your options are installed correctly, print a status sheet. See "Printing a Status Sheet" on page 228 for details.

# Paper does not feed from the optional paper cassette

| Cause                                                      | What to do                                                                                                    |
|------------------------------------------------------------|----------------------------------------------------------------------------------------------------|
| The optional paper cassette may not be installed properly. | See "500-Sheet/1000-Sheet Paper<br>Cassette Unit" on page 161 for<br>instructions on installing an optional<br>paper cassette unit.         |
| The paper source setting may not be correct.               | Make sure you have selected the proper paper source in your application.                                                                    |
| There may be no paper in the paper cassette.               | Load paper.                                                                                                    |
| Too many sheets may be loaded in the paper cassette.       | Make sure that you have not tried to load in with too many sheets of paper. The cassette can hold a maximum of 500 sheets of 75 g/m² paper. |

# Feed jam when using the optional paper cassette

| Cause                                               | What to do                                                     |
|-----------------------------------------------------|----------------------------------------------------------------|
| The paper is jammed at the optional paper cassette. | See "Clearing Jammed Paper" on page 212 to clear jammed paper. |

### An installed option cannot be used

| Cause                                                      | What to do                                 |
|------------------------------------------------------------|--------------------------------------------|
| The installed option is not defined in the printer driver. | See "Making Optional Settings" on page 68. |

## Correcting USB Problems

If you are having difficulty using printer with a USB connection, see if your problem is listed below, and take any recommended actions.

#### Note:

- ☐ Your computer must support USB 2.0 in order to use it as an interface.
- □ Since USB 2.0 is fully compatible with USB 1.1, USB 1.1 can be used as an interface.
- □ USB 2.0 is applied for Windows XP, 2000, and Server 2003 operating systems. If your operating system is Windows Me or 98, use USB 1.1 interface.

#### USB connections

USB cables or connections can sometimes be the source of USB problems. Try one or both of these solution:

For best results, you should connect the printer directly to the computer's USB port. If you must use multiple USB hubs, we recommended that you connect the printer to the first-tier hub.

### Windows operating system

Your computer must be a model pre-installed with Windows XP, Me, 98, 2000, or Server 2003, a model that was pre-installed with Windows 98 and upgraded to Windows Me, or a model that was pre-installed with Windows Me, 98, 2000, or Server 2003 and upgraded to Windows XP. You may not be able to install or run the USB printer driver on a computer that does not meet these specifications or that is not equipped with a built-in USB port.

For details about your computer, contact your dealer.

#### Printer software installation

Incorrect or incomplete software installation can lead to USB problems. Take note of the following and perform the recommended checks to ensure proper installation.

# Checking printer software installation for Windows XP, 2000, and Server 2003

When using Windows XP, 2000, or Server 2003, you must follow the steps in the Setup Guide packed with the printer to install the printer software. Otherwise, Microsoft's Universal driver may be installed instead. To check if the Universal driver has been installed follow the steps below.

- 1. Open the Printers folder and right-click the icon of your printer.
- 2. Click Printing Preferences on the shortcut menu that appears, and then right-click anywhere in the driver.

If About is displayed in the shortcut menu that appears, click it. If a message box with the words "Unidry Printer Driver" appears, you must reinstall the printer software as described in the Setup Guide. If About is not displayed, the printer software has been installed correctly.

#### Note:

If the Digital Signature Not Found dialog box (Windows 2000) or Software Installation dialog box (Windows XP or Server 2003) appears during the installation process, click Yes (Windows 2000) or Continue Anyway (Windows XP or Server 2003). If you click No (Windows 2000) or STOP Installation (Windows XP or Server 2003), you will have to install the printer software again.

#### Checking printer software in Windows Me and 98

If you canceled the plug-and-play driver installation in Windows Me or 98 before the procedure was complete, the USB printer device driver or the printer software may be incorrectly installed. Follow the directions below to ensure that the driver and printer software are installed correctly.

#### Note:

The screen shots shown in this section are taken from Windows 98. Windows Me screens may differ slightly.

 Click Start, point to Settings, and then click Printers. Make sure that the icon for your printer appears in the Printers window. Select the icon for your printer, and then click Properties on the File menu.

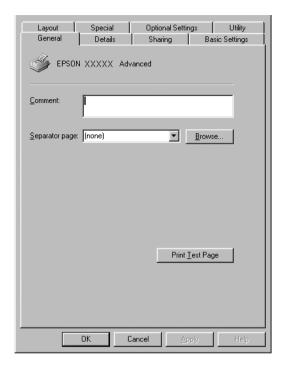

#### 2. Click the Details tab.

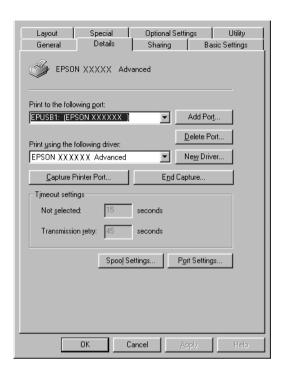

If EPUSBX: (EPSON AcuLaser C3000) is displayed in the "Print to the following port list," then the USB printer device driver and printer software are installed correctly. If the correct port is not displayed, proceed to the next step.

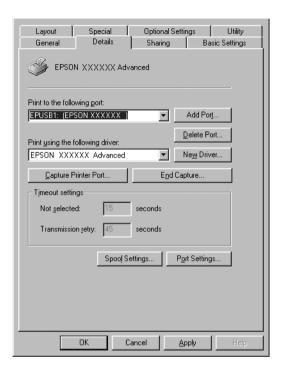

- 3. Right-click the My Computer icon on your desktop, and then click Properties.
- 4. Click the Device Manager tab.

If your drivers are correctly installed, EPSON USB Printer Devices should appear on the Device Manager menu.

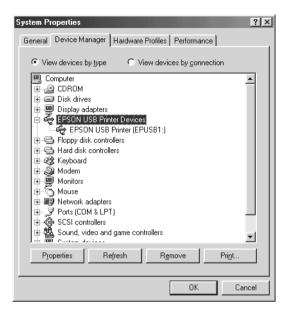

If EPSON USB Printer Devices does not appear on the Device Manager menu, click the plus(+) sign beside Other devices to view the installed devices.

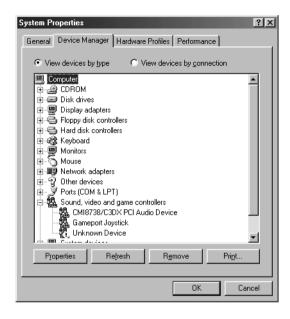

If USB Printer or EPSON AcuLaser C3000 appears under Other devices, the printer software is not installed correctly. Proceed to step 5.

If neither USB Printer nor EPSON AcuLaser C3000 appears under Other devices, click Refresh or unplug the USB cable from the printer, then plug it into the printer again. Once you've confirmed that these items appear, proceed to step 5.

5. Under Other devices, select USB Printer or EPSON AcuLaser C3000 and click Remove. Then click OK.

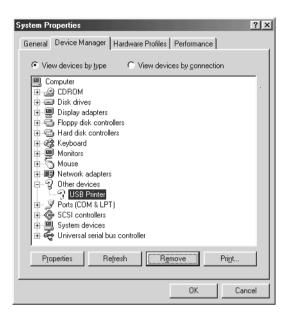

When the following dialog box appears, click OK, and then click OK to close the System Properties dialog box.

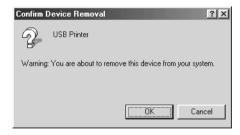

6. Uninstall the printer software as explained in "Uninstalling the Printer Software" on page 88. Then turn the printer off, restart your computer, and reinstall the printer software as described in the Setup Guide.

## Status and Error Messages

This section contains a list of error messages shown on the LCD panel, giving a brief description of each message and suggestions for correcting the problem. Note that not every message shown on the LCD panel indicates a problem. When the ♦ mark is displayed at the left of the warning message, multiple warnings occur. To confirm all warnings that occur, press the Down button to display the Status Menu, then press the Enter button.

## Calibrating Printer

The printer automatically calibrates itself when any of its covers are opened and when there is no paper jammed inside. This is not an error message, and will clear itself within a few minutes. While the printer displays this message, do not open the covers or turn off the printer.

#### Cancel All Print Job

The printer is canceling all print jobs in the printer memory, including jobs the printer is currently receiving or printing. This message appears when the Cancel Job button has been pressed down for more than 2 seconds.

#### Cancel Print Job

The printer is canceling the current print job. This message appears when the Cancel Job button has been pressed and released within 2 seconds.

#### Can't Print

The print data is deleted because it is incorrect.

Make sure that the appropriate paper size is set and a printer driver for EPSON AL-C3000 is used.

## Can't Print Duplex

The printer has encountered problems during duplex printing. Make sure you are using an appropriate type and size of paper for the Duplex Unit. The problem could also be a result of incorrect settings for the paper source you are using. Pressing the O Start/Stop button will print the rest of the print job on only one side of the paper. Press the Cancel Job button to cancel the print job.

### Check Transparency

You have loaded media other than transparencies when the Paper Type setting in the printer driver is Transparency, or transparencies are loaded when the Paper Setting in the printer driver is not set to Transparency. Paper is jammed at the MP tray.

Remove the paper from the MP tray and remove the jammed paper from the MP tray. Open and close cover A to clear the message on the LCD panel, then reload the paper. The printer resumes printing from the page that jammed.

## Check Paper Size

The paper size setting is different from the size of paper loaded in the printer. Check to see if the correct size of paper is loaded in the specified paper source.

To clear this error, select Clear Warning from the control panel's Reset Menu. See "How to access the control panel menus" on page 148 for instructions.

### Check Paper Type

The media loaded in the printer does not match the paper type setting in the printer driver. Media that matches only the paper size setting will be used for printing.

To clear this error, select Clear Warning from the control panel's Reset Menu. See "How to access the control panel menus" on page 148 for instructions.

#### Clean Sensor

Open cover A and remove the transfer unit temporarily. Wipe the transparent plastic window at the back of the transfer unit with a soft cloth, then reinstall the transfer unit. Close cover A to clear this error.

If the error still remains, replace the transfer unit with a new one.

#### Collate Disabled

Printing by specifying the number of copies is no longer possible due to a lack of memory (RAM). If this error occurs, print only one copy at a time.

To clear this error, select Clear Warning from the control panel's Reset Menu. For instruction about accessing the control panel menus, see "How to access the control panel menus" on page 148.

#### Color Unmatched

The colors on your computer do not match the colors output by the printer. The version of the driver that is installed and the model of the printer's color screen are not compatible. Install the latest version of the printer driver and printer firmware. For details, contact your dealer or service agent.

### Duplex Mem Overflow

There is not enough memory for duplex printing. The printer prints only on the front and ejects the paper. To clear this error, follow the instructions below. If <code>Off</code> is selected as the Auto Cont setting on the control panel's Setup Menu, press the <code>OStart/Stop</code> button to print on the back of the next sheet, or press the <code>OStart/Stop</code> button to cancel the print job.

If On is selected as the Auto Cont setting on the control panel's Setup Menu, printing continues automatically after a certain period of time.

#### Face Down Full

The output tray is full of printouts, and the printer has stopped printing. Remove the printouts from the output tray, and press the O Start/Stop button to continue printing. The output tray can hold up to 250 sheets.

#### Form Feed

The printer is ejecting paper due to a user request. This message appears when pressing the ○ Start/Stop button once to make the printer offline, and then holding down the ○ Start/Stop button for more than 2 seconds in order not to receive form feed command.

## Image Optimum

There is insufficient memory to print the page at the specified print quality. The printer automatically lowers the print quality so that it can continue printing. If the quality of the printout is not acceptable, try simplifying the page by limiting the number of graphics or reducing the number and size of fonts.

To clear this error, select Clear Warning from the control panel's Reset Menu. See "How to access the control panel menus" on page 148 for instructions.

You may need to increase the amount of printer memory to be able to print at the desired print quality for your document. For more information on adding memory, see "Memory Module" on page 172.

#### Install Fuser

There is no fuser unit installed or the fuser unit is not installed properly. Turn off the printer and install the fuser unit if it is not installed.

If a fuser unit is already installed, turn the printer off and reinstall the unit after it has cooled off (30 minutes). Then open cover B and D. Remove the fuser unit, then reinstall it properly. Close covers D and B. The error clears automatically if the fuser unit is properly installed.

If the error is not cleared, the fuser unit is out of order. Replace it with a new fuser unit.

#### Install I C1

The paper tray of the standard paper cassette is not installed, or not installed properly. Install the paper cassette correctly to clear this error.

### Install LC2

The paper trays of the optional paper cassette unit are not installed, or not installed properly. Install the paper trays correctly to clear this error.

### Install Photoconductor

There is no photoconductor unit installed or the photoconductor unit is not installed properly. Turn off the printer and install the photoconductor unit if it is not installed.

If a photoconductor unit is already installed, confirm cover D is closed. Otherwise, turn off the printer, open cover A, and then open cover D. Remove the photoconductor unit, then reinstall it properly. Close covers D and A. The error clears automatically if the photoconductor unit is properly installed.

#### Install TransferUnit

There is no transfer unit installed or the transfer unit is not installed properly. Turn off the printer and install the transfer unit if it is not installed.

If a transfer unit is already installed, turn off the printer, open cover A, and remove the transfer unit. Then reinstall the unit properly and close cover A. The error clears automatically if the transfer unit is properly installed.

#### Install xxxx TnrCart

The indicated toner cartridges are not installed in the printer or the protective tape has not been removed from a toner cartridge. (The letters C, M, Y, or K appear in place of XXXX and indicate the colors Cyan, Magenta, Yellow, and Black respectively.)

Install the indicated cartridges. See "Toner Cartridge" on page 183. If the protective tape has not been removed from a toner cartridge, turn the toner cartridge knobs to the unlocked position and then return to the locked position. Then remove the protective tape from the toner cartridge. If that fails to clear the error, turn the printer off and back on again.

#### Invalid Data

The next job is printed when you delete a spool file or the data in the spooler of the host. This error also occurs when received data is incorrect.

To continue printing, press the Start/Stop button. The printer starts printing again from the next page. To clear this error, delete the data left in the printer by pressing the Cancel Job button after deleting the spool file in the driver.

#### Note:

| When this error occur | 's, the job data that | caused the error | is deleted |
|-----------------------|-----------------------|------------------|------------|
|-----------------------|-----------------------|------------------|------------|

■ We recommend canceling all printing job by pressing the Cancel Job button for more than 2 seconds because canceling just the job that caused the error may result defects in the next printing job.

#### Invalid N/W Module

There is no network program, or the network program cannot be used with the AcuLaser C3000. Update the program.

### Jam XXX

The location where the paper jam occurred is displayed at xxx. xxx indicates the location of the error.

If a paper jam occurs at two or more locations simultaneously, the corresponding multiple locations are displayed.

| Location | Description                                                                                                    |  |
|----------|----------------------------------------------------------------------------------------------------|--|
| Jam AB   | Paper is jammed at the fuser unit. For instructions on how to remove jammed paper at the fuser unit, see "Jam AB (covers A and B)" on page 213.                                                                               |  |
| Jam A    | Paper is jammed at cover A. For instructions on how to remove jammed paper at cover A, see "Jam A (cover A)" on page 216.                                                                                                    |  |
| Jam AC   | Paper is jammed where it feeds into the printer, or at the paper cassettes. For instructions on clearing this type of paper jam, see "Jam AC (cover A and paper cassettes)" on page 220.                                      |  |
| Jam B    | Paper is jammed inside the duplex unit. For instructions or clearing this type of paper jam, see "Jam B (cover B)" on page 225.                                                                                               |  |
| Jam ABC  | Paper is jammed where it feeds into the printer or at the paper cassettes, and inside the duplex unit. For instructions on clearing this type of paper jam, see "Jam ABC (cover A, paper cassettes and cover B)" on page 227. |  |

#### Manual Feed xxx

The manual feed mode is specified for the current print job. Make sure the paper size indicated by xxx is loaded, then press the ○ Start/Stop button.

For details on the manual feed mode, see "Manually feeding paper" on page 30.

#### Mem Overflow

The printer has insufficient memory to execute the current task. Press the O Start/Stop button on the control panel to resume printing. Or press the Cancel Job button to cancel the print job.

#### Menus Locked

This message appears if you try to change the printer's settings through the control panel when the buttons are locked. You can unlock them by using the EPSON WinAssist or WebAssist utility. Refer to the *Network Guide* for information.

#### NonGenuine Toner xxxx

The installed toner is not an EPSON genuine toner cartridge. Using a non-genuine toner cartridge may affect print quality. EPSON shall not be liable for any damages or problems arising from the use of consumable products not manufactured or approved by EPSON. Installing a genuine toner cartridge is recommended. Press the OStart/Stop button on the control panel to resume printing.

#### Offline

The printer is not ready to print. Press the ○ Start/Stop button. In this mode, the remaining amount of the toner cartridge for each color is displayed in seven levels.

### Optional RAM Error

The optional memory module may be corrupted or incorrect. Replace it with a new one.

### Paper Out XXXXX YYYY

There is no paper in the specified paper source (XXXXX). Load paper of the size (YYYY) into the paper source.

## Paper Set XXXXX YYYY

The paper loaded in the specified paper source (XXXXX) does not match the required paper size (YYYY). Replace the loaded paper with the correct size paper and press the  $\bigcirc$  Start/Stop button to resume printing. Or press the  $\bigcirc$  Cancel Job button to cancel the print job.

If you press the O Start/Stop button without replacing the paper, the printer will print on the loaded paper even though it does not match the required size.

### Printer Open

Cover A, cover B, cover D, or some combination of these covers are open. To clear this error, close all covers.

#### Print Overrun

The required time to process the print data exceeded the print engine speed because the current page is too complex. Press the O Start/Stop button to resume printing. Or press the Cancel Job button to cancel the print job. If this message appears again, select as the Page Protect setting in the control panel's Setup Menu.

If you continue to receive this message when printing a particular page, try simplifying the page by limiting the number of graphics or reducing the number and size of fonts.

You can also add more memory to the printer as described in "Memory Module" on page 172.

#### RAM Check

The printer is ready to receive data and print.

In this mode, the remaining amount of the toner cartridge for each color is displayed in seven levels.

### Ready

The printer is ready to receive data and print.

In this mode, the remaining amount of the toner cartridge for each color is displayed in seven levels.

### Replace Photoconductor

The photoconductor has reached the end of its service life. Turn off the printer, then replace the photoconductor unit with a new one. See "Photoconductor Unit" on page 188 for instructions.

The error clears automatically after you replace the unit and close all printer covers. The photoconductor service life counter is reset automatically.

### Replace Toner xxxx

The indicated toner cartridges are out of toner and need to be replaced. (The letters C, M, Y, or K appear in place of XXXX and indicate the colors Cyan, Magenta, Yellow, and Black respectively.)

See "Toner Cartridge" on page 183 for instructions.

### Replace TransferUnit

The transfer unit has reached the end of its service life. Turn off the printer, then replace the transfer unit with a new one. See "Transfer Unit" on page 199 for instructions.

The error clears automatically after you replace the unit and close all printer covers. The transfer unit service life counter is reset automatically.

#### Reset

The printer's current interface has been reset and the buffer has been cleared. However, other interfaces are still active and retain their settings and data.

#### Reset All

All printer settings have been reset to the default configuration, or to the last settings that were saved.

#### Reset to Save

A control panel menu setting was changed while the printer was printing. Press the O Start/Stop button to clear this message. The setting will become effective after printing has finished.

#### ROM Check

The printer is checking the ROM.

#### Self Test

The printer is performing a quick internal check.

## Service Req xyyyy

A controller error or a print engine error has been detected. Turn off the printer. Wait at least 5 seconds and then turn it back on. If the error message still appears, write down the error number listed on the LCD panel (xyyyy) and turn off the printer, unplug the power cord, and contact a qualified service representative.

### Sleep

The printer is in sleep mode.

In this mode, the remaining amount of the toner cartridge for each color is displayed in seven levels.

#### TonerCart Error xxxx

A read/write error has occurred for the indicated toner cartridges (The letters C, M, Y, or K appear in place of XXXX and indicate the colors Cyan, Magenta, Yellow, and Black respectively.). Replace the toner cartridges. If that fails to clear the error, turn the printer off.

Install the indicated cartridges. See "Toner Cartridge" on page 183.

#### Unable Clear Error

The printer cannot clear an error message because the error status still remains. Try solving the problem again.

#### Worn Fuser

This message indicates that the fuser unit has reached the end of its service life. Printing after this message appears is not guaranteed. Turn the printer off, and reinstall the unit after it has cooled off (30 minutes). Then replace the fuser unit with a new one. See "Fuser Unit" on page 194 for instructions.

The error clears automatically after you replace the unit and close all printer covers.

#### Worn Photoconductor

This message indicates that the photoconductor unit has reached the end of its service life. Printing after this message appears is not guaranteed. Turn the printer off, then replace the photoconductor unit with a new one. See "Photoconductor Unit" on page 188 for instructions. The error clears automatically after you replace the unit and close the printer covers.

#### Worn TransferUnit

This message warns you that the transfer unit is near the end of its service life. You can continue to print until the Replace TransferUnit error message appears, but early replacement is recommended to maintain high print quality.

To clear this warning message and continue printing, select Clear All Warning from the control panel's Reset Menu. For instruction about accessing the control panel menus, see "How to access the control panel menus" on page 148.

#### Write Frror ROM P

The printer is unable to write data into the ROM module correctly. You cannot remove the ROM P because the ROM P is a program ROM module. Contact our Customer Support Center.

## Writing ROM P

The printer is writing data into the ROM module in the ROM slot P.

### Wrong Photoconductor

An inappropriate photoconductor unit is installed. Install only the photoconductor unit listed in "Consumable products" on page 20.

See "Photoconductor Unit" on page 188 for instructions on replacing the photoconductor unit.

### Wrong Toner xxxx

An inappropriate toner cartridge is installed. Install only the toner cartridge listed in "Consumable products" on page 20.

See "Toner Cartridge" on page 183 for instructions on replacing the photoconductor unit. (The letters C, M, Y, or K appear in place of XXXX and indicate the colors Cyan, Magenta, Yellow, and Black respectively.)

#### XXXX Toner Low

The indicated toner cartridges have less than 10% of toner remaining. (The letters C, M, Y, or K appear in place of XXXX and indicate the colors Cyan, Magenta, Yellow, and Black respectively.)

You can continue to print until the Replace Toner XXXX error message appears. Waiting until this message appears before replacing the toner is recommended as toner may spill during replacement if toner remains in the cartridge. When printouts become faint, see "Toner Cartridge" on page 183 for instructions.

#### Note:

Do not replace the toner cartridge when the xxxx Toner Low message appears. Toner remaining in the toner cartridge may spill out if you remove the toner cartridge to replace it. Replace the toner cartridge when the Replace Toner xxxx message appears.

To clear this error, select Clear All Warning from the control panel's Reset Menu. For instruction about accessing the control panel menus, see "How to access the control panel menus" on page 148.

# **Canceling Printing**

You can cancel printing from your computer by using the printer driver.

To cancel a print job before it is sent from your computer, see "Canceling Printing" on page 87 for Windows, or see "Canceling Printing" on page 122 for Macintosh.

## Using the Cancel Job button

The Cancel Job button on your printer is the quickest and easiest way to cancel printing. Pressing this button cancels the currently printing job. Pressing the Cancel Job button for more than two seconds deletes all jobs from the printer memory, including jobs the printer is currently receiving or printing.

## Using the Reset menu

Selecting Reset from the control panel's Reset Menu stops printing, clears the print job being received from the active interface, and clears errors that may have occurred at the interface.

Follow these steps.

- 1. Press the 🕡 Enter button to access the control panel menus.
- 2. Press the Down button several times until Reset Menu appears on the LCD panel, then press the Enter button.
- 3. Press the Down button several times until Reset to display.
- 4. Press the Enter button. Printing is canceled the printer is ready to receive a new print job.

# **Contacting Customer Support**

If your Epson product is not operating properly and you cannot solve the problem using the troubleshooting information in your product documentation, contact customer support services for assistance. If customer support for your area is not listed below, contact the dealer where you purchased your product.

Customer support will be able to help you much more quickly if you give them the following information:

| Product serial number (The serial number label is usually on the back of the product.)           |
|--------------------------------------------------------------------------------------------------|
| Product model                                                                                    |
| Product software version (Click About, Version Info, or similar button in the product software.) |
| Brand and model of your computer                                                                 |
| Your computer operating system name and version                                                  |
| Names and versions of the software applications you normally use with your product               |

| Albania (Shqipëria) Algeria (Algéria (Algéria ( |
|----------------------------------------------------------------------------------------------------|
| Algeria (Algérie / البرتاد (Osterreich) www.epson.at www.epson.de Belgium (Belgique / Belgià) www.epson.be Bosnia-Herzegovina (Bosna i Hercegovina) www.epson.be Bugaria (Българияіn) www.epson.bg Croatia (Hrvatska) www.epson.lt/intriv_m.htm  Czech Republic (Česká republika) www.epson.de Denmark (Danmark) www.epson.dk Estonia (Eest) www.epson.dk Estonia (Eest) www.epson.dr Friance www.epson.fr  Overseas region of France (DOM-TOM) www.epson.fr (DOM-TOM) www.epson.de Greece (EAAGc) www.epson.de Greece (EAAGc) www.epson.de Greece (EAAGc) www.epson.hu Uceland www.epson.de Italy (Italia) www.epson.ie Italy (Italia) www.epson.ie Malta www.epson.ie Malta www.epson.ie Malta www.epson.ie Malta www.epson.ie Malta www.epson.ie Malta www.epson.ie Malta www.epson.ie Malta www.epson.ie Malta www.epson.oc.uk/welcome/welcome_malta.htm Morocco (Maroc / ω, ω, ω, ω, ω, ω) Www.epson.nl Www.epson.nl Www.epson.oc.uk/welcome/welcome_malta.htm Macedonia (Penyблика Македонија) www.epson.nl Morocco (Maroc / ω, ω, ω, ω, ω, ω, ω) Www.epson.nl Norway (Norge) www.epson.nl                                                                                                    |
| Austria (Österreich)  Belgium (Belgique / België)  Bosnia-Herzegovina (Bosna i Hercegovina)  Bulgaria (Българияіп)  Croatia (Hrvatska)  Www.epson.by  Croatia (Hrvatska)  Www.epson.lt/intriv_m.htm  Cyprus (Kómpoz / Ktbns)  Zeeh Republic (Česká republika)  Denmark (Danmark)  Belgiania (Eseti)  Www.epson.dk  Estonia (Eseti)  Www.epson.dk  Estonia (Eseti)  Www.epson.dr  France  Www.epson.fr  Coverseas region of France  (DOM-TOM)  Germany (Deutschland)  Germany (Deutschland)  Gerece (EAAdc)  Www.epson.de  Gerece (EAAdc)  Www.epson.bu  Lecland  Www.epson.it  Italy (Italia)  Latvia (Latvija)  Latvia (Latvija)  Latvia (Latvija)  Www.epson.de (Maroc - Www.epson.de/eng  Lithuania (Lietuva)  Malta  Www.epson.de/eng  Lithuania (Lietuva)  Malta  Www.epson.de/eng  Lithuania (Lietuva)  Www.epson.de/eng  Lithuania (Lietuva)  Www.epson.de/eng  Lithuania (Lietuva)  Www.epson.de/eng  Www.epson.de/eng  Lithuania (Lietuva)  Www.epson.de/eng  Www.epson.de/eng  Lithuania (Lietuva)  Www.epson.de/eng  Www.epson.de/eng  Lithuania (Lietuva)  Www.epson.de/eng  Www.epson.de/eng  Lithuania (Lietuva)  Www.epson.de/eng  Www.epson.de/eng  Lithuania (Lietuva)  Www.epson.de/eng  Www.epson.de/eng  Www.epson.de/eng  Lithuania (Lietuva)  Www.epson.de/eng  Www.epson.de/eng  Www.epson.de/en |
| Bosnia-Herzegovina (Bosna i Hercegovina)  Bulgaria (Българияіп)  Croatia (Hrvatska)  Cyprus (Körnpoc / Kibns)  Czech Republic (Česká republika)  Denmark (Danmark)  Estonia (Eesti)  Www.epson.dk  Estonia (Eesti)  Www.epson.dk  Estonia (Eesti)  France  Www.epson.fr  Overseas region of France  (DOM-TOM)  Germany (Deutschland)  Greece (EAAdc)  Www.epson.de  Greece (EAAdc)  Www.epson.de  Greece (EAAdc)  Www.epson.de  Greece (EAAdc)  Www.epson.de  Greece (EAAdc)  Www.epson.de  Greece (EAAdc)  Www.epson.de  Greece (EAAdc)  Www.epson.de  Greece (EAAdc)  Www.epson.de  Greece (EAAdc)  Www.epson.de  Greece (EAAdc)  Www.epson.de  Itali (Italia)  Www.epson.de  Itali (Italia)  Www.epson.de  Itali (Italia)  Www.epson.de  Www.epson.de  Itali (Italia)  Www.epson.de  Malta  Www.epson.de/eng  Lithuania (Lietuva)  Www.epson.de/eng  Www.epson.de/eng  Www.epson.de/en |
| Bulgaria (Βългарияіn)  Croatia (Ηναtska)  Croatia (Ηναtska)  Cyprus (Κύπρος / Κίδηs)  Suww.epson.ti/intriv_m.htm  Czech Republic (Ceská republika)  Denmark (Danmark)  Bestonia (Eest)  Www.epson.dk  Estonia (Eest)  Www.epson.fr  France  Www.epson.fr  Overseas region of France  (DOM-TOM)  Germany (Deutschland)  Greece (Ελλάς)  Www.epson.de  Greece (Ελλάς)  Www.epson.bu  Uceland  Www.epson.it  Www.epson.it  Www.epson.it  Italy (Italia)  Www.epson.it  Www.epson.it  Www.epson.it  Www.epson.it  Www.epson.it  Www.epson.it  Www.epson.it  Italy (Italia)  Www.epson.it  Malta  Www.epson.ic  Www.epson.oc.uk/welcome/welcome_malta.htm  Www.epson.ic  Malta  Www.epson.oc.uk/welcome/welcome_malta.htm  Www.epson.ic  Malta  Www.epson.it/intriv_m.htm  Morocco (Maroc                                                                                                    |
| Croatia (Hrvatska)         www.epson.it/intriv_m.htm           Cyprus (Körnos)         www.epson.it/intriv_m.htm           Czech Republic (Česká republika)         www.epson.dx           Denmark (Danmark)         www.epson.dk           Estonia (Eesti)         www.epson.de           Finland (Suomi)         www.epson.fr           France         www.epson.fr           Overseas region of France<br>(DOM-TOM)         www.epson.fr/bienvenu.htm           Germany (Deutschland)         www.epson.de           Germany (Deutschland)         www.epson.de           Greece (EAλάς)         www.epson.bu           Hungary (Magyarország)         www.epson.bu           Iceland         www.epson.e           Italy (Italia)         www.epson.ie           Italy (Italia)         www.epson.ie           Italy (Italia)         www.epson.de/eng           Italy (Italia)         www.epson.lde/eng           Italy (Italia)         www.epson.lde/eng           Italy (Italia)         www.epson.lde/eng           Malta         www.epson.co.uk/welcome/welcome_malta.htm           Macedonia (Penyблика Македонија)         www.epson.fr/binriv_m.htm           Morocco (Marcor (Marcor (Jac.))         www.epson.fr/binreven.htm           Netherlands (Nederland)         www.e                                                                                                    |
| Croatia (Hrvatska)         www.epson.it/intriv_m.htm           Cyprus (Körnos)         www.epson.it/intriv_m.htm           Czech Republic (Česká republika)         www.epson.dx           Denmark (Danmark)         www.epson.dk           Estonia (Eesti)         www.epson.de           Finland (Suomi)         www.epson.fr           France         www.epson.fr           Overseas region of France<br>(DOM-TOM)         www.epson.fr/bienvenu.htm           Germany (Deutschland)         www.epson.de           Germany (Deutschland)         www.epson.de           Greece (EAλάς)         www.epson.bu           Hungary (Magyarország)         www.epson.bu           Iceland         www.epson.e           Italy (Italia)         www.epson.ie           Italy (Italia)         www.epson.ie           Italy (Italia)         www.epson.de/eng           Italy (Italia)         www.epson.lde/eng           Italy (Italia)         www.epson.lde/eng           Italy (Italia)         www.epson.lde/eng           Malta         www.epson.co.uk/welcome/welcome_malta.htm           Macedonia (Penyблика Македонија)         www.epson.fr/binriv_m.htm           Morocco (Marcor (Marcor (Jac.))         www.epson.fr/binreven.htm           Netherlands (Nederland)         www.e                                                                                                    |
| Czech Republic (Česká republika)         www.epson.cz           Denmark (Danmark)         www.epson.dk           Estonia (Eesti)         www.epson.dr           Finland (Suomi)         www.epson.fr           France         www.epson.fr           Overseas region of France<br>(DOM-TOM)         www.epson.fr/bienvenu.htm           Gormany (Deutschland)         www.epson.de           Greece (EXAds)         www.epson.du/index2.htm           Hungary (Magyarország)         www.epson.co.uk/welcome/welcome_iceland.htm           Ideland         www.epson.co.uk/welcome/welcome_iceland.htm           Ideland         www.epson.ie           Italy (Italia)         www.epson.it           Latvia (Latvia)         www.epson.lt/contact           Italuturalia (Lietuva)         www.epson.lt/contact           Malta         www.epson.co.uk/welcome/welcome_malta.htm           Macedonia (Република Македонија)         www.epson.lt/intriv_m.htm           Morocco (Магос / съсъ)         www.epson.nt           Netherlands (Nederland)         www.epson.no           Norway (Norge)         www.epson.no                                                                                                    |
| Denmark (Danmark)  Estonia (Eesti)  www.epson.ee/contact  Finland (Suomi)  France  www.epson.fr  Overseas region of France (DOM-TOM)  Germany (Deutschland)  Greece (EAλdc)  www.epson.de  Greece (EAλdc)  www.epson.it/index2.htm  Hungary (Magyarország)  www.epson.bu  Iceland  www.epson.cuk/welcome/welcome_iceland.htm  Ireland  www.epson.it  Italy (Italia)  www.epson.it  Latvia (Lavija)  Litvia (Lavija)  Lituhania (Lietuva)  Www.epson.cuk/welcome/welcome_malta.htm  Macedonia (Penyблика Македонија)  www.epson.nl  www.epson.nl  www.epson.co.uk/welcome/welcome_malta.htm  Macedonia (Penyблика Македонија)  www.epson.nl  www.epson.nl  www.epson.nl  www.epson.nl  www.epson.nl  www.epson.nl  www.epson.nl  www.epson.nl  www.epson.nl                                                                                                    |
| Estonia (Eesti)  www.epson.ee/contact  Finland (Suomi)  www.epson.fi  France  Overseas region of France (DOM-TOM)  Germany (Deutschland)  www.epson.de  Greece (EAAdc)  www.epson.de  Greece (EAAdc)  www.epson.hu  teeland  www.epson.cuk/welcome/welcome_iceland.htm  reland  www.epson.ie  Italy (Italia)  www.epson.ie  Latvia (Lavija)  www.epson.de/eng  Lithuania (Lietuva)  Www.epson.de/eng  Lithuania (Lietuva)  Www.epson.cu.uk/welcome/welcome_malta.htm  www.epson.de/eng  Lithuania (Lietuva)  Www.epson.de/eng  Lithuania (Lietuva)  Www.epson.de/eng  Lithuania (Li |
| Finland (Suomi) France  www.epson.fr  www.epson.fr  www.epson.fr  www.epson.fr/bienvenu.htm  www.epson.de  Greece (Eλλάς)  www.epson.de  www.epson.de  www.epson.de  www.epson.de  www.epson.de  www.epson.oc.uk/welcome/welcome_iceland.htm  lealand  www.epson.oc.uk/welcome/welcome_iceland.htm  lealand  www.epson.ie  latly (Italia)  www.epson.it  latly (Italia)  www.epson.de/eng  lithuania (Lieleuva)  www.epson.de/eng  www.epson.de/eng  www.epson.de/eng  lithuania (Lieleuva)  www.epson.de/eng  www.epson.de/eng  www.epson.de/eng  www.epson.de/eng  lithuania (Lieleuva)  www.epson.de/eng  www.epson.de/eng |
| France www.epson.fr Overseas region of France (DOM-TOM) Germany (Deutschland) www.epson.de Greece (EXAds) www.epson.di/index2.htm Hungary (Magyarország) www.epson.co.uk/welcome/welcome_iceland.htm Ideland www.epson.co.uk/welcome/welcome_iceland.htm Ideland www.epson.ie Idaly (Italia) www.epson.it Latvia (Latvia) www.epson.de/eng Lithuania (Lietuva) www.epson.de/eng Lithuania (Lietuva) www.epson.de/eng Www.epson.do.uk/welcome/welcome_malta.htm Macedonia (Penyблика Македонија) www.epson.di/intriv_m.htm Morocco (Магос / בובע - איש.epson.di/intriv_m.htm Morocco (Магос / בובע - איש.epson.di/intriv_m.htm Norocco (Магос / בובע - איש.epson.di/intriv_m.htm Netherlands (Nederland) www.epson.no                                                                                                    |
| Overseas region of France (DOM-TOM) Germany (Deutschland) Grece (Eλλάς) www.epson.de Grece (Eλλάς) www.epson.it/index2.htm Hungary (Magyarország) www.epson.bu deeland www.epson.cuk/welcome/welcome_iceland.htm refand www.epson.ie ltaly (Italia) www.epson.it lativia (Lavija) www.epson.ide/eng Lithuania (Lietuva) www.epson.de/eng Lithuania (Lietuva) www.epson.de/eng www.epson.de/eng www.epson.de/eng www.epson.de/eng www.epson.de/eng lithuania (Lietuva) www.epson.de/eng www.epson.de/eng www.epson.de/eng hundaria www.epson.de/eng hundaria www.epson.de/eng hundaria www.epson.fi/intriv_m.htm                                                                                                    |
| (DOM-TOM)°     www.epson.de       Germany (Deutschland)     www.epson.de       Greece (EAAdcy)     www.epson.it/index2.htm       Hungary (Magyarország)     www.epson.bu       Iceland     www.epson.ie       Italy (Italia)     www.epson.ie       Italy (Italia)     www.epson.de/eng       Lithuania (Lietuva)     www.epson.de/eng       Malta     www.epson.co.uk/welcome_malta.htm       Maccdonia (Penyблика Македонија)     www.epson.ci/litritry_m.htm       Morocco (Магос / إدراكية)     www.epson.fr/bienvenu.htm       Netherlands (Nederland)     www.epson.nl       Norway (Norge)     www.epson.no                                                                                                    |
| Greece (Eλλάς) www.epson.it/index2.htm Hungary (Magyarország) www.epson.hu lceland www.epson.cu.k/welcome/welcome_iceland.htm Ireland www.epson.ie Italy (Italia) www.epson.it Latvia (Lavia) www.epson.it Latvia (Lavia) www.epson.ide/eng Lithuania (Lietuva) www.epson.lde/ontact Malta www.epson.co.uk/welcome_malta.htm Macedonia (Penyблика Македонија) www.epson.co.uk/welcome/welcome_malta.htm Morocco (Maroc / المراحيا www.epson.il/intriv_m.htm Morocco (Maroc / المراحيا www.epson.nl                                                                                                    |
| Hungary (Magyarország)  www.epson.hu Iceland  www.epson.ic Italia)  Latvia (Latvia)  www.epson.id  Latvia (Latvia)  www.epson.de/eng  Lithuania (Lietuva)  www.epson.lb/contact  Malta  www.epson.co.uk/welcome/welcome_malta.htm  www.epson.lco.uk/welcome/welcome_malta.htm  www.epson.fi/intry_m.htm  Morocco (Магос / إدراكتر )  www.epson.fi/intry_m.htm  www.epson.fi/intry_m.htm  Netherlands (Nederland)  www.epson.no                                                                                                    |
| leeland www.epson.co.uk/welcome/welcome_iceland.htm  Ireland www.epson.ie  Italy (Italia) www.epson.it  Latvia (Latvia) www.epson.de/eng  Lithuania (Lietuva) www.epson.lt/contact  Malta www.epson.co.uk/welcome/welcome_malta.htm  Macedonia (Република Македонија) www.epson.lt/intriv_m.htm  Morocco (Магос / إدراكية إلى الإسلامية (Nederland) www.epson.nl  Netherlands (Nederland) www.epson.nl                                                                                                    |
| Meland www.epson.ie traly (Italia) www.epson.it www.epson.it Latvia (Latvia) www.epson.dveng Lithuania (Lietuva) www.epson.dvontact Malta www.epson.co.uk/welcome/welcome_malta.htm Macedonia (Penyблика Македонија) www.epson.di/intriv_m.htm Morocco (Maroc / בובע) www.epson.dvinervenu.htm Netherlands (Nederland) www.epson.nl                                                                                                    |
| Malta (Latvija) www.epson.it Latvia (Latvija) www.epson.de/eng Lithuania (Lietuva) www.epson.lt/contact Malta www.epson.co.uk/welcome/welcome_malta.htm Macedonia (Република Македонија) www.epson.it/intriv_m.htm Morocco (Maroc / مراكد را المراكد (Welcome) www.epson.nt/bienvenu.htm Netherlands (Nederland) www.epson.nl                                                                                                    |
| Latvia (Latvia) www.epson.de/eng Lithuania (Lietuva) www.epson.dl/contact Malta www.epson.co.uk/welcome_malta.htm Macedonia (Република Македонија) www.epson.tr/trien_m.htm Morocco (Maroc / المراكد را المراكد (www.epson.tr/bienvenu.htm Netherlands (Nederland) www.epson.nl Norway (Norge) www.epson.no                                                                                                    |
| Lithuania (Lietuva)     www.epson.lt/contact       Malta     www.epson.co.uk/welcome/welcome_malta.htm       Macedonia (Република Македонија)     www.epson.lt/intriv_m.htm       Morocco (Магос / إدراكتر)     www.epson.fr/bienvenu.htm       Netherlands (Nederland)     www.epson.nl       Norway (Norge)     www.epson.no                                                                                                    |
| Malta www.epson.co.uk/welcome/welcome_malta.htm Macedonia (Република Македонија) www.epson.il/intriv_m.htm Morocco (Maroc / جامع المعالمة المعالمة المعالم  |
| Macedonia (Република Македонија) www.epson.it/intriv_m.htm Morocco (Maroc / براكدر) www.epson.fr/bienvenu.htm Netherlands (Nederland) www.epson.nl Norway (Norge) www.epson.no                                                                                                    |
| Morocco (Maroc / الراحد) www.epson.fr/bienvenu.htm  Netherlands (Nederland) www.epson.nl  Norway (Norge) www.epson.no                                                                                                    |
| Netherlands (Nederland) www.epson.nl Norway (Norge) www.epson.no                                                                                                    |
| Norway (Norge) www.epson.no                                                                                                    |
| 71 87                                                                                                    |
| Poland (Polska) www.epson.pl                                                                                                    |
| and the same                                                                                                    |
| Portugal www.epson.pt                                                                                                    |
| Romania (România) www.epson.ro                                                                                                    |
| Russia (Россия) support.epson.ru                                                                                                    |
| Serbia-Montenegro (Srbija i Crna Gora) www.epson.it/intriv_m.htm                                                                                                    |
| Slovak Republic (Slovenčina) www.epson.sk                                                                                                    |
| Slovenia (Slovenija) www.epson.it/intriv_m.htm                                                                                                    |
| South Africa www.epson.co.za                                                                                                    |
| Spain (España) www.epson.es                                                                                                    |
| Sweden (Sverige) www.epson.se                                                                                                    |
| Switzerland (Suisse / Schweiz / Svizzera) www.epson.ch                                                                                                    |
| Tunisia (Tunisie / تونس) www.epson.fr/bienvenu.htm                                                                                                    |
| Turkey (Türkiye) www.epson.com.tr                                                                                                    |
| UK ww.epson.co.uk                                                                                                    |
| Africa & Middle East                                                                                                    |
| Botswana, Namibia, Swaziland www.epson.co.uk/welcome/welcome_africa.htm                                                                                                    |
| Egypt, Ethiopia, Ghana, Gibraltar, Iran, Kenya, Libya, Malawi, Nigeria,<br>Seychelles, Sierra Leone, Sudan, Syria, Tanzania, Uganda, Zambia                                                                                                    |
| Lebanon, Middle East, United Arab Emirates www.epson.co.uk/welcome/welcome_africa.htm                                                                                                    |

# **Technical Specifications**

## **Paper**

Since the quality of any particular brand or type of paper may be changed by the manufacturer at any time, EPSON cannot guarantee the quality of any type of paper. Always test samples of paper stock before purchasing large quantities or printing large jobs.

## Available paper types

| Paper type            | Description                                                                     |
|-----------------------|---------------------------------------------------------------------------------|
| Plain paper           | General copier paper<br>(Recycled paper is acceptable*)                         |
| Envelopes             | No paste and no tape                                                            |
|                       | No plastic window                                                               |
| Labels                | The backing sheet should be covered completely, with no gaps between each label |
| Thick paper           | Weight: 106** to 162 g/m² (28.2 to 42.3 lb)                                     |
| Extra thick paper     | Weight: 163** to 216 g/m² (42.5 to 57.4 lb)                                     |
| Laser printer paper   | EPSON Color Laser Paper                                                         |
| Transparencies        | EPSON Color Laser Transparencies                                                |
| Colored paper         | Non-coated                                                                      |
| Paper with letterhead | Paper and ink of letterheads must be compatible with laser printers             |

<sup>\*</sup> Use recycled paper only under normal temperature and humidity conditions. Poor quality paper may reduce print quality, cause paper jams and other problems.

# Paper that should not be used

| u cannot use the following paper in this printer. It may cause nter damage, paper jams, and poor print quality.                                                                    |
|----------------------------------------------------------------------------------------------------|
| Media meant for other color laser printers, black-and-white laser printers, color copiers, black-and-white copiers, or ink jet printers                                            |
| Previously printed paper by any other color laser printers, black-and-white laser printers, color copiers, black-and-white copiers, ink jet printers, or thermal transfer printers |
| Carbon paper, carbonless paper, thermal-sensitive paper, pressure-sensitive paper, acid paper, or paper that uses high-temperature-sensitive ink (around 210°C)                    |
| Labels that peel easily or labels that do not cover the backing sheet completely                                                                                                   |
| Coated paper or special surface-colored paper                                                                                                    |
| Paper that has binder holes or is perforated                                                                                                    |
| Paper that has glue, staples, paper clips, or tape on it                                                                                                    |
| Paper that attracts static electricity                                                                                                    |
| Moist or damp paper                                                                                                    |
| Paper of uneven thickness                                                                                                    |
| Overly thick or thin paper                                                                                                    |
| Paper that is too smooth or too rough                                                                                                    |

<sup>\*\*</sup> In general, thick and extra thick paper weighs between 106 g/m² and 220 g/m². However, it is described as weighing from 106 to 216 g/m² in this guide.

- Paper that is different on the front and backPaper that is folded, curled, wavy, or torn
- ☐ Paper of irregular shape, or paper that does not have right angle corners

## **Specifications**

## Plain paper

Weight:  $60 \text{ to } 105 \text{ g/m}^2$ , 16 to 28 lb

Size: A4  $(210 \times 297 \text{ mm})$ 

A5  $(148 \times 210 \text{ mm})$ B5  $(182 \times 257 \text{ mm})$ 

Letter ( $216 \times 279 \text{ mm}$ ,  $8.5 \times 11 \text{ in.}$ ) Legal ( $216 \times 356 \text{ mm}$ ,  $8.5 \times 14 \text{ in.}$ )

Half-Letter (140 mm  $\times$  216 mm, 5.5  $\times$  8.5 in.) Government Letter (203  $\times$  267 mm, 8.0  $\times$  10.5

in.)

Government Legal (216  $\times$  330 mm,  $8.5 \times 13$ 

in.)

Executive ( $184 \times 267 \text{ mm}$ ,  $7.25 \times 10.5 \text{ in.}$ )

F4 (210  $\times$  330 mm)

Custom  $(88.9 \times 139.7 \text{ mm to } 215.9 \times 355.6)$ 

mm,  $3.5 \times 5.5$  in. to  $8.5 \times 14.0$  in.)

Paper Sources: MP tray

for all sizes

standard lower cassette

for A4, A5, B5, Letter, Legal, Government

Legal, Executive

### optional paper cassette unit

for A4, A5, B5, Letter, Legal, Government

Legal, Executive

### **Envelopes**

Size: Monarch  $(37/8 \times 71/2 \text{ in.})$ 

Commercial 10 (4  $1/8 \times 9 1/2$  in.)

DL (220 × 110 mm) C5 (162 × 229mm) C6 (114 × 162 mm)

International B5 ( $176 \times 250 \text{ mm}$ ,  $7 \times 9.8 \text{ in.}$ )

Paper Source: MP tray only

#### Labels

Size: A4  $(210 \times 297 \text{ mm})$ 

Letter  $(216 \times 279 \text{ mm}, 8.5 \times 11 \text{ in.})$ 

Paper Source: MP tray only

### Thick paper

Weight:  $106 \text{ to } 162 \text{ g/m}^2$ , 28.2 to 42.3 lb

Size:  $88.9 \times 139.7 \text{ mm to } 215.9 \times 355.6 \text{ mm}$ 

 $(3.5 \times 5.5 \text{ in. to } 8.5 \times 14.0 \text{ in.})$ 

Paper Source: MP tray only

### Extra thick paper

Weight:  $163 \text{ to } 216 \text{ g/m}^2, 42.5 \text{ to } 57.4 \text{ lb}$ 

Size:  $88.9 \times 139.7 \text{ mm to } 215.9 \times 355.6 \text{ mm}$ 

 $(3.5 \times 5.5 \text{ in. to } 8.5 \times 14.0 \text{ in.})$ 

Paper Source: MP tray only

### **EPSON Color Laser Paper**

Size: A4  $(210 \times 297 \text{ mm})$ 

Letter (216 mm  $\times$  279 mm,  $8.5 \times 11$  in.)

Paper Sources: MP tray, standard lower cassette, optional

paper cassette unit

## **EPSON Color Laser Transparencies**

Size: A4  $(210 \times 297 \text{ mm})$ 

Letter (216 mm  $\times$  279 mm,  $8.5 \times 11$  in.)

Paper Source: MP tray only

### Printable area

5-mm minimum margin on all sides

## **Printer**

### **General**

Printing method: Laser beam scanning and dry

electrophotographic process

Resolution: 600 dpi, 300dpi

Continuous printing speed (with A4/Letter):

24 pages per minute or less

First print (with

A4/Letter):

Up to 13.2 seconds from the MP tray

Up to 13.5 seconds from the standard lower cassette

Warm-up time: About 30 seconds at normal temperature

Paper feed: Automatic or manual feed

Paper feed alignment: Center alignment for all sizes

Duplex Available paper types are A4, A5, B5, LT,

GLG, LGL and EXE of plain paper,

**EPSON Color Laser Paper** 

Input paper supply:

MP tray: Up to 100 sheets of plain paper, EPSON

Color Laser Paper

Up to a 10 mm thick stack of envelopes, labels, thick paper, and transparencies

Standard paper cassette:

Up to 500 sheets of plain paper, EPSON

Color Laser Paper

Paper output capacity: Up to 250 sheets of plain paper, EPSON

Color Laser Paper

RAM: 64 MB, expandable up to 576 MB

## **Environmental**

Temperature: In use: 10 to 32°C (50 to 89.6°F)

Not in use: -20 to 40°C (4 to 104°F)

Humidity: In use: 15 to 85% RH

Not in use: 5 to 85% RH

Altitude: 3,100 meters (10,170 feet) maximum

### Mechanical

Dimensions Height: 44.5 cm (17.5 in.)

and weight: Width: 43.9cm (17.3 in.)\*

Depth: 63.8 cm (25.1 in.)

Weight: Approx. 29.8 kg (65.7 lb) without

consumables installed

\* When extending all trays, 72.9 cm (28.7 in.)

Durability: 5 years or 600,000 pages, whichever comes first

### **Electrical**

|               |                        | 110 V to 120 V<br>Model<br>(Model KAA-3) | 220 to 240 V<br>Model<br>(Model KAB-2) |                      |
|---------------|------------------------|------------------------------------------|----------------------------------------|----------------------|
| Voltage       |                        | 110 V-120 V ± 10%                        | 220 V-240 V ± 10%                      |                      |
| Rated fre     | ated frequency         |                                          | 50 Hz / 60 Hz ± 3 Hz                   | 50 Hz / 60 Hz ± 3 Hz |
| Rated current |                        | Up to 8 A                                | Up to 4 A                              |                      |
| Power         | During Maximum         |                                          | 746 W                                  | 781 W                |
| con-<br>sump- | printing*              | Average                                  | 339 W                                  | 334 W                |
| tion          | During standby<br>mode |                                          | 73 W                                   | 70 W                 |
|               | Average                |                                          |                                        |                      |
|               | Sleep mode             |                                          | Up to 17 W                             | Up to 18 W           |

<sup>\*</sup> Includes optional cassette unit.

## Standard and approvals

U.S. model:

Safety UL 60950

CSA No.60950

EMC FCC Part 15 Subpart B Class B

CSA C108.8 Class B

European model:

Low Voltage Directive 73/23/EEC EN 60950

EMC Directive 89/336/EEC EN 55022 Class B

EN 55024 EN 61000-3-2 EN 61000-3-3 **EMC** 

AS/NZS CISPR22 Class B

## Laser safety

This printer is certified as a Class 1 laser product under the U.S. Department of Health and Human Services (DHHS) Radiation Performance Standard according to the Radiation Control for Health and Safety Act of 1968. This means that the printer does not produce hazardous laser radiation.

Since radiation emitted by the laser is completely confined within protective housings and external covers, the laser beam cannot escape from the machine during any phase of user operation.

## **CDRH** regulations

The Center for Devices and Radiological Health (CDRH) of the U.S. Food and Drug Administration implemented regulations for laser products on August 2, 1976. Compliance is mandatory for products marketed in the United States. The label shown below indicates compliance with the CDRH regulations and must be attached to laser products marketed in the United States.

This laser product conforms to the applicable requirement of 21 CFR Chapter I, subchapter J.

SEIKO EPSON CORP. Hirooka Office 80 Hirooka, Shiojiri-shi, Nagano-ken, Japan

## Interfaces

## **USB** interface

USB 2.0 High Speed mode

| 7 | Τ. |   | £ . |     |
|---|----|---|-----|-----|
| 1 |    | 1 | ro  | , , |

- ☐ Only computers equipped with a USB connector and running Mac OS 9.x and X or Windows XP, Me, 98, 2000, or Server 2003 support the USB interface.
- ☐ Your computer must support USB 2.0 in order to use it as an interface.
- □ Since USB 2.0 is fully compatible with USB 1.1, USB 1.1 can be used as an interface.
- □ USB 2.0 is applied for Windows XP, 2000, and Server 2003 operating systems. If your operating system is Windows Me or 98, use USB 1.1 interface.

## Ethernet interface

You can use an IEEE 802.3 100BASE-TX/10 BASE-T straight-through shielded, twisted-pair interface cable with an RJ45 connector.

#### Note:

- □ *NetWare queue-based printing is not supported.*
- Ethernet Interface may not be available depending on the printer model.

## **Options and Consumables**

## 500-Sheet/1000-Sheet Paper Cassette Unit

Product number: C12C802061\* (for 500 sheets)

C12C802071\* (for 1,000 sheets)

Paper size: A4, A5, B5, Letter, Legal (LGL),

Government Legal (GLG), and Executive

Paper weight:  $60 \text{ to } 105 \text{ g/m}^2 \text{ (16 to 28 lb)}$ 

Paper feed: Two paper cassettes mounted

Automatic feed delivery system Cassette capacity up to 500 sheets

(for each of cassettes)

Paper types: Plain paper, EPSON Color Laser Paper

Power supply: DC 5V and 24V supplied by the printer

Model: KAA-4 (C12C802061)

KAA-2 (C12C802071)

Dimensions and weight:

For 500-Sheet Paper Cassette Unit

Height: 172 mm (6.8 in.)

Width: 439 mm (17.3 in.)

Depth: 563 mm (22.2 in.)

Weight: 11.7 kg (25.8 lb) including all cassettes

For 1000-Sheet Paper Cassette Unit

Height: 336mm (13.2 in.)

Width: 439 mm (17.2 in.)

Depth: 563 mm (22.2 in.)

Weight: 19.0 kg (41.9 lb) including all cassettes

## Memory modules

DRAM type: Synchronous Dynamic RAM Dual In-line

memory module (SDRAM DIMM)\*

Memory size: 16MB, 32 MB, 64 MB, 128 MB, or 256 MB

\* Only DIMMs produced specifically for EPSON products are compatible.

 <sup>\*</sup> This product conforms to CE marking requirements in accordance with EC Directive 89/336/EEC.

## **Toner cartridges**

Product number:

|                                                                              | Magenta:                  | 0211*              |
|------------------------------------------------------------------------------|---------------------------|--------------------|
|                                                                              | Cyan:                     | 0212*              |
|                                                                              | Black:                    | 0213*              |
| Storage temperature:                                                         | 0 to 35°C (32 to 95°F)    |                    |
| Storage humidity:                                                            | 15 to 80% RH              |                    |
| Life of factory-installed cartridges:                                        | Black:                    | Up to 2,000 images |
| (under conditions of A4 size paper, continuous printing, and 5% print ratio) | Yellow, Magenta,<br>Cyan: | Up to 1,500 images |

Black:

Yellow:

cartridges:

Up to 4,500 images

0210\*

(under conditions of A4 size paper, continuous

Life of replacement

Yellow, Magenta, Cyan: Up to 3,500 images

printing, and 5% print ratio)

The actual number of pages you can print with toner cartridges varies depending on the type of printing.

 <sup>\*</sup> This product conforms to CE marking requirements in accordance with EC Directive 89/336/EEC.

### Photoconductor unit

Product number: S051093\*

Storage temperature: 0 to 35°C (32 to 95°F)

Storage humidity: 15 to 80% RH

Life: 30,000 pages of continuous printing

(when using A4 or

Letter size paper) Service life may be shortened by

repeatedly warming up the printer, or by frequently printing on envelopes, labels,

thick paper, or transparencies.

The actual number of pages you can print with a photoconductor unit varies depending on the type of printing.

## Transfer unit

Product number: S053006

Storage temperature: 0 to 35°C (32 to 95°F)

Storage humidity: 15 to 80% RH

Life: 25,000 pages of continuous printing

(when using A4 or

Letter size paper) Service life may be shortened by

repeatedly warming up the printer, or by frequently printing on envelopes, labels, thick paper, transparencies, or paper that is smaller than the print data's page size.

The actual number of pages you can print before replacing the transfer unit varies depending on the type of printing.

 <sup>\*</sup> This product conforms to CE marking requirements in accordance with EC Directive 89/336/EEC.

## Fuser unit 120/220

Product number: S053011/S053012\*

Product number varies by location.

Storage temperature: 0 to 35°C (32 to 95°F)

Storage humidity: 15 to 80% RH

Life: 100,000 pages of continuous printing

(when using A4 or

Letter size paper, and Service life may be shortened by

single-side printing) repeatedly warming up the printer, or by

frequently printing on envelopes, labels,

thick paper, or transparencies.

The actual number of pages you can print before replacing the fuser unit varies depending on the type of printing.

## Reliability and durability

Maximum monthly 60,000 pages volume:

 <sup>\*</sup> This product conforms to CE marking requirements in accordance with EC Directive 89/336/EEC.

# Working with Fonts

## **EPSON BarCode Fonts (Windows Only)**

EPSON BarCode Fonts let you easily create and print many types of bar codes.

Normally, bar code creation is a laborious process requiring you to specify various command codes, such as Start bar, Stop bar and OCR-B, in addition to the bar code characters themselves. However, EPSON BarCode Fonts are designed to add such codes automatically, allowing you to easily print bar codes that conform to a variety of bar code standards.

EPSON BarCode Fonts support the following types of bar codes.

| Bar code<br>Standard | EPSON<br>BarCode | OCR-B | Check<br>Digit | Comments                                              |
|----------------------|------------------|-------|----------------|-------------------------------------------------------|
| EAN                  | EPSON<br>EAN-8   | Yes   | Yes            | Creates EAN<br>(abbreviated<br>version)<br>bar codes. |
|                      | EPSON<br>EAN-13  | Yes   | Yes            | Creates EAN<br>(standard<br>version)<br>bar codes.    |
| UPC-A                | EPSON<br>UPC-A   | Yes   | Yes            | Creates UPC-A<br>bar codes.                           |
| UPC-E                | EPSON<br>UPC-E   | Yes   | Yes            | Creates UPC-E<br>bar codes.                           |

| Bar code<br>Standard | EPSON<br>BarCode           | OCR-B | Check<br>Digit | Comments                                                                |
|----------------------|----------------------------|-------|----------------|-------------------------------------------------------------------------|
| Code39               | EPSON<br>Code39            | No    | No             | Printing of OCR-B and                                                   |
|                      | EPSON<br>Code39 CD         | No    | Yes            | check digits<br>can be<br>specified with                                |
|                      | EPSON<br>Code39 CD<br>Num  | Yes   | Yes            | the font name.                                                          |
|                      | EPSON<br>Code39<br>Num     | Yes   | No             |                                                                         |
| Code128              | EPSON<br>Code128           | No    | Yes            | Creates<br>Code128<br>bar codes.                                        |
| Interleaved          | EPSON ITF                  | No    | No             | Printing of                                                             |
| 2 of 5 (ITF)         | EPSON ITF<br>CD            | No    | Yes            | OCR-B and<br>check digits<br>can be                                     |
|                      | EPSON ITF<br>CD Num        | Yes   | Yes            | specified with the font name.                                           |
|                      | EPSON ITF<br>Num           | Yes   | No             |                                                                         |
| Codabar              | EPSON<br>Codabar           | No    | No             | Printing of OCR-B and check digits can be specified with the font name. |
|                      | EPSON<br>Codabar<br>CD     | No    | Yes            |                                                                         |
|                      | EPSON<br>Codabar<br>CD Num | Yes   | Yes            |                                                                         |
|                      | EPSON<br>Codabar<br>Num    | Yes   | No             |                                                                         |

## System requirements

To use EPSON BarCode Fonts, your computer system should meet the following requirements:

Computer: IBM PC series or IBM compatible with an

i386SX or higher CPU

Operating system: Microsoft Windows XP, Me, 98, 95, 2000,

NT 4.0, Server 2003

Hard disk: 15 to 30 KB free space, depending on the font.

#### Note:

EPSON BarCode Fonts can only be used with EPSON printer drivers.

## Installing EPSON BarCode Fonts

Follow these steps to install EPSON BarCode Fonts. The procedure described here is for installation in Windows 98; the procedure for other Windows operating systems is nearly the same.

- 1. Make sure that the printer is off and that Windows is running on your computer.
- 2. Insert the printer software CD-ROM in the CD-ROM drive.

#### Note:

- ☐ *If the language section window appears, select your country.*
- ☐ If the EPSON Installation Program screen does not appear automatically, double-click the My Computer icon, right-click the CD-ROM icon, and click OPEN in the menu that appears. Then double-click Epsetup.exe.

- 3. Click Continue. When the software license agreement screen appears, read the statement and then click Agree.
- 4. In the dialog box that appears, click LOCOL

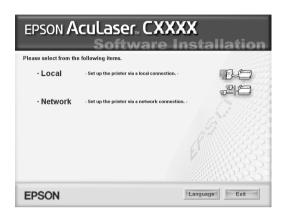

- 5. Click Custom.
- 6. Select the EPSON BarCode Font check box and click Install. Then follow the on-screen instructions.
- 7. When installation is complete, click OK.

EPSON BarCode Fonts are now installed on your computer.

# Printing with EPSON BarCode Fonts

Follow these steps to create and print bar codes using EPSON BarCode Fonts. The application featured in these instructions is Microsoft WordPad. The actual procedure may differ slightly when printing from other applications.

1. Open a document in your application and enter the characters you want to convert into a bar code.

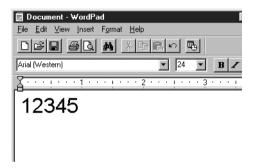

2. Select the characters, then select Font from the Format menu.

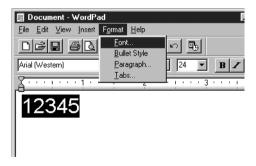

3. Select the EPSON BarCode Font you want to use, then set the font size and click OK.

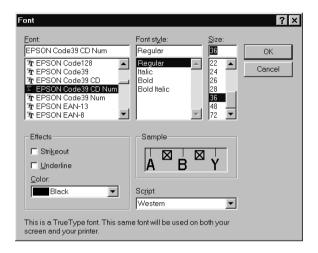

### Note:

*In Windows XP, 2000, NT 4.0, and Server 2003, you cannot use font sizes larger than 96 points when printing bar codes.* 

4. The characters you selected appear as bar code characters similar to those shown below.

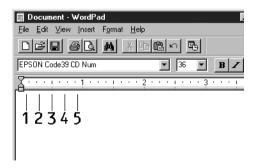

5. Select Print from the File menu, then select your EPSON printer and click Properties. Make the following printer driver settings. Aculaser C3000 is a host based color printer. See the Host Based Color Printer Driver section in the table below.

|                                                                                                | Monochrome<br>Printer Driver | Color<br>Printer<br>Driver   | Host Based<br>Monochrome<br>Printer Driver | Host<br>Based<br>Color<br>Printer<br>Driver |
|------------------------------------------------------------------------------------------------|------------------------------|------------------------------|--------------------------------------------|---------------------------------------------|
| Color                                                                                          | (not available)              | Black                        | (not available)                            | Black                                       |
| Print Quality                                                                                  | 600 dpi                      | 600 dpi                      | 600 dpi                                    | 600 dpi                                     |
| Toner Save                                                                                     | Not selected                 | Not<br>selected              | Not selected                               | Not<br>selected                             |
| Zoom Options                                                                                   | Not selected                 | Not<br>selected              | Not selected                               | Not<br>selected                             |
| Graphic mode (in the Extended Settings dialog box accessed through the Optional Settings tab)  | High Quality<br>(Printer)    | (not<br>available)           | (not available)                            | (not<br>available)                          |
| Printing Mode (in the Extended Settings dialog box accessed through the Optional Settings tab) | (not available)              | High<br>Quality<br>(Printer) | (not available)                            | (not<br>available)                          |

6. Click OK to print the bar code.

### Note:

If there is an error in the bar code character string, such as inappropriate data, the bar code will be printed as it appears on the screen, but it cannot be read by a bar code reader.

# Notes on inputting and formatting bar codes

characters: ☐ Do not apply shading or special character formatting, such as bold, italic, or underline. ☐ Print bar codes in black and white only.  $\Box$  When rotating characters, only specify rotation angles of 90°, 180°, and 270°. Turn off all automatic character and word spacing settings in your application. ☐ Do not use features in your application that enlarge or reduce the size of characters in only the vertical or horizontal direction. ☐ Turn off your application's auto-correct features for spelling, grammar, spacing, etc. To more easily distinguish bar codes from other text in your document, set your application to show text symbols, such as paragraph marks, tabs, etc. ☐ Because special characters such as Start bar and Stop bar are added when an EPSON BarCode Font is selected, the resulting bar code may have more characters than were originally input. For best results, use only the font sizes recommended in "BarCode Font specifications" on page 293 for the EPSON BarCode Font you are using. Bar codes in other sizes may not be readable with all bar code readers.

Please note the following when inputting and formatting bar code

#### Note:

Depending on the print density, or on the quality or color of the paper, bar codes may not be readable with all bar code readers. Print a sample and make sure the bar code can be read before printing large quantities.

# **BarCode Font specifications**

This section contains details on the character input specifications for each EPSON BarCode Font.

# **EPSON EAN-8**

- ☐ EAN-8 is an eight-digit abbreviated version of the EAN bar code standard.
- ☐ Because the check digit is added automatically, only 7 characters can be input.

| Character type       | Numbers (0 to 9)                                                                                                    |
|----------------------|----------------------------------------------------------------------------------------------------|
| Number of characters | 7 characters                                                                                                    |
| Font size            | 52 pt to 130 pt (up to 96 pt in<br>Windows XP/2000/NT 4.0/Server 2003).<br>Recommended sizes are 52 pt, 65 pt<br>(standard), 97.5 pt, and 130 pt. |

- ☐ Left/Right margin
- ☐ Left/Right guard bar
- Center bar
- ☐ Check digit
- □ OCR-B

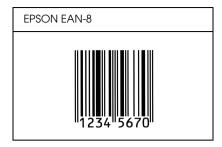

# **EPSON EAN-13**

- EAN-13 is the standard 13-digit EAN bar code.
- ☐ Because the check digit is added automatically, only 12 characters can be input.

| Character type       | Numbers (0 to 9)                                                                                                    |
|----------------------|----------------------------------------------------------------------------------------------------|
| Number of characters | 12 characters                                                                                                    |
| Font size            | 60 pt to 150 pt (up to 96 pt in<br>Windows XP/2000/NT 4.0/Server 2003).<br>Recommended sizes are 60 pt, 75 pt<br>(standard), 112.5 pt, and 150 pt. |

- ☐ Left/Right margin
- ☐ Left/Right guard bar
- Center bar
- ☐ Check digit
- □ OCR-B

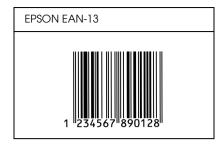

# **EPSON UPC-A**

- UPC-A is the standard bar code specified by the American Universal Product Code (UPC Symbol Specification Manual).
- ☐ Only regular UPC codes are supported. Supplementary codes are not supported.

| Character type       | Numbers (0 to 9)                                                                                                    |
|----------------------|----------------------------------------------------------------------------------------------------|
| Number of characters | 11 characters                                                                                                    |
| Font size            | 60 pt to 150 pt (up to 96 pt in<br>Windows XP/2000/NT 4.0/Server 2003).<br>Recommended sizes are 60 pt, 75 pt<br>(standard), 112.5 pt and 150 pt. |

- ☐ Left/Right margin
- ☐ Left/Right guard bar
- ☐ Center bar
- ☐ Check digit
- □ OCR-B

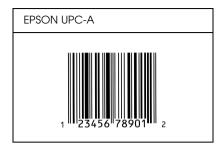

# **EPSON UPC-E**

☐ UPC-E is the UPC-A zero-suppression (deletes extra zeros) bar code specified by the American Universal Product Code (UPC Symbol Specification Manual).

| Character type       | Numbers (0 to 9)                                                                                                    |
|----------------------|----------------------------------------------------------------------------------------------------|
| Number of characters | 6 characters                                                                                                    |
| Font size            | 60 pt to 150 pt (up to 96 pt in<br>Windows XP/2000/NT 4.0/Server 2003).<br>Recommended sizes are 60 pt, 75 pt<br>(standard), 112.5 pt, and 150 pt. |

- ☐ Left/Right margin
- ☐ Left/Right guard bar
- Check digit
- □ OCR-B
- ☐ The numeral "0"

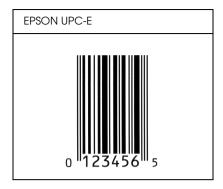

# **EPSON Code39**

- ☐ Four Code39 fonts are available, allowing you to enable and disable the automatic insertion of check digits and OCR-B.
- ☐ The height of the bar code is automatically adjusted to 15% or more of its total length, in conformance to the Code39 standard. For this reason, it is important to keep at least one space between the bar code and the surrounding text to prevent overlapping.
- ☐ Spaces in Code39 bar codes should be input as "\_" underbars.
- ☐ When printing two or more bar codes on one line, separate the bar codes with a tab, or select a font other than a BarCode Font and input the space. If a space is input while a Code39 font is selected, the bar code will not be correct.

| Character type       | Alphanumeric characters (A to Z, 0 to 9)<br>Symbols ( space \$ / + %) |
|----------------------|-----------------------------------------------------------------------|
| Number of characters | No limit                                                              |

| Font size | When OCR-B is not used: 26 pt or more (up to 96 pt in Windows XP/2000/NT 4.0/Server 2003). Recommended sizes are 26 pt, 52 pt, 78 pt, and 104 pt. |  |
|-----------|----------------------------------------------------------------------------------------------------|--|
|           | When OCR-B is used: 36 pt or more (up to 96 pt in Windows XP/2000/NT 4.0/Server 2003). Recommended sizes are 36 pt, 72 pt, 108 pt, and 144 pt.    |  |

The following codes are inserted automatically and need not be input by hand:

- ☐ Left/Right quiet zone
- ☐ Check digit
- ☐ Start/Stop character

# Print sample

| EPSON Code39     | EPSON Code39 CD     |
|------------------|---------------------|
|                  |                     |
| EPSON Code39 Num | EPSON Code39 CD Num |
| 1 2 3 4 5 6 7    | 1 2 3 4 5 6 7 S     |

## **EPSON Code 128**

Code128 fonts support code sets A, B, and C. When the code set of a line of characters is changed in the middle of the line, a conversion code is automatically inserted. The height of the bar code is automatically adjusted to 15% or more of its total length, in conformance to the Code128 standard. For this reason, it is important to keep at least one space between the bar code and the surrounding text to prevent overlapping. Some applications automatically delete the spaces at the end of lines or change multiple spaces into tabs. Bar codes containing spaces may not be correctly printed from applications that automatically delete spaces from the ends of lines or change multiple spaces into tabs. When printing two or more bar codes on one line, separate the bar codes with a tab, or select a font other than a BarCode Font and input the space. If a space is input while Code128 is selected, the bar code will not be correct.

| Character type       | All ASCII characters (95 in total)                                                                                                 |
|----------------------|----------------------------------------------------------------------------------------------------|
| Number of characters | No limit                                                                                                    |
| Font size            | 26 pt to 104 pt (up to 96 pt in Windows XP/<br>2000/NT 4.0/Server 2003). Recommended<br>sizes are 26 pt, 52 pt, 78 pt, and 104 pt. |

| 1 |                           |
|---|---------------------------|
|   | Left/Right quiet zone     |
|   | Start/Stop character      |
|   | Check digit               |
|   | Change code set character |

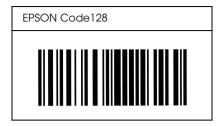

## **EPSON ITF**

- ☐ The EPSON ITF fonts conform to the USS Interleaved 2-of-5 standard (American).
- ☐ Four EPSON ITF fonts are available, allowing you to enable and disable the automatic insertion of check digits and OCR-B.
- ☐ The height of the bar code is automatically adjusted to 15% or more of its total length, in conformance to the Interleaved 2-of-5 standard. For this reason, it is important to keep at least one space between the bar code and the surrounding text to prevent overlapping.
- ☐ Interleaved 2 of 5 treats every two characters as one set. When there are an odd number of characters, EPSON ITF fonts automatically add a zero to the beginning of the character string.

| Character type       | Numbers (0 to 9)                                                                                                    |
|----------------------|----------------------------------------------------------------------------------------------------|
| Number of characters | No limit                                                                                                    |
| Font size            | When OCR-B is not used: 26 pt or more (up to 96 pt in Windows XP/2000/NT 4.0/Server 2003). Recommended sizes are 26 pt, 52 pt, 78 pt, and 104 pt. |
|                      | When OCR-B is used: 36 pt or more (up to 96 pt in Windows XP/2000/NT 4.0/Server 2003). Recommended sizes are 36 pt, 72 pt, 108 pt, and 144 pt.    |

The following codes are inserted automatically and need not be input by hand:

- ☐ Left/Right quiet zone
- ☐ Start/Stop character
- ☐ Check digit
- ☐ The numeral "0" (added to the beginning of character strings as needed)

# Print sample

| EPSON ITF       | EPSON ITF CD     |
|-----------------|------------------|
|                 |                  |
| EPSON ITF Num   | EPSON ITF CD Num |
| 0 1 2 3 4 5 6 7 | 1 2 3 4 5 6 7 0  |

## **EPSON Codabar**

- ☐ Four Codabar fonts are available, allowing you to enable and disable the automatic insertion of check digits and OCR-B.
- ☐ The height of the bar code is automatically adjusted to 15% or more of its total length, in conformance to the Codabar standard. For this reason, it is important to keep at least one space between the bar code and the surrounding text to prevent overlapping.
- ☐ When either a Start or a Stop character is input, Codabar fonts automatically insert the complementary character.
- ☐ If neither a Start nor a Stop character is input, these characters are automatically input as the letter "A."

| Character type       | Numbers (0 to 9)<br>Symbols (- \$ : / . +)                                                                                                    |
|----------------------|----------------------------------------------------------------------------------------------------|
| Number of characters | No limit                                                                                                    |
| Font size            | When OCR-B is not used: 26 pt or more (up to 96 pt in Windows XP/2000/NT 4.0/Server 2003). Recommended sizes are 26 pt, 52 pt, 78 pt, and 104 pt. |
|                      | When OCR-B is used: 36 pt or more (up to 96 pt in Windows XP/2000/NT 4.0/Server 2003). Recommended sizes are 36 pt, 72 pt, 108 pt, and 144 pt.    |

- ☐ Left/Right quiet zone
- ☐ Start/Stop character (when not input)
- Check digit

| EPSON Codabar     | EPSON Codabar CD     |
|-------------------|----------------------|
|                   |                      |
| EPSON Codabar Num | EPSON Codabar CD Num |
| A 1 2 3 4 5 6 7 A | A 1 2 3 4 5 6 7 4 A  |

# **Glossary**

#### buffer

See memory.

#### character set

A collection of letters, numbers, and symbols used in a particular language.

## ColorSync

Macintosh software that is designed to help you get WYSIWYG (what you see is what you get) color output. This software prints colors as you see them on your screen.

#### default

A value or setting that takes effect when the printer is turned on, reset, or initialized.

#### download

To transfer information from the computer to the printer.

## dpi (dots per inch)

The number of dots per inch is a measure of printer resolution. The higher the number of dots, the higher the resolution.

#### driver

See printer driver.

#### FF (Form Feed)

A control code to break the page.

#### fixed-width font

A font whose characters are allotted the same amount of horizontal space, no matter the width of the character. Thus the uppercase M receives the same amount of space as the letter l.

#### font

A set of characters and symbols that share a common typographic design and style.

# font family

The collection of all sizes and styles of a font.

#### halftone

A grayscale image that is composed of small dots. The dots can be close together to create black or more widely spaced to create gray or white areas in the image. Newspaper photographs are common examples of halftones.

#### initialization

The act of returning the printer to its defaults (fixed set of conditions).

#### interface

The connection between the printer and the computer. A parallel interface transmits data one character or code at a time, while a serial interface transmits data one bit at a time.

## landscape

Printing that is oriented sideways on the page. This orientation gives you a page that is wider than it is high and is useful for printing spreadsheets.

#### memory

The part of the printer's electronic system that is used to store information. Some information is fixed and is used to control how the printer operates. Information that is sent to the printer from the computer is stored in memory temporarily. See also *RAM*.

#### orientation

Refers to the direction in which characters are printed on a page. This direction is either portrait, where the length of the page is longer than its width, or landscape, where the width is longer than its length.

#### outline font

A font whose outline is described mathematically, allowing it to be rendered (printed or drawn) smoothly at any size.

#### photoconductor unit

A component of the printer that contains a photosensitive print drum.

## pitch

A measure of the number of characters per inch (cpi) for fixed-width fonts.

#### point size

The height of a particular font as measured from the top of the tallest character to the bottom of the lowest. A point is a typographic unit of measure equivalent to 1/72 of an inch.

## portrait

Printing that is oriented upright on the page (as opposed to landscape, in which printing is oriented sideways on the page). This is the standard orientation for printing letters or documents.

## ppm (pages per minute)

The number of pages can be printed in one minute.

#### printer driver

Software that sends instructions to the printer to tell it what to do. For example, your printer driver accepts print data from your word processor application and sends instructions to the printer on how to print this data.

## proportional font

A font whose characters have varying amounts of horizontal space depending on the width of the character. Thus the uppercase M takes up more horizontal space than the lowercase l.

#### **RAM**

Random Access Memory. The portion of the printer's memory used as a buffer and for storing user-defined characters. All data stored in RAM is lost when the printer is turned off.

#### reset

To refresh the printer's memory and erase the current print jobs.

#### resolution

A measure of the fineness and clarity of images produced by the printer or monitor. Printer resolution is measured in dots per inch. Monitor resolution is measured in pixels.

#### RITech

Resolution Improvement Technology. A feature that smooths the jagged edges of printed lines or shapes.

#### status sheet

A report that lists the printer settings and other printer information.

#### toner

The colored powder contained in the developer cartridges that is used to print images on the paper.

# Index

## **Numerics**

500-Sheet/1000 Sheet Optional Paper Cassette Unit installing, 163
500-Sheet/1000-Sheet Optional Paper Cassette Unit about, 163
500-Sheet/1000 Sheet Paper Cassette Unit specifications, 280

## A

Additional Driver using, 128 Automatic print quality settings (Macintosh), 94 Automatic print quality settings (Windows), 49

# C

Canceling printing (Macintosh), 122 Canceling printing (Windows), 87 Clients with Macintosh, 146 with Windows Me, 98, or 95, 135 with Windows NT 4.0, 140 with Windows XP or 2000, 136 Consumables fuser unit, 194 order online, 75 photoconductor unit, 188 replacement messages, 181 transfer unit, 199 Contacting EPSON, 268 Control panel settings, 148 Control panel settings when to use, 148 Customer support, 268 Customizing print settings (Macintosh), 98 Customizing print settings (Windows), 54

## D

Double-sided printing (Macintosh), 110 Double-sided printing (Windows), 64 Duplex printing (Macintosh), 110 Duplex printing (Windows), 64

## Ε

```
Envelopes
  loading, 43
  specifications, 273
  the use of, 42
EPSON BarCode Fonts
  about, 285
  formatting, 292
  inputting, 292
  installing, 287
  printing, 289
  specifications, 293
  system requirements, 287
EPSON Color Laser Paper
  specifications, 274
EPSON Color Laser Transparencies
  specifications, 274
EPSON Status Monitor 3
  about (Macintosh), 114
  about (Windows), 69
  how to access (Macintosh), 114
  how to access (Windows), 72
  how to install (Windows), 69
  Job management (Windows), 79
  Job management/connections (Windows), 80
  Job management/how to use (Windows), 81
  Job management/setting to notify (Windows), 83
  monitoring (Windows), 84
  monitoring preferences (Macintosh), 117
  monitoring preferences (Windows), 77
  printer status (Macintosh), 115
  printer status (Windows), 73
  Status Alert window (Macintosh), 118
  Status Alert window (Windows), 79
  stopping monitoring (Windows), 84
Extended settings (Macintosh), 112
Extended settings (Windows), 66
```

```
Extra thick paper
  specifications, 274
F
Fonts
  EPSON BarCode Fonts, 285
Fuser unit
  handling precautions, 194
  replacing, 195
  specifications, 284
G
Guides
  Administrator's Guide, 2
  Quick Reference, 2
  Reference Guide, 2
  Setup Guide, 2
I
Imaging cartridges
  handling precautions, 183
  replacing, 184
Installing
  550-Sheet Universal Paper Cassette Unit, 163
  memory modules, 172
Job management (Windows), 79
  connections, 80
  how to use, 81
  setting to notify, 83
L
Labels
  driver settings, 44
  specifications, 273
  the use of, 44
Loading paper
  custom size paper, 46
  envelopes, 43
```

#### transparencies, 41

## Μ

Manually optional settings (Windows), 68 Memory modules installing, 172 removing, 177 specifications, 281 Monitoring (Macintosh), 117 Monitoring (Windows), 77, 84

## 0

Operational problems, 230
Options
500-Sheet/1000-Sheet Optional Paper Cassette Unit, 163
memory modules, 172
Output tray, 38

## P

Paper loading the optional paper cassette unit, 33 printable area, 274 prohibited, 271 specifications, 272 supported media types, 270 Paper jams cover A (Jam A), 216 cover A, paper cassettes and cover B (JAM ABC), 227 cover A and paper cassettes (Jam AC), 220 cover B (Jam B), 225 covers A and B (Jam AB), 213 MP tray, 228 precautions when clearing jams, 212 Paper sources 500-Sheet /1000-Sheet Optional Paper Cassette Unit, 27 for EPSON Color Laser Paper, 39 for EPSON Color Laser Transparencies, 39 MP tray, 26 selecting, 28 Standard lower paper cassette, 27 Photoconductor unit handling precautions, 188

```
replacing, 189
  specifications, 283
Precautions
  during operation, 10
  power on/off, 14
Predefined print settings (Macintosh), 96
Predefined print settings (Windows), 51
Printer
  available optional products, 20
  cleaning, 202
  consumable products, 20
  locating, 207
  resetting, 267
  sharing, 125
  sharing (Macintosh), 144
Printer driver
  about (Macintosh), 93
  about (Windows), 47
  how to access (Macintosh), 93
  how to access (Windows), 47
  how to uninstall (Macintosh), 123
  how to uninstall (Windows), 88
Printer driver setting
  optional settings (Windows), 68
Printer driver settings
  automatically resizing printout (Windows), 56
  customizing (Macintosh), 98
  customizing (Windows), 54
  duplex printing (Macintosh), 110
  duplex printing (Windows), 64
  extended settings (Macintosh), 112
  extended settings (Windows), 66
  making a new watermark (Macintosh), 106
  making a new watermark (Windows), 62
  print layout (Macintosh), 102
  print layout (Windows), 58
  print quality (Macintosh), 94
  print quality (Windows), 49
  print settings (Macintosh), 96
  print settings (Windows), 51
  resizing printout (Macintosh), 101
  resizing printout (Windows), 57
  saving (Macintosh), 99
  saving (Windows), 55
  USB connection (Macintosh), 121
```

USB connection (Windows), 85 using a watermark (Macintosh), 104 using a watermark (Windows), 60 Printer quality settings (Macintosh), 94 Printer settings feeding paper manually, 30 Printer status (Macintosh), 115 Printer status (Windows), 73 Print layout (Macintosh), 102 Print layout (Windows), 58 Print quality settings (Windows), 49

## R

Removing memory modules, 177 Resetting the printer, 267 Resizing page (Macintosh), 101 Resizing page (Windows), 57 Resizing page automatically (Windows), 56

## S

Safety
precautions, 10
Saving customized settings (Macintosh), 99
Saving customized settings (Windows), 55
Status alert (Macintosh), 118
Status alert (Windows), 79
Status sheet
printing, 228
Stopping monitoring (Windows), 84

# Τ

Technical support, 268
Thick paper
driver settings, 45
specifications, 273
Toner cartridges
specifications, 282
Transfer unit
handling precautions, 199
replacing, 199
specifications, 283

Transparencies
driver settings, 39, 45
loading, 41
the use of, 39
Transporting the printer
for long distances, 203
for short distances, 203
Troubleshooting
error messages, 253
LCD panel messages, 253
paper handling problems, 242
print quality problems, 236
sharing problems, 232

# U

Uninstalling (Macintosh), 123 Uninstalling (Windows), 88, 91 USB (Macintosh), 121 USB (WIndows), 91 USB (Windows), 85 USB device driver how to uninstall (Windows), 91

## W

Watermark (Macintosh) how to make, 106 how to use, 104 Watermark (Windows) how to make, 62 how to use, 60